**Grootbeeldmonitor**

# **Gebruikershandleiding**

# **MultiSync P403 MultiSync P463 MultiSync P553**

U vindt de naam van uw model op het label aan de achterkant van de monitor.

# **Index**

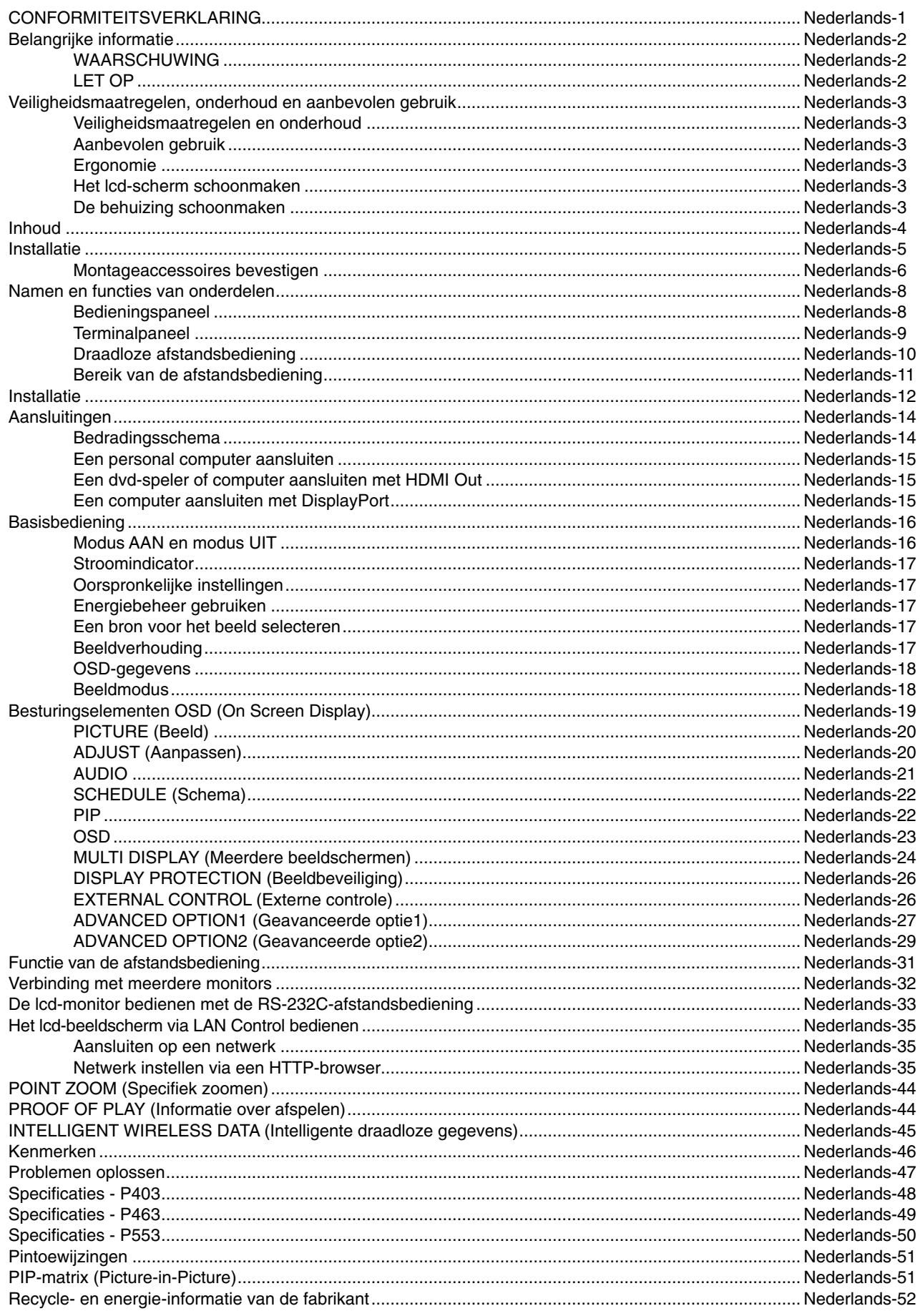

### **CONFORMITEITSVERKLARING**

Dit apparaat voldoet aan deel 15 van de FCC-voorschriften. Het gebruik is onderworpen aan de volgende twee voorwaarden: (1) het apparaat mag geen schadelijke radiostoring veroorzaken en (2) het apparaat moet alle ontvangen radiostoringen accepteren, inclusief radiostoring die de werking kan verstoren.

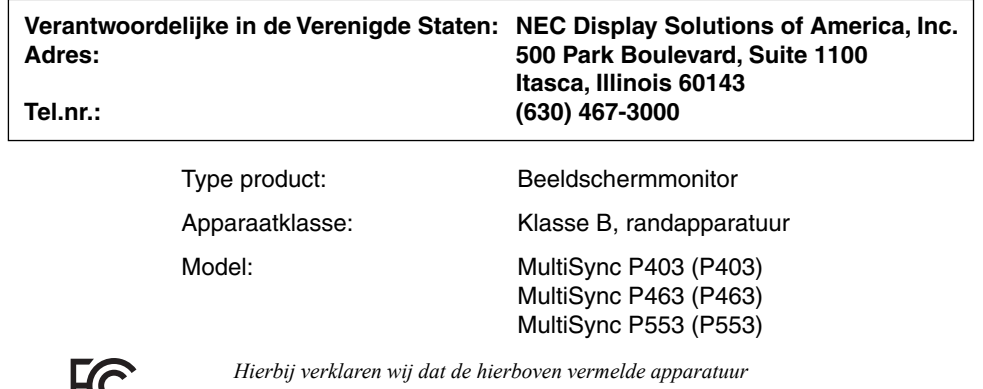

*voldoet aan de technische normen die zijn bepaald in de FCC-voorschriften.*

#### **FCC-informatie**

- 1. Gebruik de opgegeven aangesloten kabels voor dit beeldscherm om geen radio- en tv-storing te veroorzaken. (1) Gebruik de meegeleverde voedingskabel of een equivalente kabel die voldoet aan de FCC-voorschriften.
- (2) Gebruik de meegeleverde, afgeschermde videosignaalkabel.
- 2. Deze apparatuur is getest en in overeenstemming bevonden met de beperkingen voor een digitaal apparaat van klasse B, conform deel 15 van de FCC-voorschriften. Deze beperkingen zijn bedoeld om redelijke bescherming te bieden tegen schadelijke storing in een huishoudelijke omgeving. Door deze apparatuur wordt radiofrequentie-energie voortgebracht en verbruikt, en kan dit type energie worden uitgestraald. Als de apparatuur niet volgens de instructies wordt geïnstalleerd en gebruikt, kan deze schadelijke radiostoring veroorzaken. Er is echter geen garantie dat de storing niet zal optreden in een specifieke configuratie. Als deze apparatuur schadelijke radio- of tv-storing veroorzaakt (u kunt dit controleren door de apparatuur uit en weer in te schakelen), probeer het probleem dan te verhelpen door een of meer van de volgende maatregelen uit te voeren:
	- Verplaats de ontvangstantenne of wijzig de richting ervan.
	- Vergroot de afstand tussen het apparaat en de ontvanger.
	- Sluit het apparaat aan op een stopcontact dat zich op een ander circuit dan de ontvanger bevindt.
	- Neem contact op met de leverancier of een ervaren radio-/tv-technicus voor assistentie.

Indien nodig neemt u contact op met de leverancier of een ervaren radio-/tv-technicus voor extra suggesties. Raadpleeg ook het volgende Engelstalige boekje van de Federal Communications Commission (FCC): "How to Identify and Resolve Radio-TV Interference Problems". U kunt dit boekie bestellen bij U.S. Government Printing Office, Washington, D.C., 20402, artikelnummer 004-000-00345-4.

Windows is een gedeponeerd handelsmerk van Microsoft Corporation.

NEC is een geregistreerd handelsmerk van NEC Corporation.

OmniColor is een geregistreerd handelsmerk van NEC Display Solutions Europe GmbH in de EU-landen en Zwitserland.

DisplayPort en DisplayPort Compliance Logo zijn handelsmerken van de Video Electronics Standards Association in de Verenigde Staten en andere landen.

Alle overige merk- en productnamen zijn handelsmerken of geregistreerde handelsmerken van hun respectieve eigenaren.

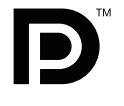

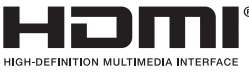

De termen HDMI en HDMI High-Definition Multimedia Interface en het HDMI-logo zijn handelsmerken of gedeponeerde handelsmerken van HDMI Licensing LLC in de Verenigde Staten en andere landen.

Trademark PJLink is een handelsmerk waarvoor handelsmerkrechten zijn aangevraagd in Japan, de Verenigde Staten en andere landen en gebieden.

CRESTRON en ROOMVIEW zijn geregistreerde handelsmerken van Crestron Electronics, Inc. in de Verenigde Staten en andere landen.

GPL/LGPL-softwarelicenties

Het product bevat software die is gelicentieerd onder GNU General Public License (GPL), GNU Lesser General Public License (LGPL) en andere.

Zie voor meer informatie over specifieke software het bestand "readme.pdf" in de map "about GPL&LGPL" op de meegeleverde cd-rom.

# **Belangrijke informatie**

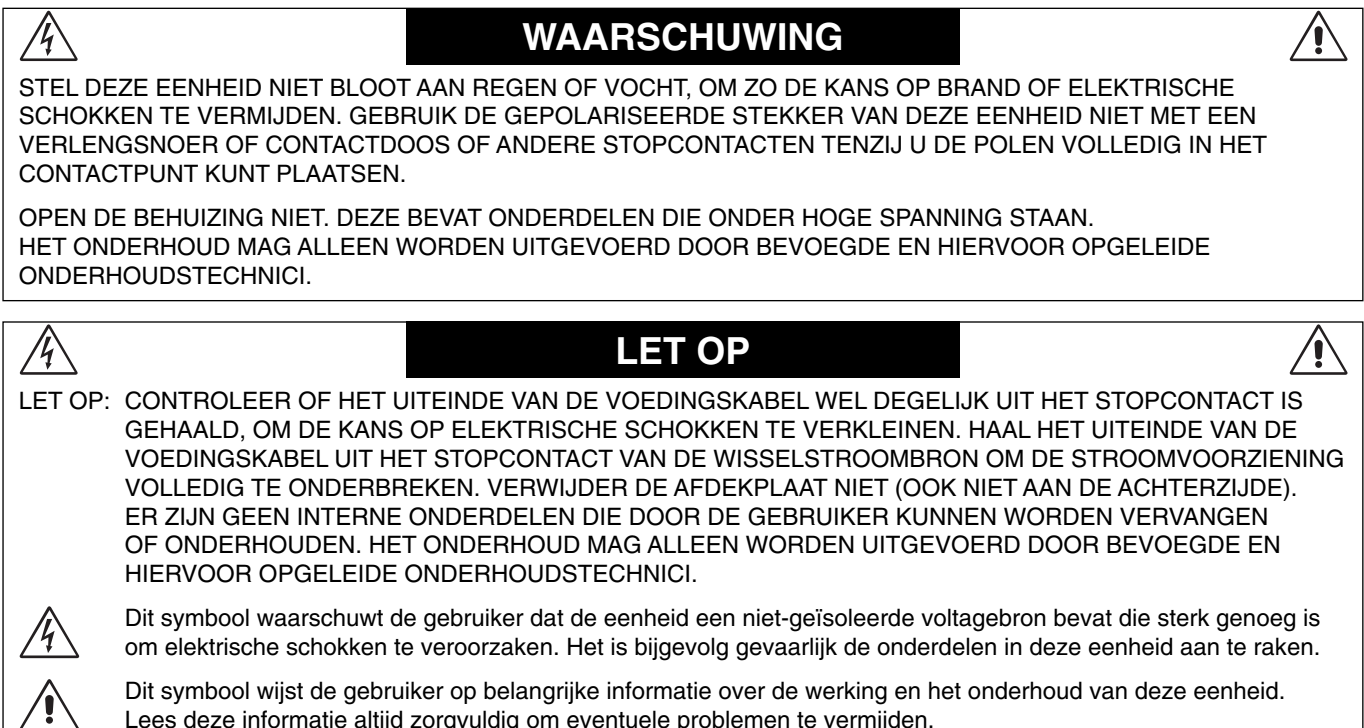

LET OP: Gebruik de voedingskabel die bij deze monitor is meegeleverd op basis van de specificaties in de onderstaande tabel. Als geen voedingskabel is meegeleverd, neemt u contact op met uw leverancier. In alle andere situaties gebruikt u een voedingskabel die overeenkomt met de spanning van de wisselstroombron waarop u het apparaat aansluit. Deze voedingskabel moet zijn goedgekeurd en moet voldoen aan de veiligheidsnormen die in uw land van toepassing zijn.

Lees deze informatie altijd zorgvuldig om eventuele problemen te vermijden.

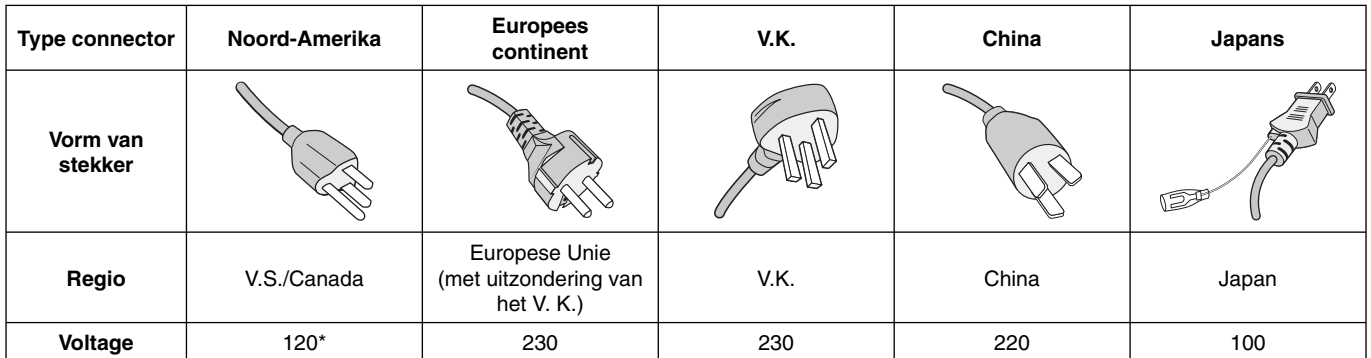

Als u de MultiSync-monitor gebruikt met de geleverde wisselstroomvoeding van 125-240 V, dient u een voedingskabel te gebruiken die voldoet aan de vereisten voor de voedingsspanning van de wisselstroombron waarop u de monitor hebt aangesloten.

**OPMERKING:** Dit product kan alleen worden gebruikt in het land waar het gekocht werd.

- Dit product dient primair als ITE-apparaat (Information Technical Equipment) op kantoor of thuis te worden gebruikt.
- Het product is ontworpen om te worden aangesloten op een computer en is niet gemaakt voor de weergave van televisieuitzendingsignalen.

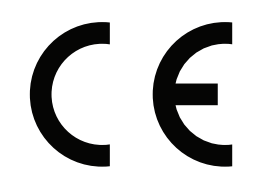

# **Veiligheidsmaatregelen, onderhoud en aanbevolen gebruik**

VOOR EEN OPTIMAAL RESULTAAT BIJ DE INSTALLATIE EN HET GEBRUIK VAN DE MULTI-FUNCTION-MONITOR IS HET BELANGRIJK DAT U DE ONDERSTAANDE INSTRUCTIES VOLGT:

- **OPEN NOOIT DE MONITOR.** De monitor bevat geen interne onderdelen die door de gebruiker kunnen worden vervangen of onderhouden. Bovendien loopt u het risico op elektrische schokken of andere gevaren wanneer u de monitor opent of de behuizing verwijdert. Het onderhoud mag alleen worden uitgevoerd door bevoegde en hiervoor opgeleide onderhoudstechnici.
- Mors geen vloeistoffen op het raster van de monitor en gebruik de monitor niet in de buurt van water.
- Steek geen voorwerpen in de ventilatiegleuven. Deze kunnen in aanraking komen met onderdelen die onder hoogspanning staan, wat kan leiden tot elektrische schokken, brand, een defect van het apparaat of ernstige verwondingen en zelfs de dood.
- Plaats geen zware voorwerpen op de voedingskabel. Een beschadigde voedingskabel kan elektrische schokken of brand tot gevolg hebben.
- Plaats dit toestel niet op een hellende of onstabiele ondergrond, houder of tafel. De monitor zou dan kunnen vallen en zo ernstig beschadigd raken.
- Monteer dit product niet gedurende langere tijd ondersteboven aangezien dit tot blijvende schade aan het scherm kan leiden.
- De voedingskabel die u gebruikt, moet zijn goedgekeurd en moet voldoen aan de veiligheidsnormen die in uw land van toepassing zijn. (In Europa is het gebruik van het type H05VV-F 3G 1 mm2 aanbevolen.)
- Gebruikers in het Verenigd Koninkrijk dienen een door het BS goedgekeurde voedingskabel met gietstekker en ingebouwde zwarte zekering (13A) voor de monitor te gebruiken.
- Plaats geen objecten op de monitor en gebruik de monitor niet buitenshuis.
- De voedingskabel mag niet gebogen, geknikt of op een andere manier beschadigd zijn.
- Ga voorzichtig te werk bij glasbreuk.
- Dek de ventilatieopeningen van de monitor niet af.
- Gebruik de monitor niet bij hoge temperaturen of in vochtige, stoffige of vettige omgevingen.
- Raak de vloeibare kristallen niet aan ingeval de monitor of het glas breekt en ga voorzichtig te werk.
- Zorg voor een goede ventilatie rond de monitor, zodat de warmte goed kan worden afgevoerd. Controleer altijd of de ventilatieopeningen vrij zijn en plaats de monitor niet in de buurt van een radiator of andere warmtebronnen. Plaats nooit voorwerpen op de monitor.
- U kunt het beste de monitor van de stroombron loskoppelen door de stekker van de voedingskabel uit het stopcontact te nemen. Plaats de monitor dicht bij een stopcontact dat makkelijk bereikbaar is.
- Verplaats of monteer dit apparaat niet door het aan een touw of kabel aan het handvat op de achterkant op te hangen. Monteer of bevestig dit apparaat niet met behulp van het handvat op de achterkant. Het apparaat kan vallen en persoonlijk letsel veroorzaken.
- Ga voorzichtig te werk als u de monitor moet verplaatsen of vervoeren. Bewaar de verpakking voor een eventueel transport.
- Als de koelventilator ononderbroken wordt gebruikt, is het aan te bevelen de openingen minimaal eenmaal per maand schoon te vegen.
- Reinig minimaal één keer per jaar de gaatjes aan de achterkant van de behuizing om vuil en stof te verwijderen. Op die manier handhaaft u de betrouwbaarheid.
- Wanneer u een LAN-kabel gebruikt, mag u deze niet aansluiten op een randapparaat dat bedrading heeft met een hoge voltage.
- Gebruik de monitor niet in situaties waar de temperatuur of luchtvochtigheid snel verandert en vermijd directe koude lucht uit een aircosysteem, omdat dit de levensduur van de monitor kan verkorten of condensatie kan veroorzaken. Als er condensatie optreedt, ontkoppelt u de monitor en sluit u deze weer aan als er geen sprake meer is van condensatie.

Aansluiten op een tv\*

- Het distributiesysteem voor de kabel moet geaard zijn in overeenstemming met ANSI/NFPA 70, de nationale elektrische code (NEC), met name onderdeel 820.93, aarding van het buitenste geleidende schild van een coaxkabel.
- De afscherming van de coaxkabel moet worden aangesloten op de randaarde in de installatie.

Haal in de volgende situaties de stekker van de voedingskabel van de monitor onmiddellijk uit het stopcontact en laat het onderhoud of de reparatie uitvoeren door bevoegde onderhoudstechnici:

- Als de voedingskabel of stekker beschadigd is.
- Als u vloeistof op de monitor hebt gemorst of voorwerpen in de monitor hebt laten vallen.
- Als de monitor is blootgesteld aan regen of insijpelend water.
- Als de monitor is gevallen of de behuizing beschadigd is.
- Indien beschadigingen zoals barsten optreden of het apparaat ongewoon wankelt.
- Als de monitor niet correct functioneert hoewel u de normale gebruiksinstructies in acht hebt genomen.

#### **Aanbevolen gebruik**

- Voor een optimaal resultaat laat u de monitor eerst 20 minuten opwarmen.
- Ontspan uw ogen door af en toe naar een voorwerp te kijken dat minstens 1,50 m. van u is verwijderd. Knipper vaak met de ogen.
- Plaats de monitor in een hoek van 90 graden ten opzichte van ramen en andere lichtbronnen, om eventuele reflecties op het scherm te voorkomen.
- Maak het oppervlak van de LCD-monitor schoon met een pluisvrije, niet-schurende doek. Vermijd het gebruik van reinigingsvloeistoffen of glasreinigers.
- Pas de helderheid, het contrast en de scherpte van het beeldscherm aan om de leesbaarheid te vergroten.
- Geef nooit lange tijd vaste patronen op de monitor weer. Zo vermijdt u dat het beeld inbrandt.
- Laat uw ogen regelmatig door een arts onderzoeken.

#### **Ergonomie**

De volgende aanbevelingen bieden maximale ergonomische resultaten:

- Gebruik de fabrieksinstellingen voor de grootte en positie van het beeld, en standaardsignalen.
- Gebruik de vooraf ingestelde waarden voor de kleureninstellingen.
- Gebruik non-interlaced signalen.
- Kies bij een donkere achtergrond niet de primaire kleur blauw om zo te vermijden dat u moeilijk leest en uw ogen sneller vermoeid raken.
- Geschikt voor entertainmentdoeleinden met gecontroleerd omgevingslicht om storende reflecties op het scherm te voorkomen.

#### **Het lcd-scherm schoonmaken**

- Wanneer het lcd-scherm stoffig is, veegt u het voorzichtig schoon met een zachte doek.
- Gebruik nooit harde voorwerpen om het lcd-scherm schoon te vegen.
- Druk niet te hard op het oppervlak van het lcd-scherm.
- Gebruik geen vloeibare reinigingsmiddelen. Het oppervlak van het lcdscherm kan hierdoor worden aangetast of kan verkleuren.

#### **De behuizing schoonmaken**

- Schakel de stroom uit en maak de voedingskabel los
- Veeg de behuizing voorzichtig schoon met een zachte doek
- Om de behuizing te reinigen, maakt u een doek met een neutraal reinigingsmiddel en wat water een beetje vochtig, veegt u de behuizing schoon en veegt u met een droge doek alles vervolgens droog.
- **OPMERKING:** maak de behuizing daarom NIET schoon met een product dat benzeen, verdunningsmiddel, alkalisch reinigingsmiddel, een reinigingsproduct op basis van alcohol, glasreinigingsmiddel, boenmiddel, glansmiddel, zeeppoeder of insecticide bevat. Zorg ervoor dat de behuizing niet gedurende lange tijd in contact komt met rubber of vinyl. Deze vloeistoffen en stoffen kunnen ertoe leiden dat de verflaag wordt aangetast, gaat barsten of afschilfert.

# **Inhoud**

De doos\* van uw nieuwe MultiSync-monitor bevat de volgende voorwerpen:

- Lcd-monitor
- Voedingskabel\*<sup>1</sup>
- Kabel voor beeldsignaal
- Draadloze afstandsbediening en AAA-batterijen
- **Installatiehandleiding**
- Klem: 1 x (P403/P463)/3 x (P553)
- Schroef met sluitring (M4 x 10): 1 x (P403/P463)/ 3 x (P553)
- Schroef voor optionele voet x 2<sup>\*2</sup>
- Cd-rom

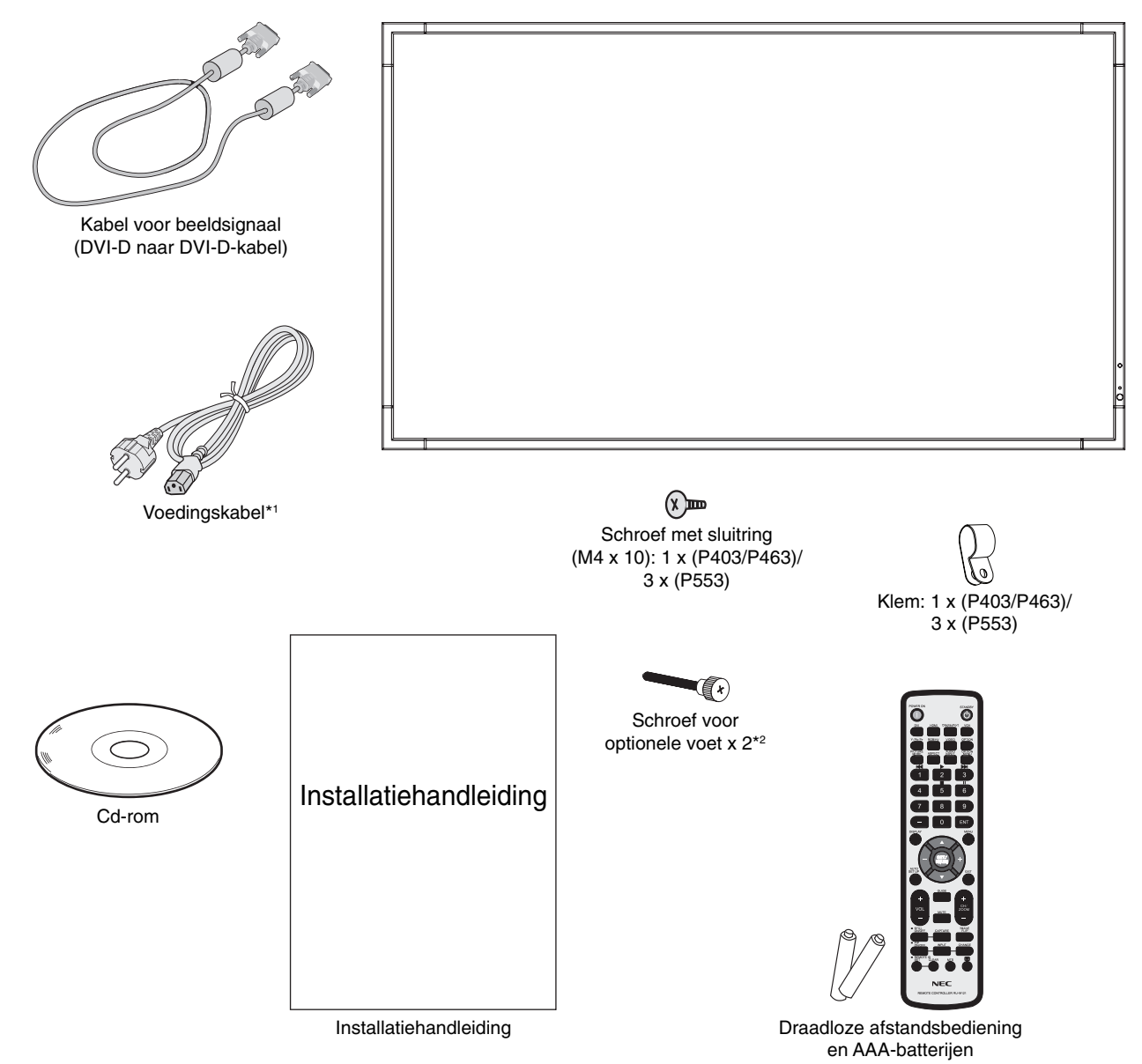

- Bewaar de originele doos en het verpakkingsmateriaal zodat u de monitor later probleemloos kunt vervoeren of verzenden.
- $*1$  Het type en aantal voedingskabels dat wordt meegeleverd, is afhankelijk van de verzendlocatie van de lcd-monitor. Wanneer meerdere kabels worden meegeleverd, gebruikt u een voedingskabel die overeenkomt met de spanning van de wisselstroombron waarop u het apparaat aansluit. Deze voedingskabel moet zijn goedgekeurd en moet voldoen aan de veiligheidsnormen die in uw land van toepassing zijn.
- \*2 Alleen P553.

*Dit apparaat kan niet zonder voet of een ander montageaccessoire als steun worden gebruikt of geïnstalleerd. We raden u aan de installatie te laten uitvoeren door een bevoegd en ervaren NEC-technicus. Als u de montageprocedures van NEC niet op de juiste manier uitvoert, kan dit leiden tot schade aan de apparatuur of tot persoonlijk letsel van de gebruiker of installateur. De garantie van het product dekt geen schade die door onjuiste installatie wordt veroorzaakt. Als u deze aanbevelingen niet opvolgt, kan dit de garantie nietig maken.*

### **Montage**

Monteer de monitor NIET ZELF. Vraag uw leverancier dit te doen. We raden u aan de installatie te laten uitvoeren door een bevoegd en ervaren technicus. Controleer de plaats waar de eenheid moet worden gemonteerd. Het monteren van de eenheid aan een muur of plafond is voor de verantwoordelijkheid van de klant. Niet alle muren of plafonds kunnen het gewicht van de eenheid dragen. De productgarantie geldt niet voor schade veroorzaakt door onjuiste installatie of omvorming van de eenheid of door natuurrampen. Als u deze aanbevelingen niet opvolgt, kan dit de garantie nietig maken.

Blokkeer ventilatieopeningen NIET met montageaccessoires of andere items.

#### **Voor gekwalificeerde technici van NEC:**

Gebruik voor een veilige installatie twee of meer beugels om de eenheid te monteren. Bevestig de eenheid op minstens twee punten op de montageplek.

#### **Houd rekening met het volgende als u de eenheid aan een muur of het plafond bevestigt**

- Indien u gebruikmaakt van montageaccessoires anders dan de door NEC goedgekeurde accessoires, moeten de gebruikte materialen voldoen aan de VESA-compatibele (FDMIv1) montagemethode.
- NEC raadt u ten zeerste aan M6-schroeven (10-12 mm + dikte beugel en borgringen in de lengte) te gebruiken. Indien u schroeven gebruikt die langer zijn dan 10-12 mm, moet u de diepte van het schroefgat controleren. (Aanbevolen bevestigingsdruk: Schroef Eenheid  $10-12 \text{ mm}$  Dikte van beugel en borgringen minder dan<br>8,5 mm φ Geen ruimte Borgringen Montagebeugel Geen draad 4 mm

470 - 635N•cm). Het beugelgat moet kleiner zijn dan  $\varphi$  8,5 mm.

- NEC raadt u aan een montage-interface te gebruiken die voldoet aan de UL1678-norm in Noord-Amerika.
- Voordat u de eenheid monteert, dient u te controleren of de montageplek sterk en veilig genoeg is.
- Raadpleeg de bij de montageonderdelen geleverde handleiding voor gedetailleerde informatie.
- Controleer of er geen vrije ruimte is tussen de monitor en de beugel.
- Bij langdurig gebruik in een videowandconfiguratie kunnen de beeldschermen enigszins uitzetten vanwege temperatuurschommelingen. Daarom wordt het aanbevolen om beeldschermen op minimaal 1 millimeter afstand van elkaar te plaatsen.

#### **Stand**

• Als u het scherm in de staande positie gebruikt, moet de monitor met de klok mee worden gedraaid, zodanig dat de linkerkant naar boven wordt verplaatst en de rechterkant naar onder wordt verplaatst. Daardoor is er ruimte voor voldoende ventilatie, wat de levensduur van de monitor verlengt. Een slechte ventilatie kan de levensduur van de monitor verkorten.

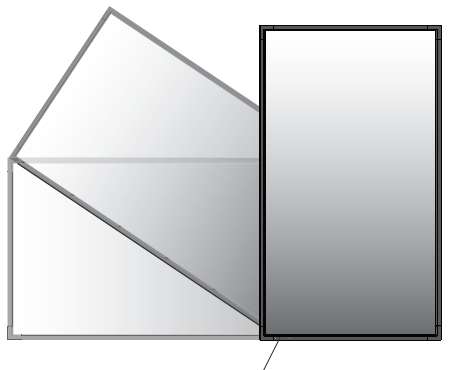

Led-lampje

#### **Montageplek**

- De muur en het plafond moeten sterk genoeg zijn om de monitor en de montageaccessoires te kunnen dragen.
- Monteer de eenheid NIET op plaatsen waar een deur tegen de eenheid kan stoten.
- Monteer de eenheid NIET in omgevingen met veel trillingen en stof.
- Monteer de eenheid NIET in de buurt van waar de hoofdstroomtoevoer het gebouw binnenkomt.
- Plaats de eenheid niet waar mensen deze gemakkelijk kunnen vastpakken en eraan gaan hangen.
- Zorg voor goede ventilatie of klimaatregeling rondom de monitor, zodat de door de eenheid gegenereerde warmte gemakkelijk kan worden afgevoerd.

#### **Bevestigen aan het plafond**

- Controleer of het plafond sterk genoeg is om het gewicht van de eenheid en de montageonderdelen te kunnen dragen, ook tijdens aardbevingen, onverwachte trillingen en externe druk.
- Zorg dat de eenheid op een stevige constructie aan het plafond is gemonteerd, bijvoorbeeld aan een steunbalk. Bevestig de monitor met gebruik van de bout, borgring, sluitring en moer.
- Monteer de eenheid NIET op plaatsen waar geen ondersteunende interne constructie is. Gebruik GEEN houtschroeven of verankeringsschroeven. Monteer de eenheid NIET aan sierlijsten of aan hangende constructies.

#### **Onderhoud**

- Controleer de montageonderdelen op losse schroeven, gaten, vervormingen of andere problemen die kunnen optreden. Neem contact op met gekwalificeerd servicepersoneel als u een probleem hebt ontdekt.
- Controleer de montageplek regelmatig op beschadigingen of zwakke punten die in de loop der tijd kunnen ontstaan.

### **Montageaccessoires bevestigen**

De monitor is ontworpen voor gebruik met het VESAmontagesysteem.

#### **1. Montageaccessoires bevestigen**

Let erop dat u de monitor niet omstoot bij het bevestigen van de accessoires.

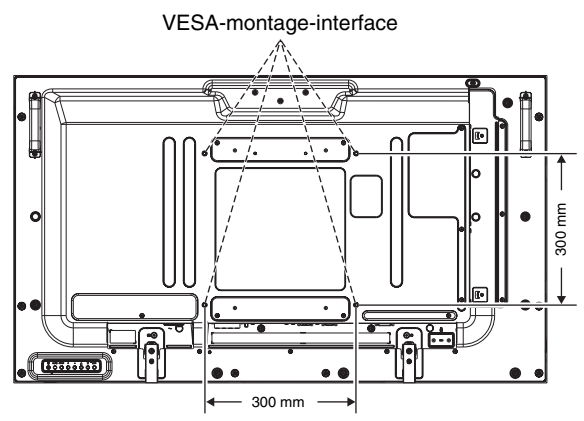

Montageaccessoires kunnen worden bevestigd wanneer de monitor met de voorzijde omlaag is neergelegd. Leg het beschermende vel op tafel onder de lcd-monitor zodat er geen krassen op het scherm komen. Het beschermende vel is het vel waarmee de lcd-monitor in de oorspronkelijke verpakking was ingepakt. Zorg ervoor dat er niets op tafel ligt wat de monitor kan beschadigen.

Indien u gebruikmaakt van montageaccessoires anders dan de door NEC ondersteunde en goedgekeurde accessoires, moeten de gebruikte materialen voldoen aan de VESAcompatibele montagemethode.

**OPMERKING:** Zorg ervoor dat de monitor op een vlakke ondergrond met genoeg ruimte staat voordat u de monitor gaat installeren.

#### **2. Optionele kaart gebruiken**

- 1. Schakel de hoofdschakelaar uit.
- 2. Verwijder de greep.\*1
- 3. Verwijder de klep van de sleuf door de geïnstalleerde schroeven te verwijderen (**illustratie 1**).
- 4. Steek de optionele kaart in de monitor. Bevestig de klep van de sleuf door de verwijderde schroeven te gebruiken.
- 5. Bevestig de greep.\*1
- **OPMERKING:** Neem contact op met uw leverancier voor de beschikbare optionele kaarten. Oefen niet te veel druk uit op de optionele kaart voordat u deze met schroeven vastzet. Zorg ervoor dat de kaart in de juiste positie in de sleuf wordt geplaatst.

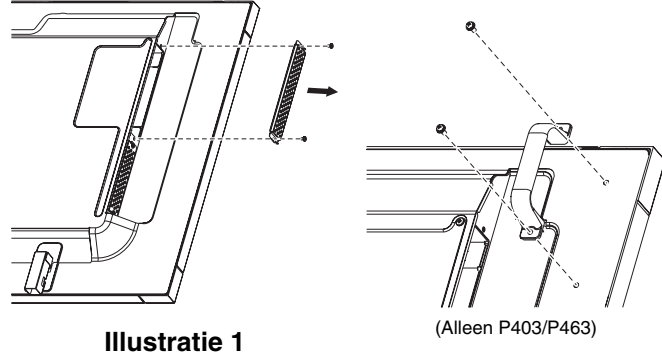

#### \*1: Alleen P403/P463.

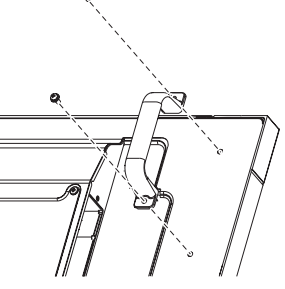

#### **3. De optionele tafelvoet installeren en verwijderen**

**LET OP:** Het installeren en verwijderen van het voetstuk moet worden gedaan door twee of meer mensen.

Volg de instructies bij de voet of het montageapparaat om de voet te installeren. Gebruik alleen door de fabrikant goedgekeurde apparaten.

**OPMERKING:** Gebruik voor P403/P463 ALLEEN schroeven die zijn meegeleverd bij de optionele tafelvoet. Gebruik voor P553 ALLEEN schroeven die zijn meegeleverd bij de monitor.

Wees voorzichtig bij het installeren van het voetstuk van de lcd-monitor. Zorg ervoor dat uw vingers niet bekneld raken.

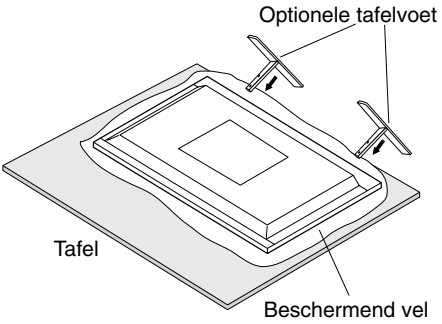

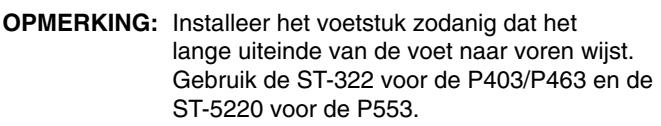

#### **4. Ventilatievereisten**

Wanneer u de monitor in een afgesloten ruimte of nis plaatst, moet u voldoende ruimte tussen de monitor en de omringende voorwerpen overlaten zodat de warmte kan worden afgevoerd, zoals hieronder wordt weergegeven.

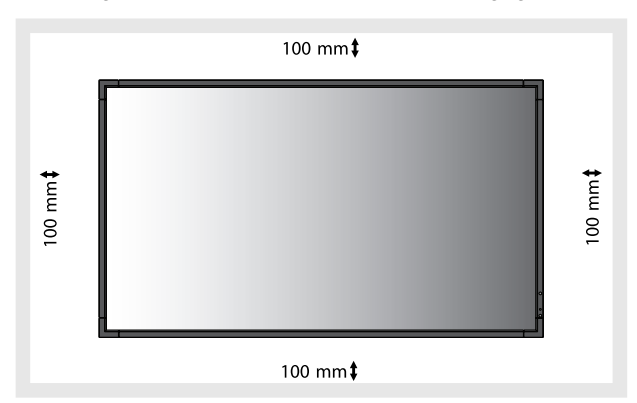

Zorg voor goede ventilatie of klimaatregeling rondom de monitor, zodat de door de eenheid gegenereerde warmte gemakkelijk kan worden afgevoerd. Dit geldt met name als u monitors met meerdere schermen gebruikt.

**OPMERKING:** De geluidskwaliteit van de interne luidsprekers varieert naar gelang de akoestiek van de kamer.

### **5. Omkantelen voorkomen**

Wanneer u de monitor gebruikt met de optionele tafelvoet, bevestigt u het lcd-scherm aan de wand met een koord of ketting die sterk genoeg is om het gewicht van de monitor te kunnen dragen om te voorkomen dat deze omvalt. Bevestig het koord of de ketting met de meegeleverde klemmen en schroeven aan de monitor.

Voor de P403/P463 zijn de klemmen en schroeven meegeleverd bij de optionele tafelvoet.

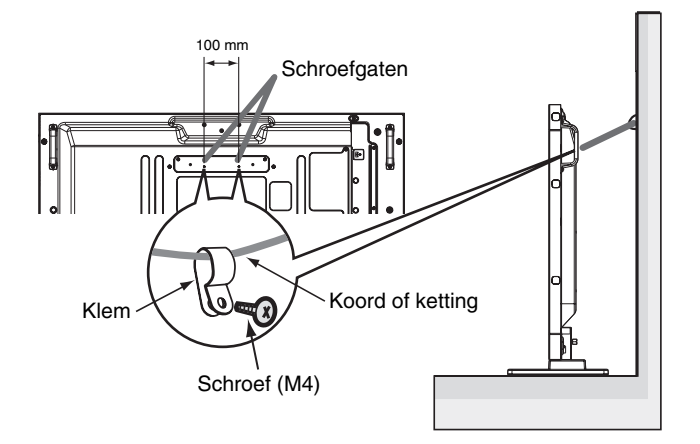

Controleer voordat u de lcd-monitor aan de wand bevestigt of de wand het gewicht van de monitor kan dragen.

Vergeet niet het koord of de ketting van de muur te verwijderen voordat u het lcd-scherm verplaatst.

### **Bedieningspaneel**

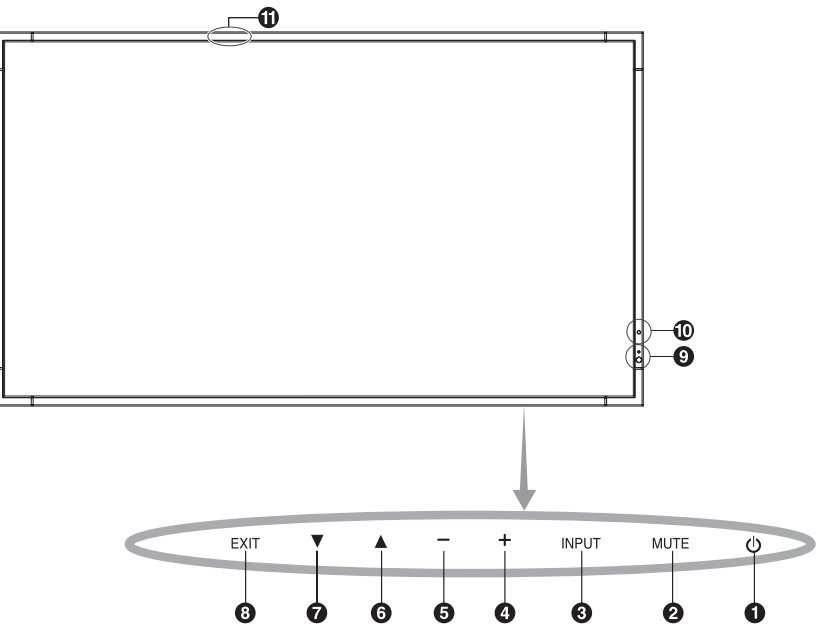

### **1** Aan/uit-knop (  $\cup$  )

Hiermee schakelt u de stroom in of uit. Zie ook pagina 16.

#### **Knop MUTE (Dempen)**

Hiermee schakelt u de geluidsdemping in of uit.

#### **Knop INPUT (Ingang)**

Deze knop werkt als een SET/POINT ZOOM-knop (Instellen/ Specifiek zoomen) binnen het OSD-menu (On Screen Display). (Hiermee schakelt u tussen [DVI], [DPORT], [HDMI], [VGA] of [Y/Pb/Pr], [SCART]\*, [VIDEO]\*, [S-VIDEO]\*, [HDMI2]\*, [HDMI3]\*, [RGB/HV]\* of [Y/Pb/Pr2]\*). Dit zijn alleen de beschikbare soorten invoer, weergegeven met de fabrieksnamen.

### **PLUS-knop (+)**

Deze knop werkt als een (+)-knop om de aanpassing met het OSD-menu te verhogen.

Hiermee verhoogt u het niveau van het uitgaande geluid als het OSD-menu uitgeschakeld is.

### **6** MINUS-knop (-)

Deze knop werkt als een (-)-knop om de aanpassing met het OSD-menu te verlagen. Hiermee verlaagt u het niveau van het uitgaande geluid als het OSD-menu uitgeschakeld is.

### $\bigcirc$  OMHOOG-knop ( $\triangle$ )

Hiermee activeert u het OSD-menu als het OSD-menu uitgeschakeld is. Werkt als knop  $\triangle$  om de markeringsbalk omhoog te verplaatsen om aanpassingsitems in het OSDmenu te selecteren.

#### *OMLAAG-knop* ( $\blacktriangledown$ )

Hiermee activeert u het OSD-menu als het OSD-menu uitgeschakeld is. Werkt als knop  $\nabla$  om de markeringsbalk omlaag te verplaatsen om aanpassingsitems in het OSDmenu te selecteren.

### **B** Knop EXIT (Afsluiten)

Hiermee activeert u het OSD-menu als het OSD-menu uitgeschakeld is. Werkt als afsluitknop in het OSD om naar het vorige menu te gaan.

#### **Sensor voor de afstandsbediening en stroomindicator**

Hiermee ontvangt u het signaal van de afstandsbediening (wanneer u de draadloze afstandsbediening gebruikt). Zie ook pagina 11.

Brandt groen wanneer de lcd-monitor actief is.\*

Brandt rood als de lcd-monitor zich in de stand POWER OFF (Stroom uit) bevindt.

Brandt geel wanneer de monitor zich in de stand Power Save (Stroom besparen) bevindt. Het lampje knippert afwisselend groen en geel wanneer in de stand Power Standby (Stroom stand-by) de functie "SCHEDULE SETTINGS" is ingeschakeld. Wanneer een onderdeel van de monitor niet werkt, knippert het lampje rood.

\* Als "OFF" (UIT) is geselecteerd in "POWER INDICATOR" (STROOMINDICATOR) (zie pagina 25), zal de LED niet oplichten wanneer de lcd-monitor in de actieve modus staat.

### **10 Sensor voor kamerverlichting**

Detecteert het niveau van de kamerverlichting zodat de monitor de instellingen voor achtergrondverlichting automatisch kan aanpassen ten behoeve van het kijkcomfort. Deze sensor niet bedekken. Zie pagina 29.

#### **Intelligente sensor voor draadloze gegevens**

Sensor voor draadloze communicatie van de monitorgegevens en -instellingen.

#### **Vergrendelingsmodus voor besturingstoetsen**

Hiermee vergrendelt u de toegang tot alle belangrijke besturingsfuncties. U activeert de vergrendeling van besturingsfuncties door ▼ en ▲ tegelijkertijd in te drukken en gedurende meer dan drie seconden ingedrukt te houden. Ga terug naar de gebruikersmodus door  $\blacktriangledown$  en  $\blacktriangle$  opnieuw meer dan drie seconden tegelijkertijd ingedrukt te houden.

### **Terminalpaneel**

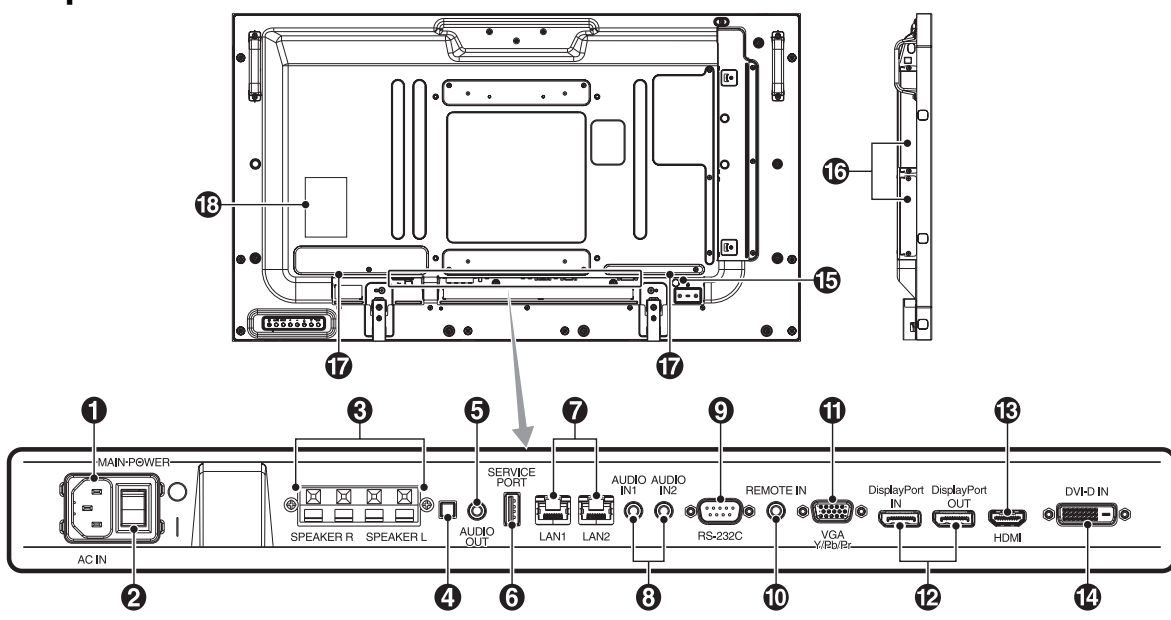

### $\bigcirc$  AC IN-connector

Deze connector zorgt voor de verbinding met de meegeleverde voedingskabel.

### **A** Aan/uit-knop

Aan/uit-schakelaar voor het in- en uitschakelen van de netvoeding.

#### **8** EXTERNE LUIDSPREKERAANSLUITING

Voor de uitvoer van het geluidssignaal via de AUDIO 1-, DPORT- en HDMI-aansluiting. Rode aansluiting is plus (+). Zwarte aansluiting is min (-).

**OPMERKING:** Deze aansluiting is geschikt voor luidsprekers van  $15 W + 15 W (8 ohm)$ .

#### **Schakelaar interne/externe luidspreker**

 $\Box$ : Interne luidspreker  $\Box$ : Externe luidspreker. **OPMERKING:** Schakel de monitor uit als u de schakelaar voor interne/externe luidspreker gebruikt.

### **a** AUDIO UIT

Voor de uitvoer van het geluidssignaal van de AUDIO IN 1-, 2-, DPORT- en HDMI-connector naar een extern apparaat (stereo-ontvanger, versterker, enz.).

Deze connector ondersteunt geen hoofdtelefoonaansluiting.

### **6** Servicepoort

Deze USB-sleuf is bestemd voor toekomstige upgrades van de software.

### **LAN-poort (RJ-45)**

LAN-verbinding. Zie pagina 32 en 35. **OPMERKING:** Geef het gebruik van LAN1 prioriteit.

### **8** AUDIO IN 1, 2

Voor de invoer van het geluidssignaal van externe apparatuur, zoals een computer of dvd-speler.

### **RS-232C (9-pins D-Sub)**

Voor het aansluiten van een RS-232C-ingang van externe apparatuur, zoals een pc, om RS-232C-functies te bedienen.

#### **<sup>***ID***</sup> REMOTE (Afstandsbediening) IN**

Gebruik de optionele sensoreenheid door deze op uw monitor aan te sluiten.

**OPMERKING:** Gebruik deze connector alleen wanneer dit is voorgeschreven.

### **VGA IN (15-pins mini D-Sub)**

Voor de invoer van analoge RGB-signalen van een personal computer of andere RGB-apparatuur. Deze ingang kan worden gebruikt met een RGB- of COMPONENT-bron. Selecteer het signaaltype in TERMINAL SETTING (Terminalinstelling). Zie pagina 27.

**OPMERKING:** gebruik een geschikte signaalkabel wanneer u deze connector gebruikt voor COMPONENT. Neem contact op met uw leverancier als u vragen hebt.

### **DisplayPort-connectors**

**IN-connector:** voor de invoer van DisplayPort-signalen. **OUT-connector:** voor de uitvoer van het signaal dat wordt weergegeven. Zie pagina 25 VIDEO OUT SETTING.

### **B** HDMI IN

Voor digitale HDMI-ingangssignalen.

#### **1** DVI IN (DVI-D)

Voor de invoer van digitale RGB-signalen van een computer of HDTV-apparaat met digitale RGB-uitgang.

\* Deze connector ondersteunt geen analoge invoer.

#### **B** Kensington-slot

Voor beveiliging en voorkoming van diefstal.

#### **B** Sleuf voor optionele kaart

Er zijn accessoires voor het type sleuf 2 en sleuf 3 beschikbaar. Neem contact op met uw leverancier voor gedetailleerde informatie.

**OPMERKING:** Neem contact op met uw leverancier voor de beschikbare optionele kaart.

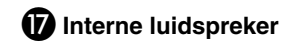

**18 Classificatielabel** 

### **Draadloze afstandsbediening**

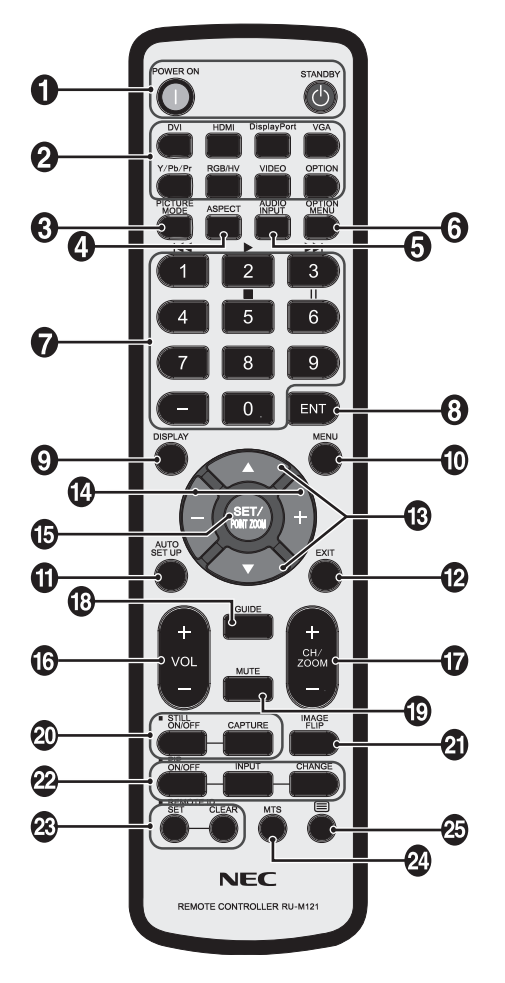

### $\bigcirc$  Aan/uit-knop

Hiermee schakelt u de stroom in of zet u het apparaat op stand-by.

#### **INPUT-knop (Ingang)**

Hiermee wordt het ingangssignaal geselecteerd. DVI: DVI HDMI: HDMI, HDMI2\*2 , HDMI3\*2 DisplayPort: DPORT VGA: VGA Y/Pb/Pr: Y/Pb/Pr, SCART\*2 , Y/Pb/Pr2\*2 RGB/HV\*2 : RGB/HV VIDEO\*2 : VIDEO, S-VIDEO OPTION (Optie): Afhankelijk van uw verbinding

#### **8** Knop PICTURE MODE (Beeldmodus)

Hiermee selecteert u een beeldmodus: [HIGHBRIGHT]] (Zeer helder), [STANDARD] (Standaard), [sRGB], [CINEMA] (Bioscoop), [CUSTOM1] (Aangepast1), [CUSTOM2] (Aangepast2). Zie pagina 18.

 HIGHBRIGHT (Zeer helder): voor bewegende beelden zoals dvd. STANDARD (Standaard): voor beelden. sRGB: voor afbeeldingen op basis van tekst. CINEMA (Bioscoop): voor films. CUSTOM1 (Aangepast1) en CUSTOM2 (Aangepast2): activeer functie voor automatisch dimmen. Zie pagina 29.

#### **Knop ASPECT (Beeldverhouding)**

Selecteert beeldverhouding: [FULL] (Volledig), [WIDE] (Breed), [DYNAMIC] (Dynamisch), [1:1], [ZOOM] (Zoomen) en [NORMAL] (Normaal). Zie pagina 17.

### **6** Knop AUDIO INPUT (Audio-ingang)

Hiermee selecteert u een ingangsgeluidsbron: [IN1], [IN2], [IN3]\*<sup>2</sup>, [OPTION]\*<sup>2</sup>, [HDMI], [DPORT], [HDMI2]\*<sup>2</sup>, [DPORT2]\*2 , [DPORT3]\*2 .

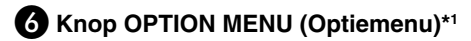

#### **<sup>2</sup>** CIJFERTOETSEN

Hiermee stelt u wachtwoorden in en wijzigt u deze, kiest u kanalen en stelt u REMOTE ID (Afstandsbediening-id) in.

#### **B** Knop ENT<sup>\*1</sup>

#### **Knop DISPLAY (Weergave)**

Hiermee schakelt u de OSD-gegevens in of uit. Zie pagina 18.

#### **10 Knop MENU**

Hiermee schakelt u de menumodus in of uit.

#### **Knop AUTO SET UP (Automatische instellingen)**

Hiermee activeert u het menu Auto Setup (Automatische instellingen). Zie pagina 20.

#### **<sup>2</sup>** Knop EXIT (Afsluiten)

Hiermee keert u terug naar het vorige menu in het schermmenu.

#### **B** Knop OMHOOG/OMLAAG ( $\blacktriangle/\blacktriangledown$ )

Werkt als knop  $\blacktriangle \blacktriangledown$  om de markeringsbalk omhoog of omlaag te verplaatsen om aanpassingsitems in het OSDmenu te selecteren.

Een klein scherm dat de "PIP"-modus heeft aangepast, schuift omhoog of omlaag.

#### **Knop MINUS/PLUS (-/+)**

Hiermee verhoogt of verlaagt u het aanpassingsniveau van de instellingen in het schermmenu. Een klein scherm dat de PIP-modus heeft aangepast, schuift naar links of rechts en vergroot of verkleint het formaat.

#### **B** Knop SET/POINT ZOOM (Instellen/Specifiek zoomen)

Hiermee selecteert u een optie. Activeert de functie POINT ZOOM (Specifiek zoomen) wanneer het OSD-menu niet wordt weergegeven.

#### **13 Knop VOLUME OMHOOG/OMLAAG (VOL +/-)**

Hiermee zet u het uitgaande geluid harder of zachter.

#### **Knop CH/ZOOM OMHOOG/OMLAAG (CH/ZOOM +/-)\*1**

Hiermee verhoogt of verlaagt u het niveau van POINT ZOOM (Specifiek zoomen).

**B** Knop GUIDE (Gids)\*<sup>1</sup>

#### **12 Knop MUTE (Dempen)**

Hiermee schakelt u de dempingsfunctie in of uit.

### **<sup>40</sup>** Knop STILL (Stilstaand beeld)

**Knop ON/OFF (Aan/uit):** hiermee schakelt u de modus voor stilstaande beelden in of uit.

**Knop STILL CAPTURE (Vastlegging stilstaand beeld):** Hiermee legt u een stilstaand beeld vast.

**OPMERKING:** deze functie wordt beschikbaar als IMAGE FLIP (Beeld spiegelen) wordt geactiveerd.

#### **Knop IMAGE FLIP (Beeld spiegelen)**

Hiermee schakelt u tussen H FLIP (Horizontaal spiegelen), V FLIP (Verticaal spiegelen), 180° ROTATE (180° draaien) en NONE (Geen). Zie pagina 21.

#### **Knop PIP (Picture-in-Picture)**

**Knop ON/OFF (Aan/uit):** Hiermee schakelt u tussen PIP, POP, PICTURE BY PICTURE-ASPECT (beeld-in-beeld beeldverhouding) en PICTURE BY PICTURE-FULL (beeldin-beeld - volledig). Zie pagina 22.

**Knop INPUT (Ingang):** hiermee selecteert u het "Picture-in-Picture"-ingangssignaal.

**Knop CHANGE (Wijzigen):** Hiermee vervangt u het hoofden subbeeld.

**OPMERKING:** u kunt het formaat van het subbeeld wijzigen door tijdens de PIP-modus op SET/POINT ZOOM te drukken.

Raadpleeg voor meer informatie "PIP-matrix (Picture in Picture)" op pagina 51.

#### **<b>8** Knop REMOTE ID (Afstandsbediening-id)

Hiermee activeert u de functie REMOTE ID (Afstandsbediening-id).

### **24** Knop MTS\*1

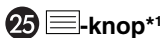

Hiermee activeert u de ondertiteling.

OPMERKING: alleen de ingangen VIDEO<sup>\*2</sup>, S-VIDEO<sup>\*2</sup>.

- \*1: De actie van deze knop is afhankelijk van de optionele kaart die u gebruikt. Raadpleeg de gebruikershandleiding bij de optionele kaart voor meer informatie.
- \*2: Deze functie is afhankelijk van de optionele kaart die u gebruikt.

### **Bereik van de afstandsbediening**

Richt de bovenkant van de afstandsbediening bij het indrukken van een knop op de sensor voor de afstandsbediening op de LCD-monitor.

Gebruik de afstandsbediening binnen een afstand van ongeveer 7 m vanaf de afstandsbedieningssensor of binnen een afstand van ongeveer 3,5 m bij een horizontale en verticale hoek van minder dan 30°.

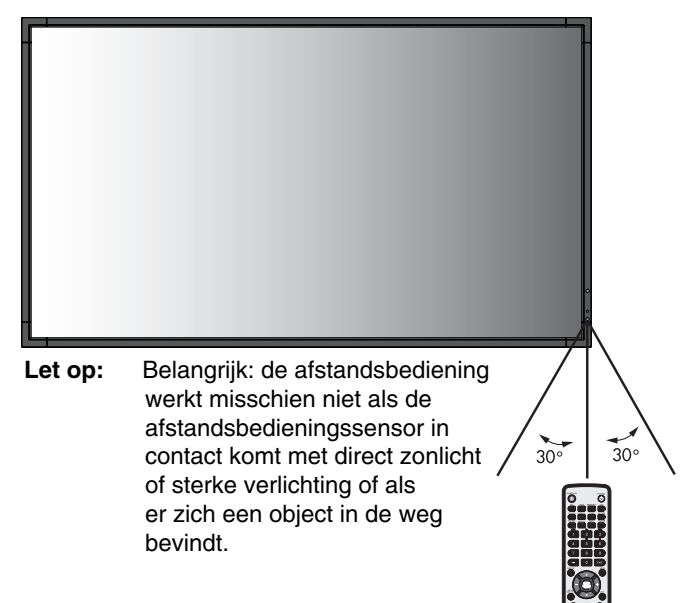

### **Omgaan met de afstandsbediening**

- De afstandsbediening mag niet onderhevig worden gesteld aan hevige schokken.
- Er mag geen water of een andere vloeistof op de afstandsbediening terechtkomen. Droog de afstandsbediening onmiddellijk als deze toch nat is geworden.
- Voorkom dat de afstandsbediening wordt blootgesteld aan hitte of stoom.
- Open de afstandsbediening alleen als u de batterijen dient te vervangen.

#### **1. De installatielocatie bepalen**

- LET OP: De installatie van de lcd-monitor moet door een bevoegde technicus worden uitgevoerd. Neem contact op met uw leverancier voor meer informatie.
- **LET OP:** HET VERPLAATSEN OF INSTALLEREN VAN DE LCD-MONITOR MOET MET TWEE OF MEER MENSEN WORDEN GEDAAN. Als deze veiligheidsmaatregel niet in acht wordt genomen, kan dit leiden tot persoonlijk letsel wanneer de LCD-monitor valt.
- LET OP: Monteer of gebruik de monitor niet ondersteboven.
- LET OP: Deze lcd-monitor heeft een temperatuursensor and koelventilator, inclusief een ventilator voor de optionele kaart.

Als de lcd-monitor te warm wordt, wordt de koelventilator automatisch ingeschakeld. De ventilator van de optionele kaart wordt geactiveerd voor het koelen van de optionele kaart, ook al is de temperatuur lager dan de normale bedrijfstemperatuur. Als de lcd-monitor oververhit raakt terwijl de koelventilator draait, verschijnt de waarschuwing "Caution" op het scherm. Als de waarschuwing Caution op het scherm verschijnt, moet u het scherm meteen uitschakelen en laten afkoelen. Als de koelventilator wordt gebruikt, is de kans op voortijdige stroomuitval en op een verslechtering van het beeld en "inbranding van het beeld" kleiner.

Als de lcd-monitor wordt gebruikt in een behuizing of met een beschermende folie op het beeldoppervlak, moet u de binnentemperatuur controleren door de instelling "HEAT STATUS" in het OSD te bekijken (zie pagina 26). Als de temperatuur hoger is dan de normale bedrijfstemperatuur, moet u de koelventilator op ON zetten in het menu FAN CONTROL (Ventilatiecontrole) van het OSD (zie pagina 26).

**BELANGRIJK!** Leg het beschermende vel waarin de lcdmonitor was ingepakt onder de monitor, zodat er geen krassen op het scherm komen.

#### **2. De batterijen voor de afstandsbediening plaatsen**

De afstandsbediening wordt met twee AAA-batterijen van 1,5 Volt van stroom voorzien.

Plaats of vervang de batterijen als volgt:

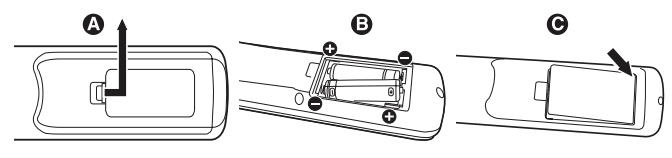

- A. Druk op het klepje en schuif het open.
- B. Plaats de batterijen. De tekens (+) en (-) in het compartiment geven aan in welke richting u de batterijen moet plaatsen.
- C. Plaats het klepje terug.
- LET OP: Als u de batterijen niet op de juiste manier gebruikt, kan dit leiden tot lekkages of barsten.

NEC raadt aan de batterijen als volgt te gebruiken:

- Let er bij het plaatsen van batterijen van AAA-formaat altijd goed op dat de tekens (+) en (-) van de batterijen overeenkomen met de tekens (+) en (-) van het compartiment voor de batterijen.
- Gebruik niet tegelijkertijd verschillende merken batterijen.
- Gebruik niet tegelijkertijd nieuwe en oude batterijen. Daardoor krijgen de batterijen een kortere levensduur of gaan de batterijen lekken.
- Verwijder lege batterijen onmiddellijk om te voorkomen dat er accuzuur in het compartiment gaat lekken.
- Raak geen uitgelekt accuzuur aan. Deze vloeistof kan de huid beschadigen.

**OPMERKING:** verwijder de batterijen als u de afstandsbediening voor langere tijd niet gebruikt.

#### **3. Externe apparatuur aansluiten (zie pagina 14 en 15)**

- Bescherm externe apparatuur door de hoofdstroomvoorziening uit te schakelen voordat u apparatuur aansluit.
- Raadpleeg de gebruikershandleiding bij de apparatuur voor aanvullende informatie.

**OPMERKING:** Verwijder/sluit geen kabels aan terwijl u de monitor of andere externe apparaten aanzet omdat dit kan leiden tot beeldverlies.

#### **4. De meegeleverde voedingskabel aansluiten**

- De apparatuur moet dicht bij een gemakkelijk toegankelijk stopcontact worden geplaatst.
- Sluit de voedingskabel aan op de lcd-monitor door de schroef en klem te bevestigen.
- Steek de pennen van de stekker helemaal in het stopcontact.

Een losse verbinding kan voor een verslechtering van het beeld zorgen.

#### **OPMERKING:** Raadpleeg het gedeelte

"Veiligheidsmaatregelen en onderhoud" in deze handleiding voor de juiste voedingskabel.

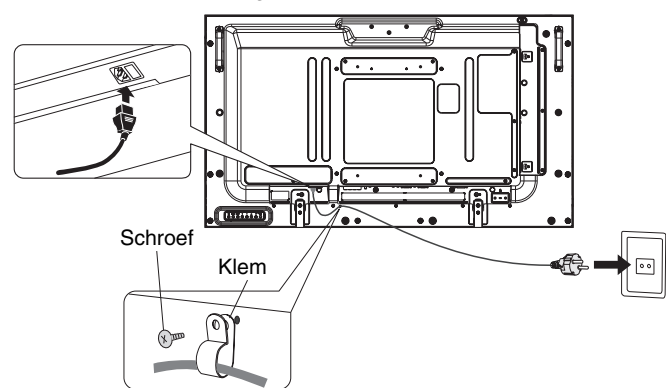

#### **5. De stroom voor alle gekoppelde externe apparaten inschakelen**

Bij verbinding met een computer moet u eerst de stroom naar de computer inschakelen.

#### **6. De aangesloten externe apparatuur bedienen**

Geef het signaal weer van de gewenste ingangsbron.

#### **7. Het geluid aanpassen**

Pas het volume zo nodig aan.

#### **8. Het scherm aanpassen (zie pagina 20 en 21)**

Pas zonodig de weergavepositie van het scherm aan.

#### **9. Het beeld aanpassen (zie pagina 20)**

Pas zo nodig instellingen als helderheid en contrast aan.

#### **10. Aanbevolen aanpassingen**

U kunt het risico van "inbranden" van het beeld beperken door de volgende instellingen aan te passen, afhankelijk van de gebruikte toepassing: "SCREEN SAVER", "SIDE BORDER COLOR" (zie pagina 26), "DATE & TIME" en "SCHEDULE SETTINGS" (zie pagina 22). De aanbevolen instelling voor "FAN CONTROL" (Ventilatiecontrole) (zie pagina 26) is ON (Aan).

# **Aansluitingen**

- **OPMERKING:** Verwijder/sluit geen kabels aan terwijl u de monitor of andere externe apparaten aanzet omdat dit kan leiden tot beeldverlies.
- **OPMERKING:** Gebruik een audiokabel zonder ingebouwde weerstand. Door het gebruik van een audiokabel met ingebouwde weerstand. wordt het geluid zachter.

#### **Voordat u aansluitingen tot stand brengt:**

- Schakel eerst de stroomtoevoer naar alle aangesloten apparatuur uit en breng de benodigde verbindingen tot stand.
- \* Raadpleeg de handleidingen van de betrokken externe apparaten.

### **Bedradingsschema**

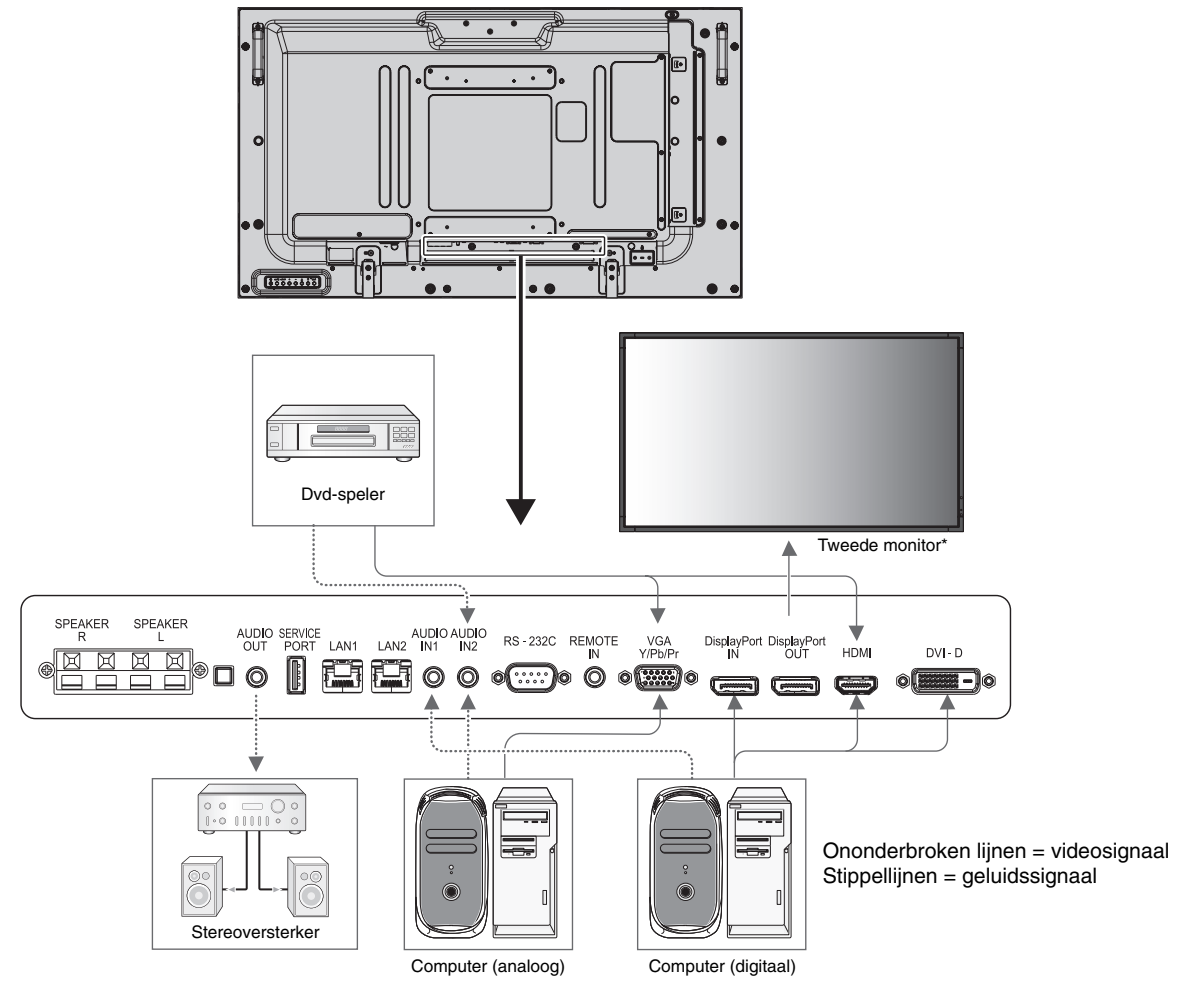

\*: Het aantal monitoren die in een serie kunnen worden aangesloten is gelimiteerd.

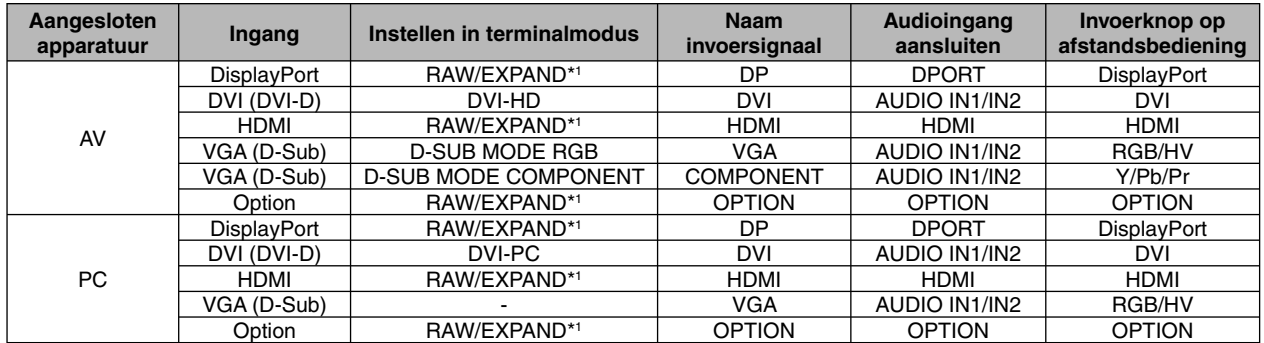

\*1: afhankelijk van signaaltype.

### **Een personal computer aansluiten**

Als u uw computer aansluit op de LCD-monitor, kunt u het beeld van de computer weergeven.

Sommige videokaarten geven het beeld mogelijk niet correct weer.

U kunt zorgen voor een correcte weergave op uw LCD-monitor door de fabriekswaarden van de signaaltiming automatisch aan te passen.

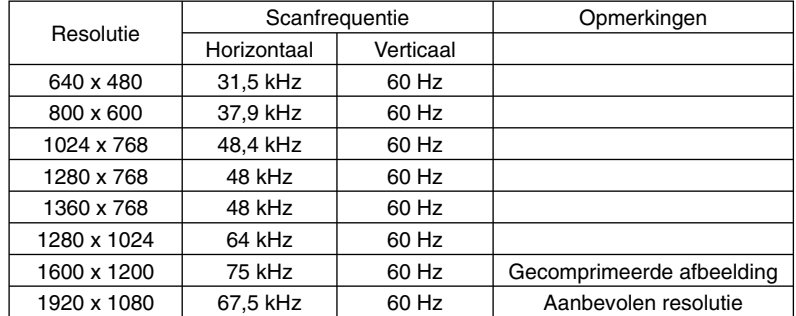

<Standaard fabriekswaarden signaaltiming>

• Als u werkt met een Macintosh-apparaat, stelt u Mirroring (Spiegelen) in op Off (Uit).

 Raadpleeg de handleiding voor de Macintosh voor meer informatie over de vereisten met betrekking tot de video-uitvoer en de eventuele speciale identificatie of configuratie die nodig zijn voor het beeld van de monitor en de monitor zelf.

- Ingaande TMDS-signalen moeten voldoen aan de DVI-normen.
- Als u de weergavekwaliteit wilt handhaven, gebruikt u een kabel die voldoet aan de DVI-normen.

### **Een dvd-speler of computer aansluiten met HDMI Out**

- Gebruik een HDMI-kabel met het HDMI-logo.
- Het kan even duren voordat het signaal wordt weergegeven.
- Sommige videokaarten of stuurprogramma's geven het beeld mogelijk niet correct weer.
- Wanneer u een computer gebruikt met HDMI Out, stelt u OVER SCAN (Overscannen) in op "OFF" (UIT) (zie pagina 28).

### **Een computer aansluiten met DisplayPort**

- Gebruik een DisplayPort-kabel met een DisplayPort compliance-logo.
- Het kan even duren voordat het signaal wordt weergegeven.
- Wanneer u een DisplayPort-kabel verbindt met een onderdeel met een conversieadapter, is het mogelijk dat afbeeldingen niet zichtbaar zijn.
- Een aantal DisplayPort-kabels hebben een vergrendelingsfunctie. Wanneer u deze kabel wilt verwijderen, houdt u de bovenste knop ingedrukt, zodat het slot wordt ontgrendeld.

### **Modus AAN en modus UIT**

De stroomindicator van de lcd-monitor wordt groen wanneer de monitor aan is en rood of oranje wanneer de monitor uit is.

**OPMERKING:** de hoofdschakelaar moet in de positie ON (Aan) staan om de monitor te kunnen inschakelen met de afstandsbediening of met de aan/uit-knop.

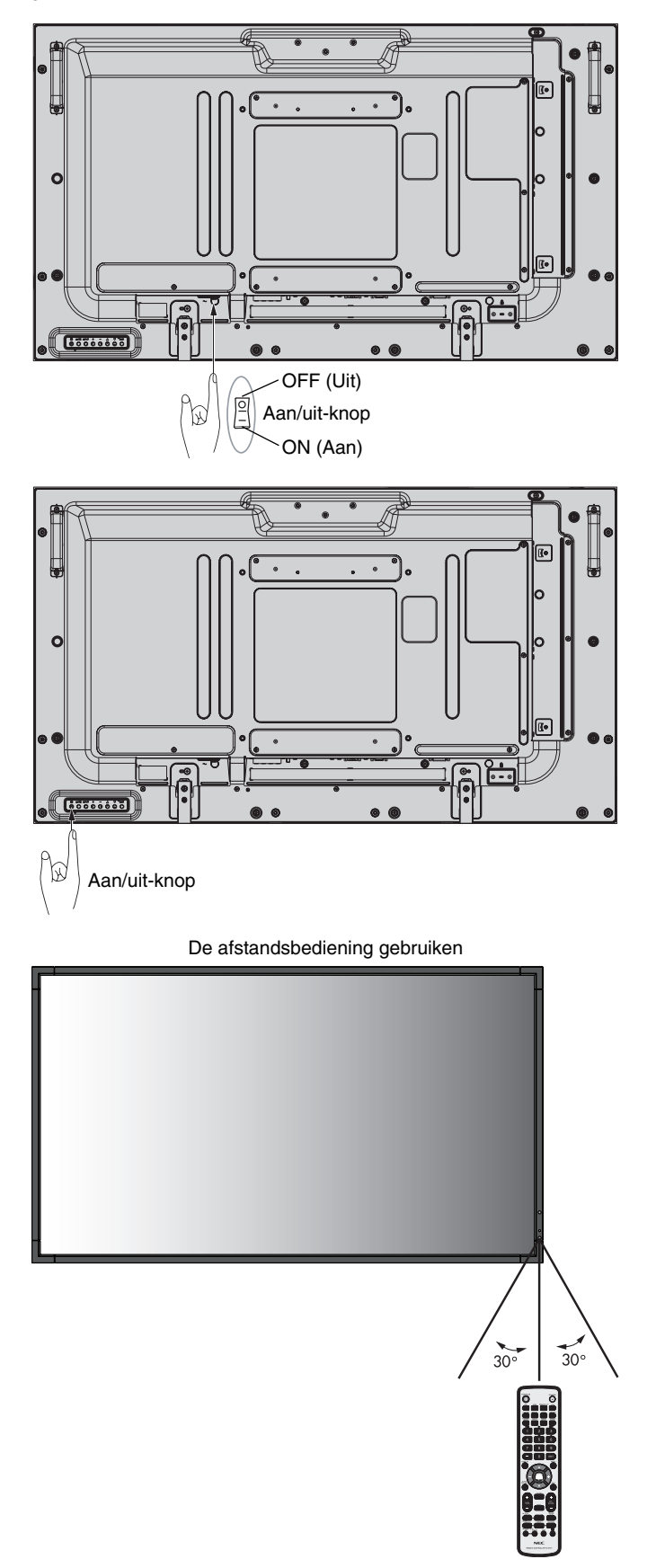

### **Stroomindicator**

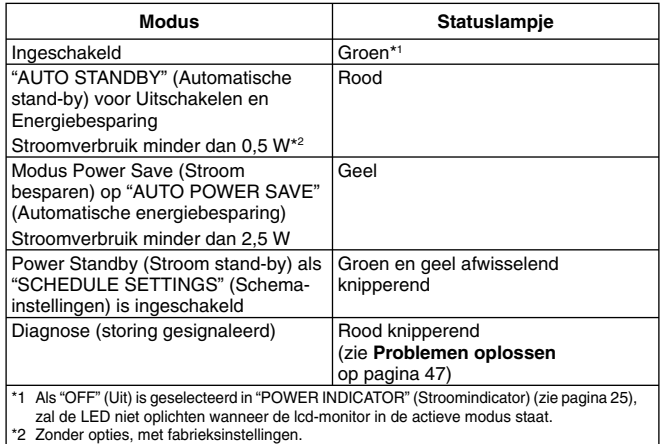

### **Oorspronkelijke instellingen**

De vensters voor het instellen van LAN POWER (LAN-voeding) (raadpleeg pagina 26) en POWER SAVE (Energiebesparing) (raadpleeg pagina 26) worden weergegeven wanneer het apparaat voor het eerst wordt ingeschakeld.

Deze instellingen hoeven alleen te worden geconfigureerd tijdens de eerste installatie.

Dit berichtvenster wordt echter ook weergegeven als het apparaat wordt ingeschakeld nadat FACTORY RESET (Fabrieksinstellingen herstellen) is uitgevoerd.

### **Energiebeheer gebruiken**

De LCD-monitor is voorzien van de DPM-functie (Display Power Management) voor energiebeheer die door de VESA is goedgekeurd.

De energiebeheerfunctie is een energiebesparende functie waarmee automatisch het energieverbruik van het beeld wordt gereduceerd als het toetsenbord of de muis gedurende een bepaalde periode niet wordt gebruikt.

De energiebeheerfunctie van uw nieuwe monitor is ingesteld op de modus "AUTO STANDBY" (Automatische stand-by). Hiermee kunt u een energiebesparende modus instellen voor uw monitor wanneer er geen signaal actief is. Dit kan de levensduur van de monitor verhogen en het energieverbruik verlagen.

**OPMERKING:** Bij bepaalde computers en videokaarten werkt deze functie mogelijk niet.

**OPMERKING:** De monitor schakelt na de ingestelde tijd automatisch over op de modus OFF (Uit) nadat er geen signaal meer is.

### **Een bron voor het beeld selecteren\*4**

#### **Een bron voor het beeld weergeven:**

Stel [VIDEO], [S-VIDEO] in met de knop INPUT (Ingang).

Gebruik het menu COLOR SYSTEM (Kleursysteem) om [AUTO], [NTSC], [PAL], [SECAM], [PAL60] of [4.43NTSC] in te stellen, afhankelijk van uw video-indeling.

### **Beeldverhouding**

DVI, VGA, RGV/HV\*4 , DPORT

 $FULL \longrightarrow 1:1 \longrightarrow ZOOM \longrightarrow NORMAL$ 

HDMI, Y/Pb/Pr, SCART<sup>\*4</sup>, VIDEO<sup>\*4</sup>, S-VIDEO<sup>\*4</sup>, HDMI2<sup>\*4</sup>, HDMI3<sup>\*4</sup>, Y/Pb/Pr2\*4

FULL  $\rightarrow$  WIDE  $\rightarrow$  DYNAMIC  $\rightarrow$  1:1  $\rightarrow$  ZOOM  $\rightarrow$  NORMAL  $\blacktriangle$ 

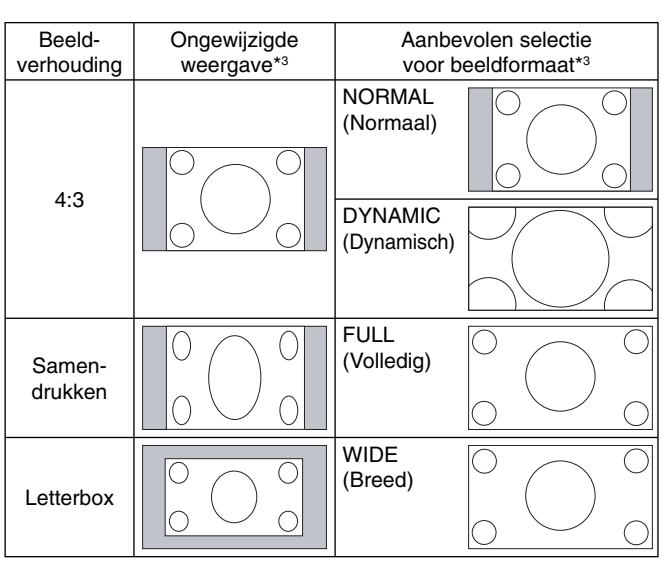

\*3 Grijze delen geven ongebruikte delen van het scherm weer.

**NORMAL (Normaal):** Hiermee wordt de hoogtebreedteverhouding weergegeven zoals deze door de bron is verzonden.

**FULL (Volledig):** Weergave in volledig scherm.

**WIDE (Breed):** Vergroot 16:9 tekstvaksignaal totdat deze in volledig scherm wordt weergegeven.

**DYNAMIC (Dynamisch):** Vergroot beelden van 4:3 op non-lineaire wijze totdat deze in volledig scherm worden weergegeven. Beelden buiten het weergavegebied vallen weg door de vergroting van het beeld.

**1:1:** Geeft het beeld weer als 1 x 1 pixel.

#### **ZOOM (Zoomen)**

Het beeld kan worden vergroot tot buiten het actieve weergavegebied.

De beelden die zich buiten het actieve weergavegebied bevinden worden niet weergegeven.

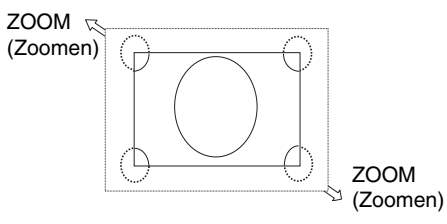

### **OSD-gegevens**

De OSD-gegevens bevatten informatie als: Input Source (Ingangsbron), Picture Size (Beeldformaat) enz. Druk op de knop DISPLAY (Weergave) op de afstandsbediening om de OSD-gegevens weer te geven.

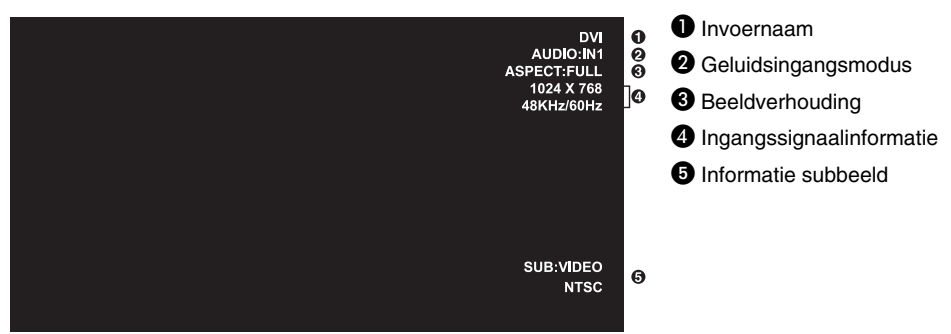

### **Beeldmodus**

DVI, VGA, RGB/HV\*, DPORT STANDARD  $\rightarrow$  sRGB  $\rightarrow$  CUSTOM1  $\rightarrow$  CUSTOM2  $\rightarrow$  HIGHBRIGHT ▲

HDMI, Y/Pb/Pr, SCART\*, VIDEO\*, S-VIDEO\*, HDMI2\*, HDMI3\*, Y/Pb/Pr2\*  $STANDARD \rightarrow CINEMA \rightarrow CUSTOM1 \rightarrow CUSTOM2 \rightarrow HIGHBRIGHT$ 

# **Besturingselementen OSD (On Screen Display)**

**OPMERKING:** Afhankelijk van het model of optionele apparatuur, zijn sommige functies wellicht niet beschikbaar.

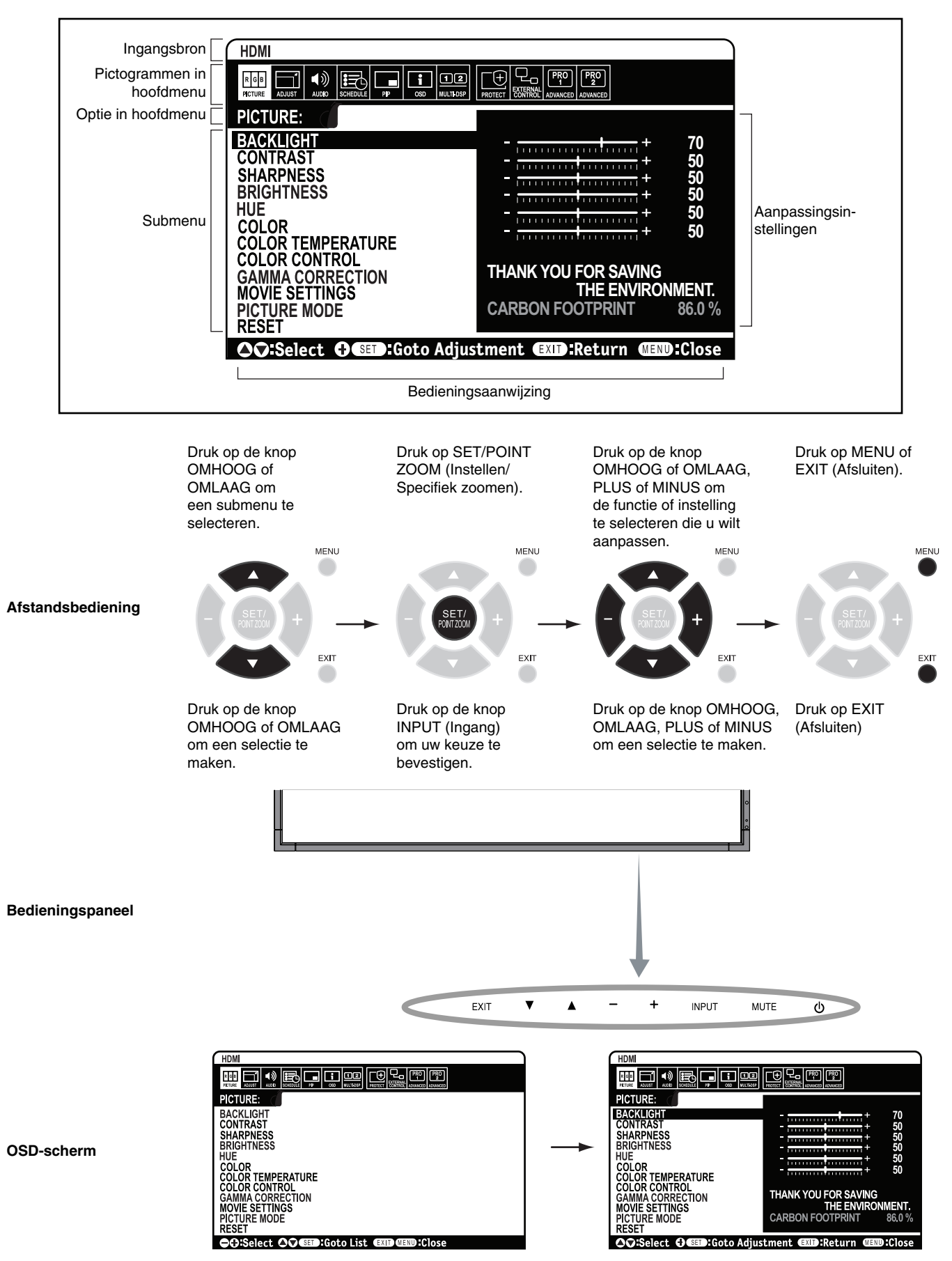

Nederlands

ederland

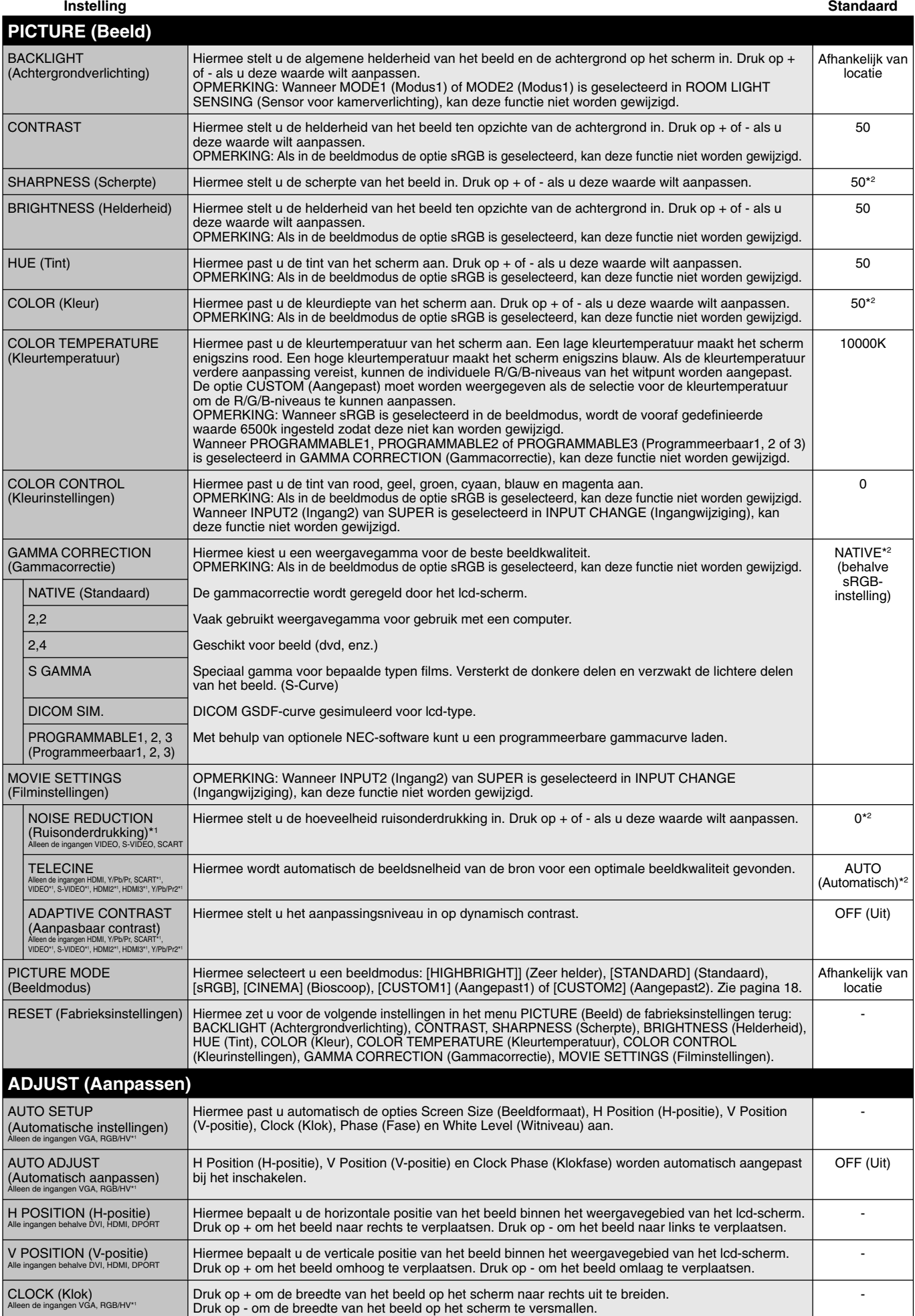

\*2: Afhankelijk van invoersignaal.

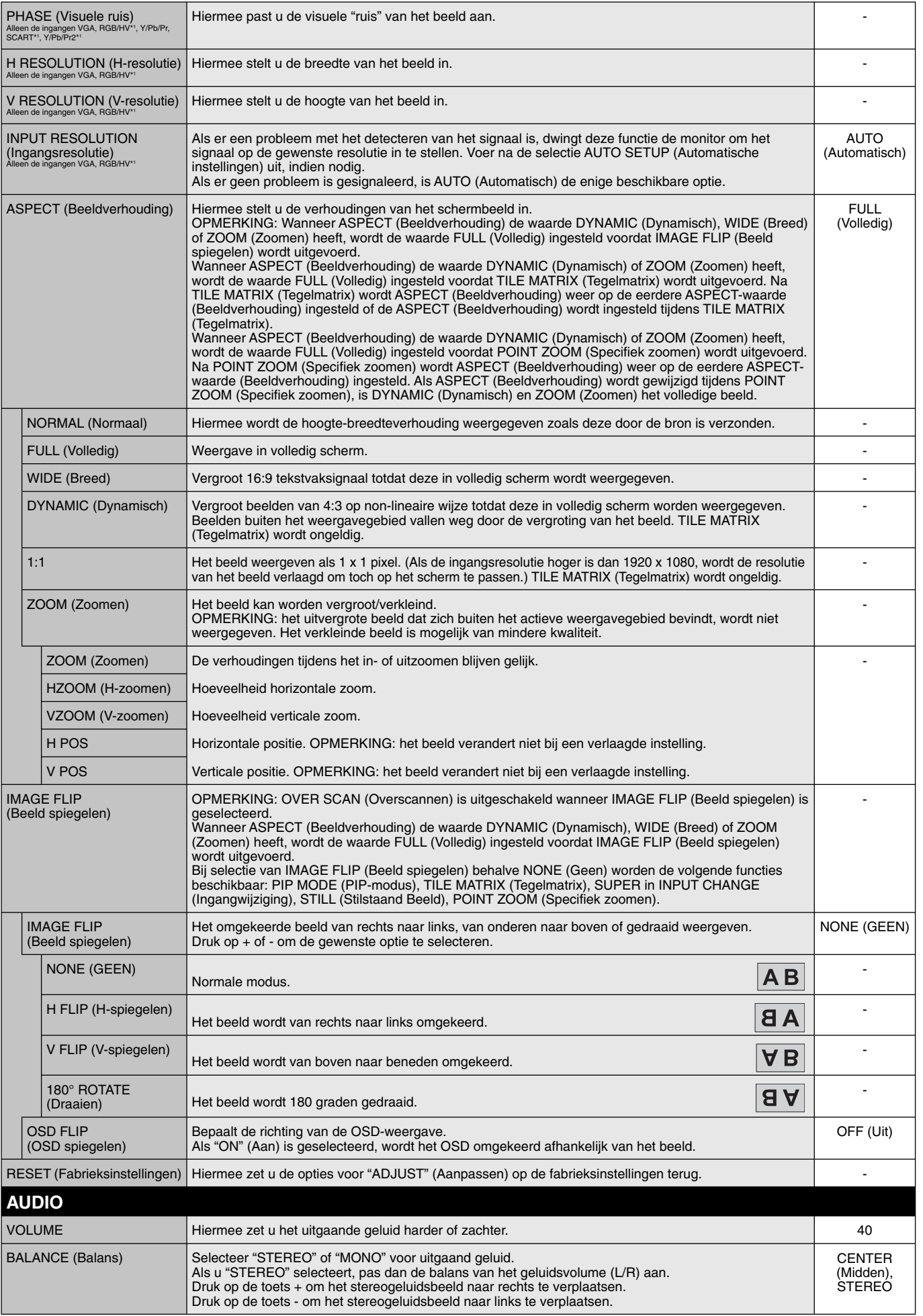

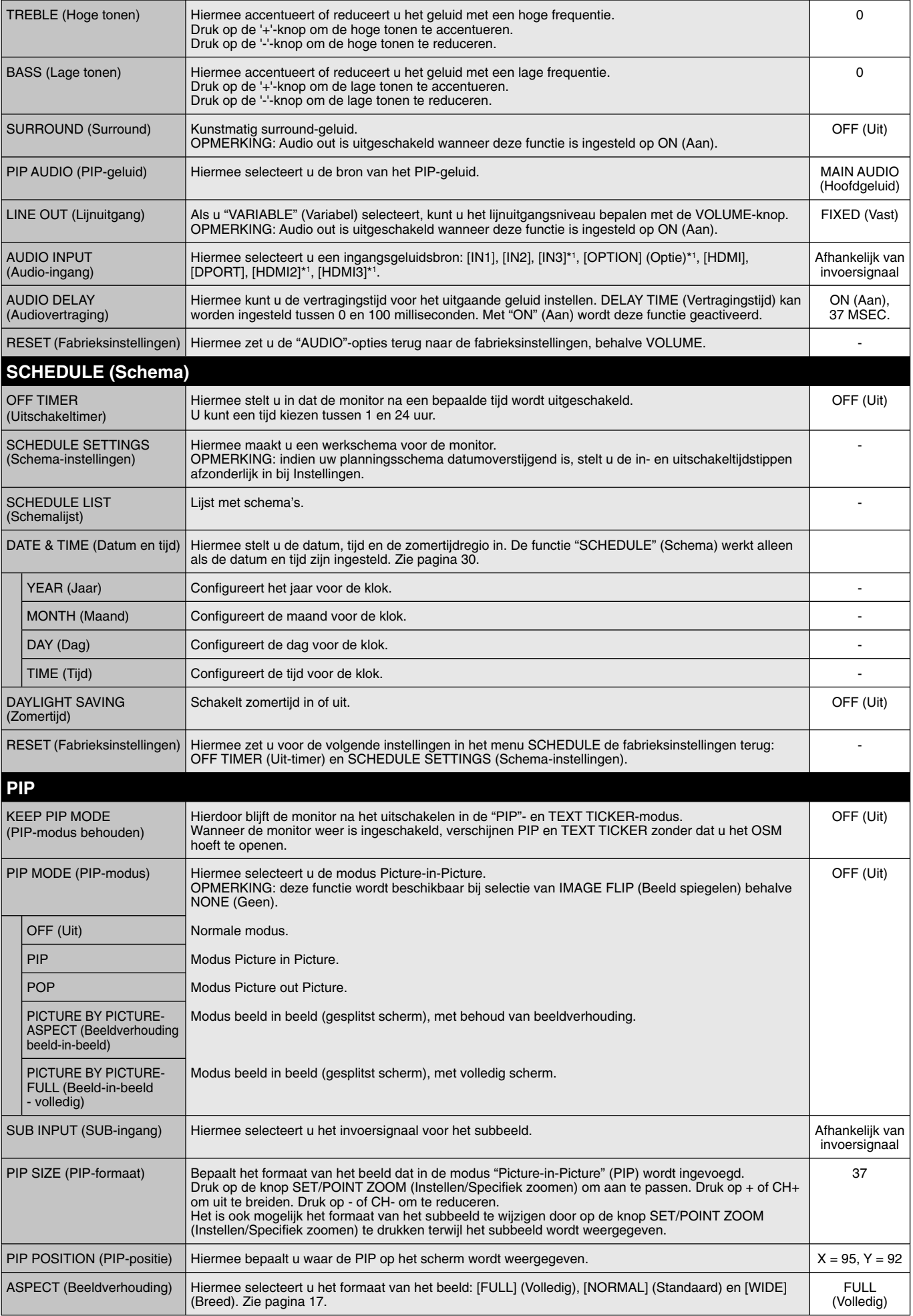

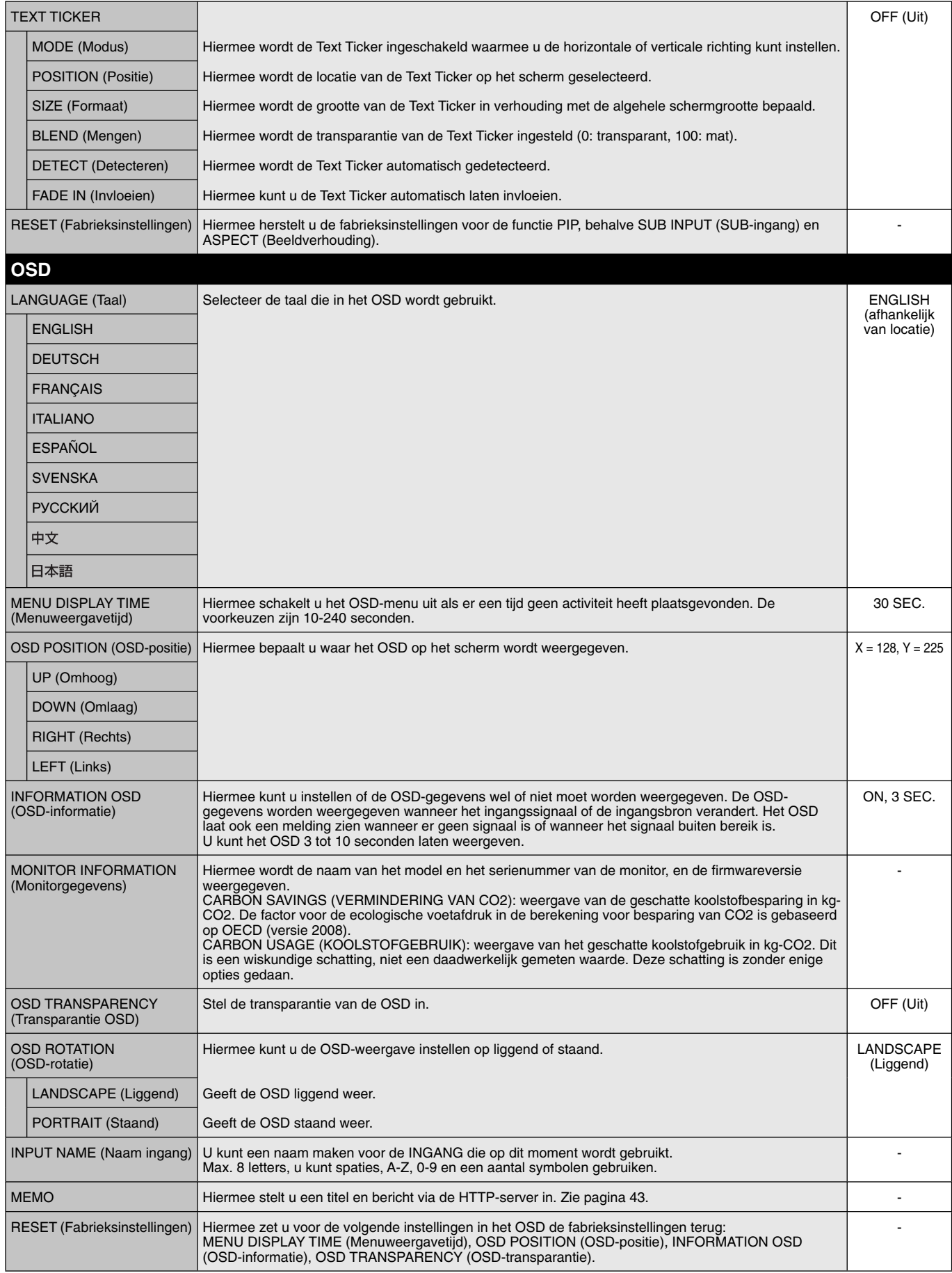

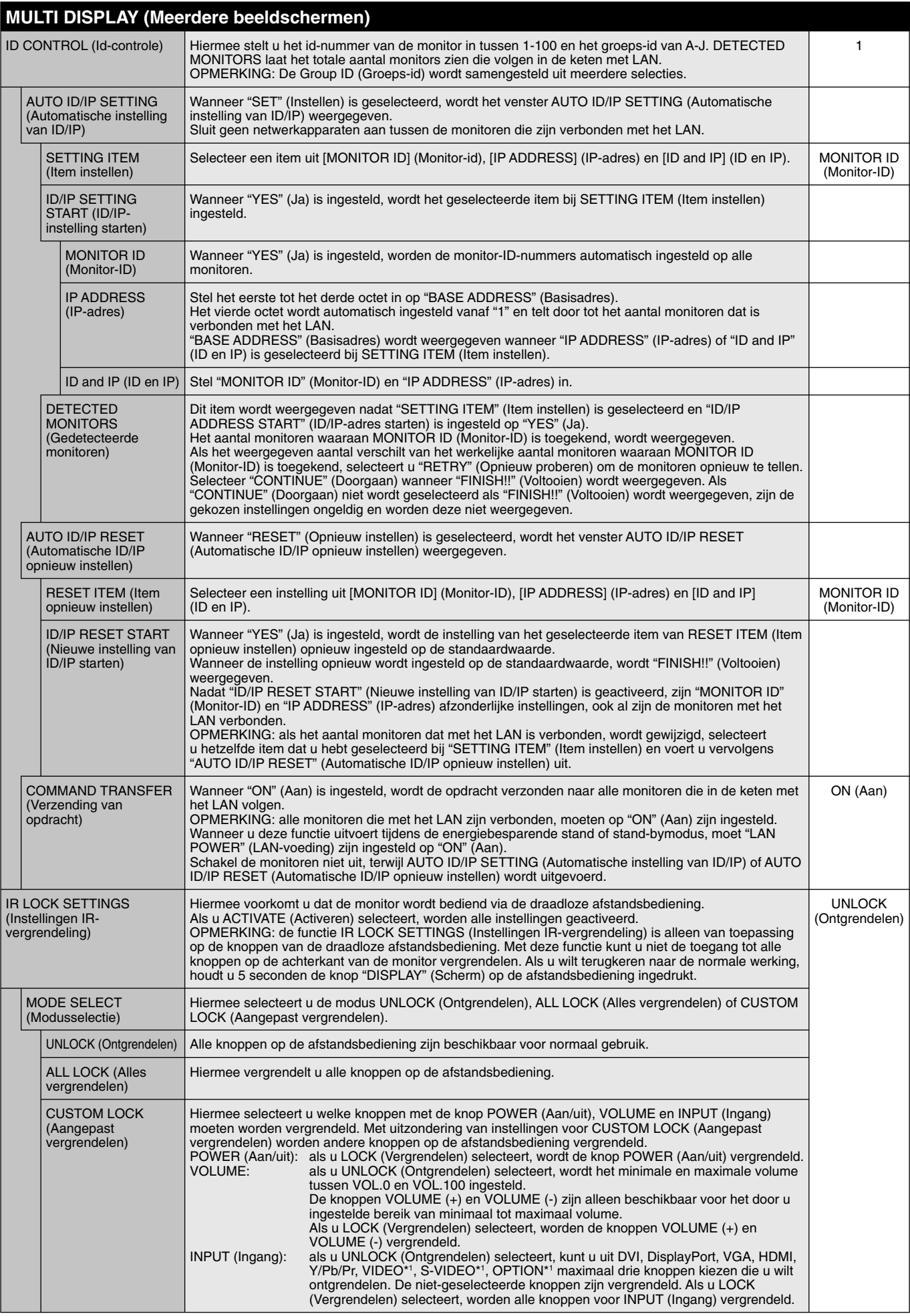

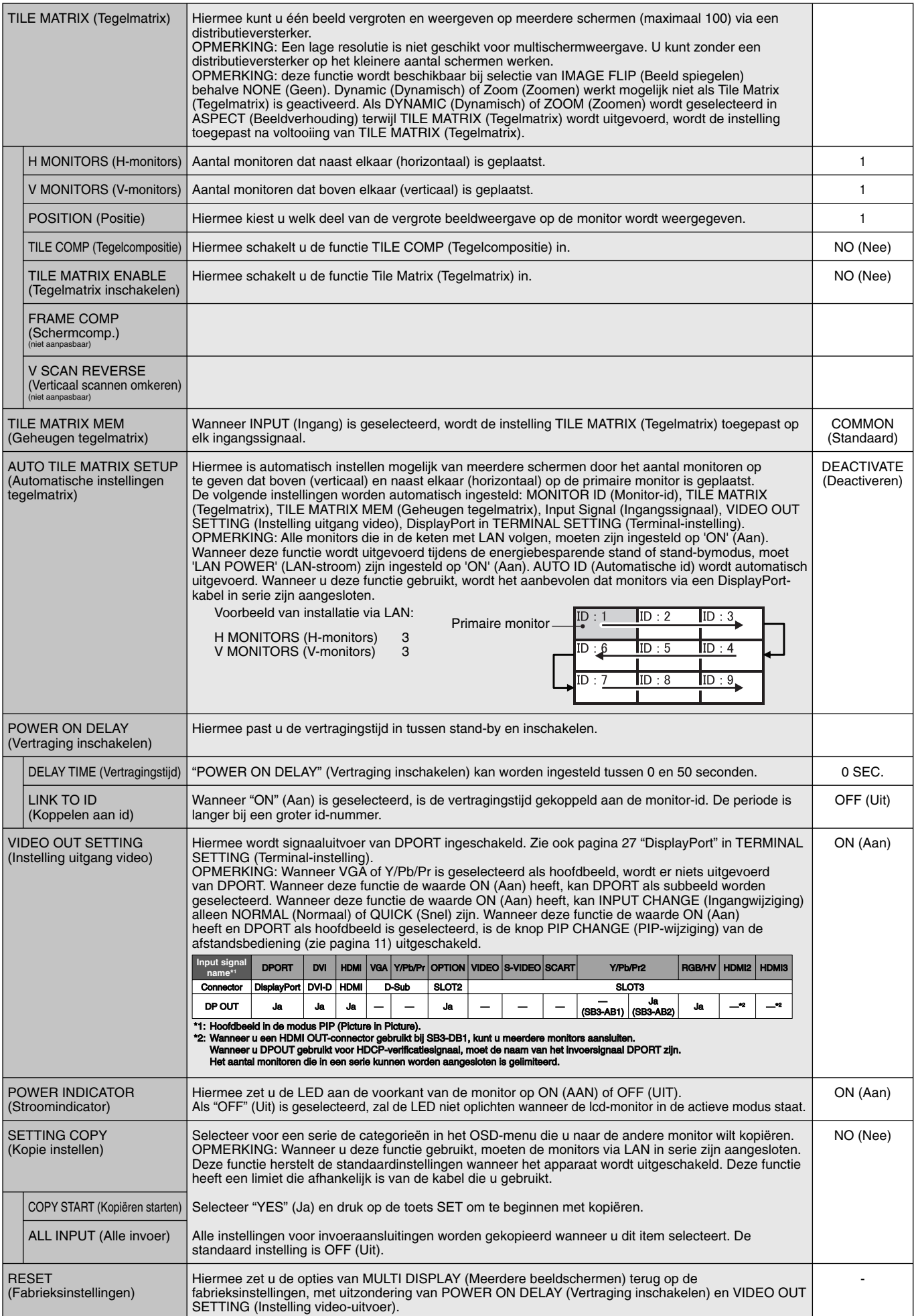

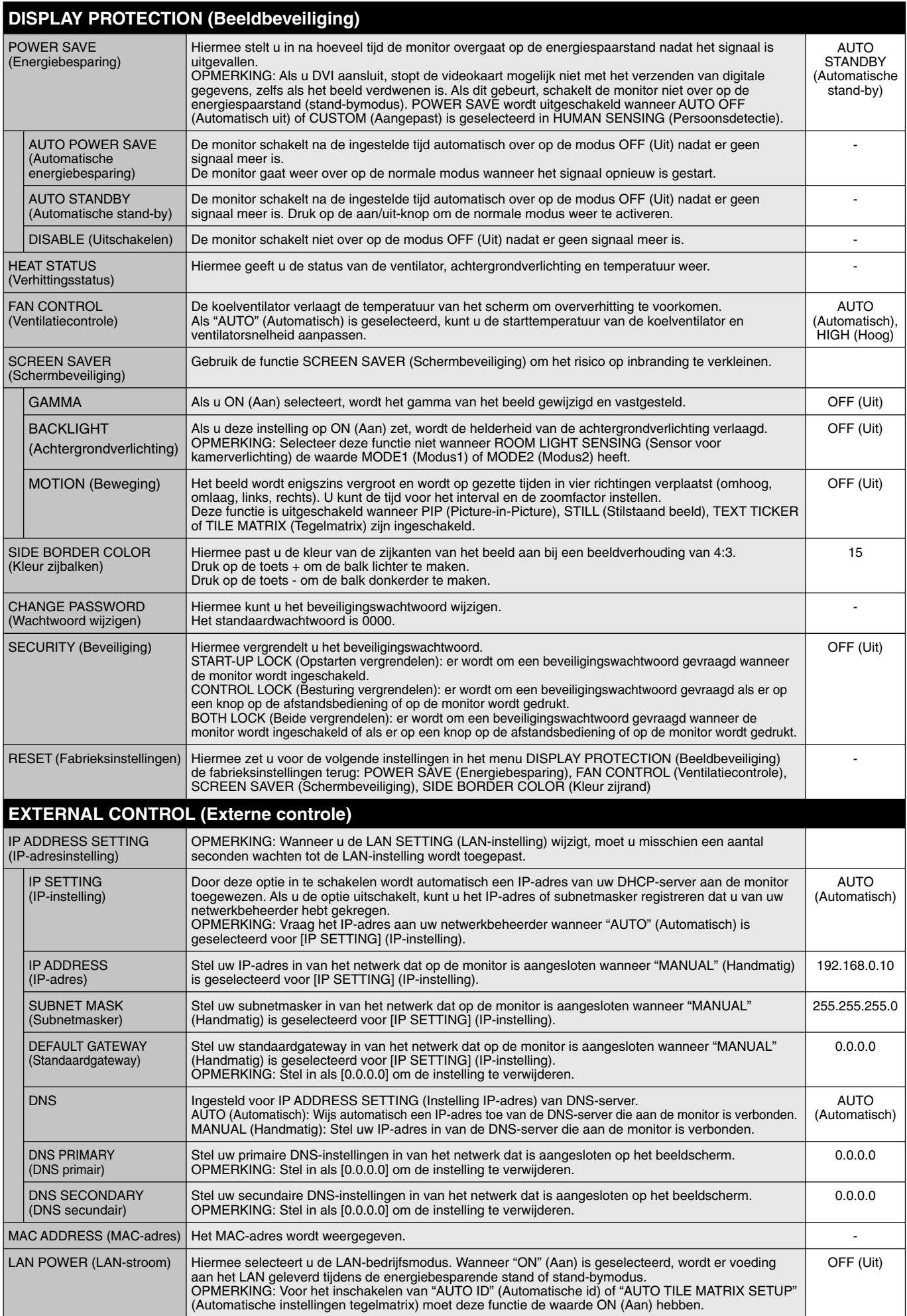

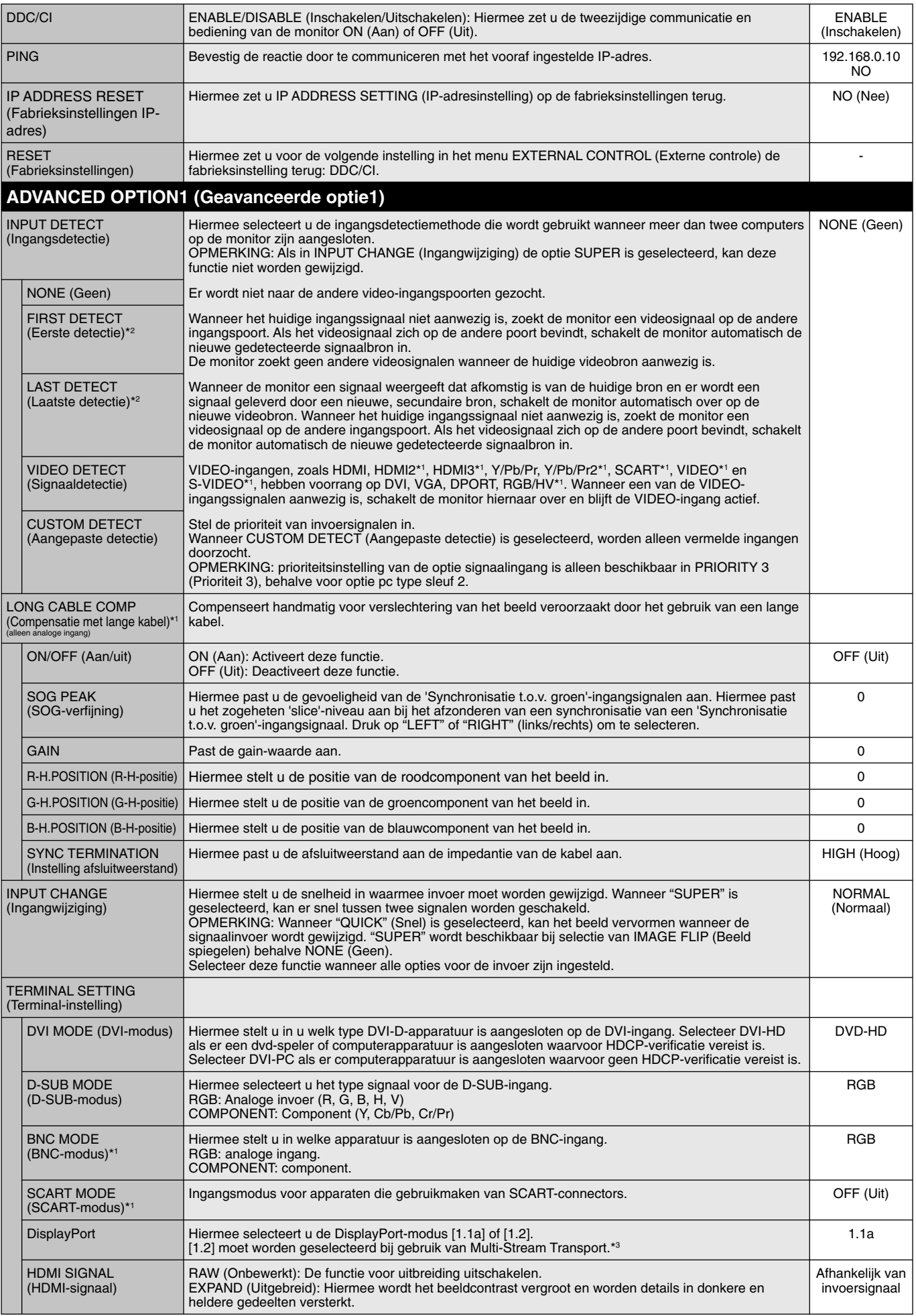

\*2: Alleen voor de ingangen DVI, DPORT, VGA, RGB/HV\*1, HDMI, HDMI2\*1, HDMI3\*1.

\*3: Voor Multi-Stream Transport is de bijbehorende videokaart nodig. Neem contact op met uw leverancier voor beperkingen van deze functie.

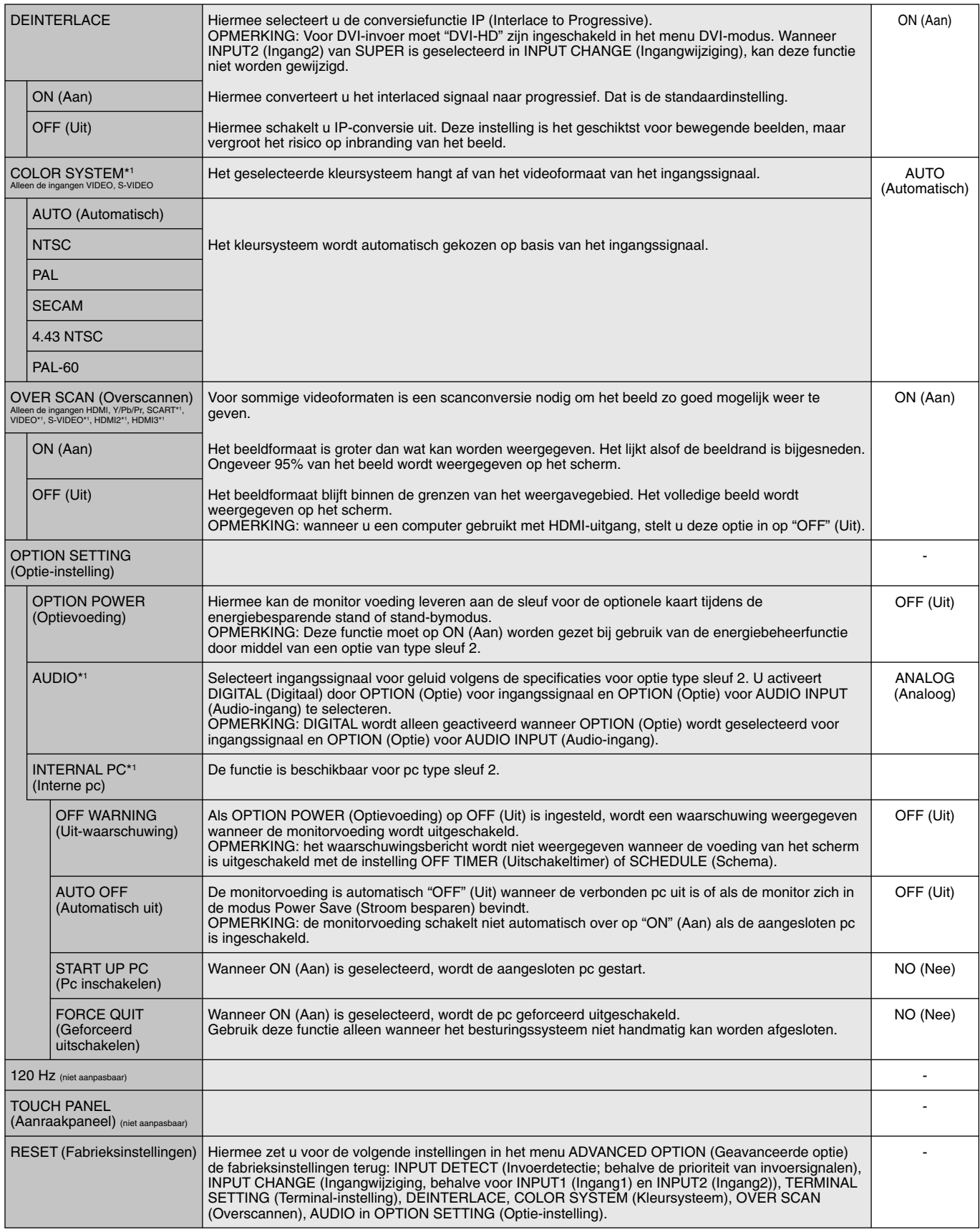

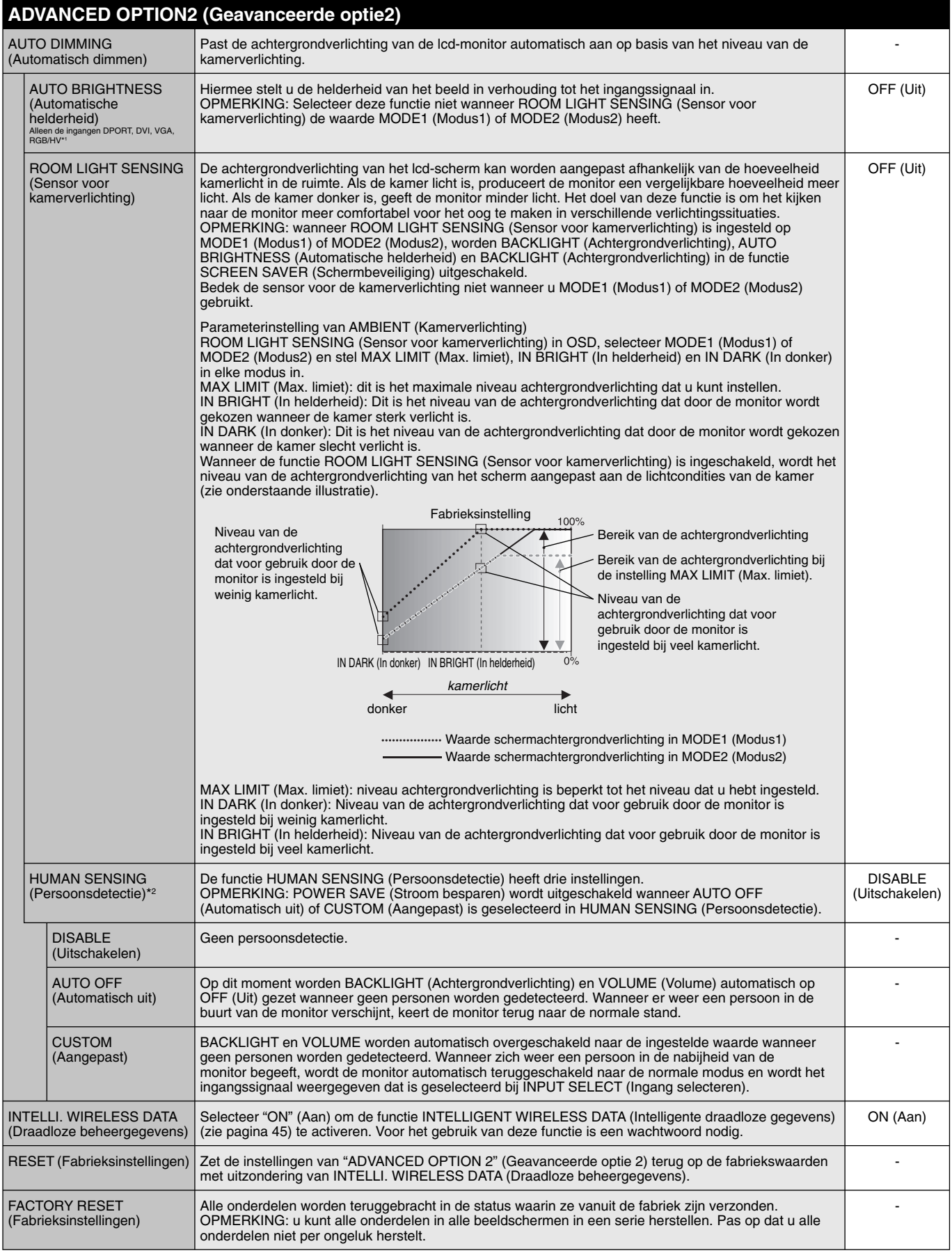

\*2: De functie is alleen beschikbaar wanneer er verbinding is met de optionele sensoreenheid.

#### **OPMERKING 1: EEN SCHEMA MAKEN**

Met de schemafunctie kunt u instellen dat het scherm op verschillende tijden wordt in- en uitgeschakeld. U kunt maximaal zeven verschillende schema's programmeren.

Het schema programmeren:

- 1. Open het menu SCHEDULE (Schema). Selecteer SCHEDULE SETTINGS (Schema-instellingen) met de knoppen Up en Down. Druk op de knop SET/POINT ZOOM (Instellen/Specifiek zoomen) of + om het menu Settings (Instellingen) te openen. Selecteer het gewenste schemanummer en druk op SET/POINT ZOOM (Instellen/Specifiek zoomen). Het vak naast het getal wordt geel. Het schema kan nu worden geprogrammeerd.
- 2. Gebruik de toets om naar beneden te gaan om de instellingen voor het aantal uren in de tijd voor het inschakelen te wijzigen. Gebruik de knoppen + en - om het uur in te stellen. Gebruik de knoppen Up en Down om de minuteninstelling te selecteren. Gebruik de knoppen + en om de minuten in te stellen. Stel op dezelfde manier de OFF-tijd (Uit) in.
- 3. Gebruik de knoppen Up (Omhoog) en Down (Omlaag) om INPUT (Ingang) te selecteren. Gebruik de knoppen + en om de ingangsbron te kiezen. Gebruik de knoppen Up (Omhoog) en Down (Omlaag) voor de selectie van PIC. MODE (Beeldmodus). Gebruik de knoppen + en - om de beeldmodus te kiezen.
- 4. Gebruik de knop Down (Omlaag) om een dag te kiezen waarop het schema ingaat. Druk op de knop SET/POINT ZOOM (Instellen/Specifiek zoomen) om in te schakelen. Als het schema elke dag moet worden uitgevoerd, kiest u EVERY DAY (Elke dag) en drukt u op de knop SET/POINT ZOOM (Instellen/Specifiek zoomen). Het rondje naast EVERY DAY (Elke dag) wordt geel. Als u een weekschema wilt gebruiken, kiest u de dagen van de week met de knoppen Omhoog en Omlaag en drukt u op SET/POINT ZOOM (Instellen/Specifiek zoomen) om de dagen te selecteren. Selecteer vervolgens de optie EVERY WEEK (Elke week) en druk op SET/POINT ZOOM (Instellen/Specifiek zoomen).

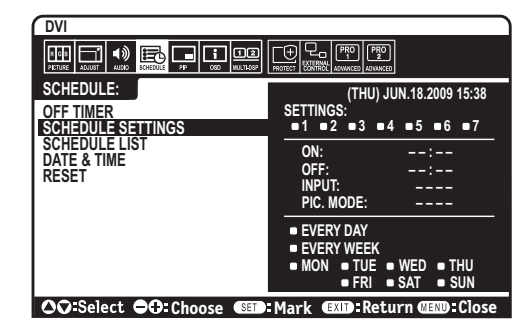

5. Nadat een schema is geprogrammeerd, kunt u de rest van de schema's instellen. Druk op MENU om het OSD te verlaten of druk op EXIT (Afsluiten) om terug te gaan naar het vorige menu.

**OPMERKING:** als schema's elkaar overlappen, krijgt het schema met het hoogste getal voorrang op het schema met het laagste getal. Schema nummer 7 heeft bijvoorbeeld prioriteit boven schema nummer 1.

Als de geselecteerde ingang of beeldmodus nu niet beschikbaar is, wordt dit met de kleur rood aangegeven.

#### **OPMERKING 2: INBRANDEN VAN BEELD**

Bij de lcd-technologie kan een fenomeen optreden dat bekend staat als een "inbranding". Van inbranding of ingebrand beeld is sprake wanneer een "schaduw" van een vorig beeld op het scherm zichtbaar blijft. In tegenstelling tot CRT-monitoren is een inbranding op een LCDmonitor niet van blijvende aard, maar de weergave van niet-veranderende beelden gedurende langere tijd moet worden vermeden. U maakt de inbranding ongedaan door de monitor net zo lang uitgeschakeld te laten als het vorige beeld op het scherm is weergegeven. Als een beeld bijvoorbeeld gedurende één uur is weergegeven en het echobeeld van dat beeld achterblijft, schakelt u de monitor gedurende één uur uit om het ingebrande beeld ongedaan te maken.

zoals bij alle andere persoonlijke weergaveapparaten raadt NEC DISPLAY SOLUTIONS u aan regelmatig gebruik te maken van bewegende beelden en een bewegende schermbeveiliging wanneer het scherm inactief is of de monitor uit te schakelen als u deze niet gebruikt.

 Gebruik de functies "SCREEN SAVER" (Schermbeveiliging), "DATE &TIME" (Datum en tijd) en "SCHEDULE SETTINGS" (Schemainstellingen) om het risico op inbranding verder te verlagen.

#### **Voor een lange levensduur van Public Display**

#### **Inbranding in het lcd-scherm**

Als het lcd-scherm enkele uren achtereen is ingeschakeld, kan een spoor van elektrische lading op de elektroden in het lcd-scherm achterblijven. Mogelijk blijft dan de weergave van een vorig beeld op het scherm zichtbaar. (Ingebrand beeld) Ingebrand beeld is niet permanent, maar wanneer stilstaande beelden gedurende langere tijd worden weergegeven, kunnen ionische onzuiverheden zich permanent langs het weergegeven beeld verzamelen. (Inbranding beeld)

#### **Aanbevelingen**

Om te voorkomen dat het beeld raakt ingebrand en dat de levensduur van het lcd-scherm wordt verkort, neemt u de volgende aanbevelingen in acht.

- 1. Een stilstaand beeld mag niet langere tijd worden weergegeven. Wissel stilstaande beelden met korte intervallen.
- 2. Wanneer u de monitor niet gebruikt, kunt u deze het beste uitschakelen met de afstandsbediening, of energiebeheer of schemafuncties gebruiken.

3. Een lagere omgevingstemperatuur zorgt voor een langere levensduur van de monitor. Wanneer een beschermende laag (glas, acryl) over het LCD-scherm is geplaatst, het LCD-scherm zich in een afgesloten ruimte bevindt of de monitor is opgestapeld, dient u de thermostaat in de monitor te gebruiken. Om de omgevingstemperatuur te verlagen, gebruikt u de koelventilator, schermbeveiliging en lage helderheid.

4. Gebruik de modus "Screen Saver" (Schermbeveiliging) van de monitor.

#### **Nederlands-30**

### **De functie REMOTE CONTROL ID (Afstandsbediening-id)**

#### **REMOTE CONTROL ID (Afstandsbediening-id)**

Met de afstandsbediening kunt u maximaal 100 afzonderlijke MultiSync-monitors bedienen met behulp van de zogenoemde REMOTE CONTROL ID-modus (Afstandsbedieningid-modus). De modus REMOTE CONTROL ID (Afstandsbediening-id) werkt samen met de Monitor ID (Monitor-id), waardoor u tot 100 afzonderlijke MultiSync-monitoren kunt bedienen. Bijvoorbeeld: als er veel monitors worden gebruikt in hetzelfde gebied, dan stuurt een afstandsbediening in de normale modus signalen naar elke monitor tegelijkertijd (zie illustratie 1). Als u de afstandsbediening in de modus REMOTE CONTROL ID (Afstandsbediening-id) gebruikt, zal slechts een specifiek beeldscherm in de groep worden bediend (zie illustratie 2).

#### **DE REMOTE CONTROL ID (Afstandsbediening-id) INSTELLEN**

Houd de knop REMOTE ID SET (Afstandsbediening-id instellen) ingedrukt op de afstandsbediening en gebruik de cijfertoetsen om de monitor-id (1-100) in te voeren van het scherm dat u via de afstandsbediening wilt bedienen. U kunt vervolgens de afstandsbediening gebruiken om de monitor met dat specifieke Monitor ID-nummer (Monitor-id-nummer) te bedienen.

 Als u 0 kiest of wanneer de afstandsbediening zich in de normale modus bevindt, worden alle monitoren bediend.

#### **DE BEDIENINGSMODUS INSTELLEN/OPNIEUW INSTELLEN**

ID Mode (id-modus): druk op de knop REMOTE ID SET (Afstandsbediening-id instellen) en houd deze 2 seconden ingedrukt om de ID Mode (id-modus) in te voeren. Normal Mode (Normale modus): als u wilt terugkeren naar de Normal Mode (Normale modus), houdt u de knop REMOTE ID CLEAR (Afstandsbediening-id wissen) 2 seconden ingedrukt.

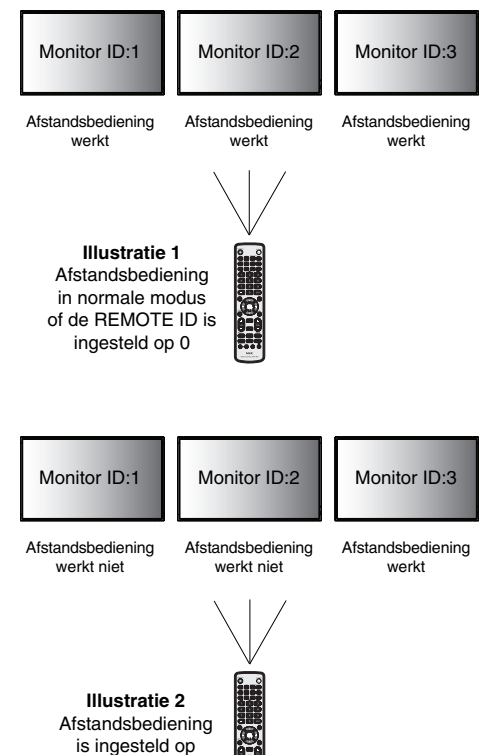

REMOTE ID:3

 Om deze functie goed te laten werken, moet u een Monitor ID-nummer (Monitor-id-nummer) aan het scherm toekennen. U kunt een Monitor ID-nummer (Monitor-id-nummer) toekennen in het menu MULTI DISPLAY (Meerdere beeldschermen) van het OSD (zie pagina 24).

 Wijs de afstandsbediening op de afstandssensor van de gewenste monitor en druk op de knop REMOTE ID SET (Afstandsbediening-id instellen). Het MONITOR ID-nummer (Monitor-id-nummer) wordt weergegeven op het scherm als de afstandsbediening in de modus ID staat.

#### Gebruik de afstandsbediening om een monitor te bedienen die een specifiek MONITOR ID-nummer (Monitor-id**nummer) toegewezen heeft.**

1. Stel het MONITOR ID-nummer (Monitor-id-nummer) in voor het scherm (zie pagina 24). U kunt een MONITOR ID-nummer (Monitor-idnummer) instellen tussen 1 en 100.

Met dit MONITOR ID-nummer (Monitor-id-nummer) kan de afstandsbediening deze specifieke monitor bedienen zonder dat dit invloed heeft op de andere monitors.

- 2. Houd de knop REMOTE ID SET (Afstandsbediening-id instellen) op de afstandsbediening ingedrukt en gebruik het toetsenblok om het REMOTE CONTROL ID-nummer (Afstandsbediening-id-nummer) in te voeren (1-100). Het REMOTE ID-nummer (Afstandsbediening-idnummer) moet overeenkomen met het MONITOR ID-nummer (Monitor-id-nummer) van het scherm dat bediend moet worden. Kies "0" om tegelijkertijd alle schermen in het bereik te bedienen.
- 3. Wijs de afstandsbediening op de afstandssensor van de gewenste monitor en druk op de knop REMOTE ID SET (Afstandsbediening-id instellen).

Het MONITOR ID-nummer (Monitor-id-nummer) wordt in rood weergegeven op het scherm. Als de REMOTE CONTROL ID (Afstandsbediening-id-nummer) "0" is, zullen alle schermen in het bereik het respectievelijke MONITOR IDnummer (Monitor-id-nummer) in rood weergeven.

 Als het MONITOR ID-nummer (Monitor-id-nummer) in wit wordt weergegeven op het scherm, zijn het MONITOR ID-nummer (Monitor-idnummer) en REMOTE CONTROL ID (Afstandsbediening-id-nummer) niet hetzelfde.

**OPMERKING:** GROUP ID (Groeps-id) kan niet via de afstandsbediening worden opgegeven,

# **Verbinding met meerdere monitors**

U kunt meerdere beeldschermen bedienen via RS-232C, REMOTE IN of een LAN-lusverbinding.

**OPMERKING:** Het aantal monitoren die in een serie kunnen worden aangesloten is gelimiteerd.

Wanneer u handmatig het id-nummer opgeeft of bedient met het opgegeven id-nummer, moet u eerst AUTO ID (Automatische id) (zie pagina 24) uitvoeren.

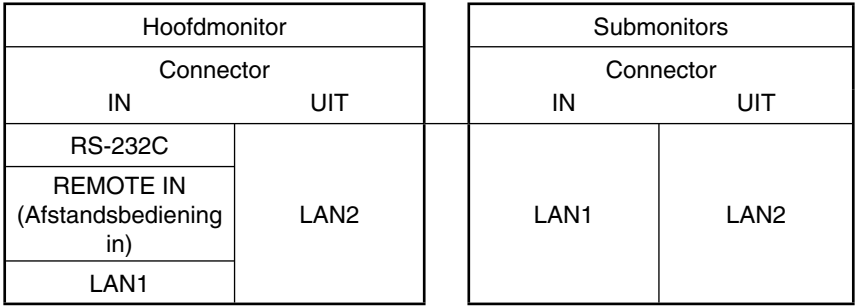

#### **Aansluiting**

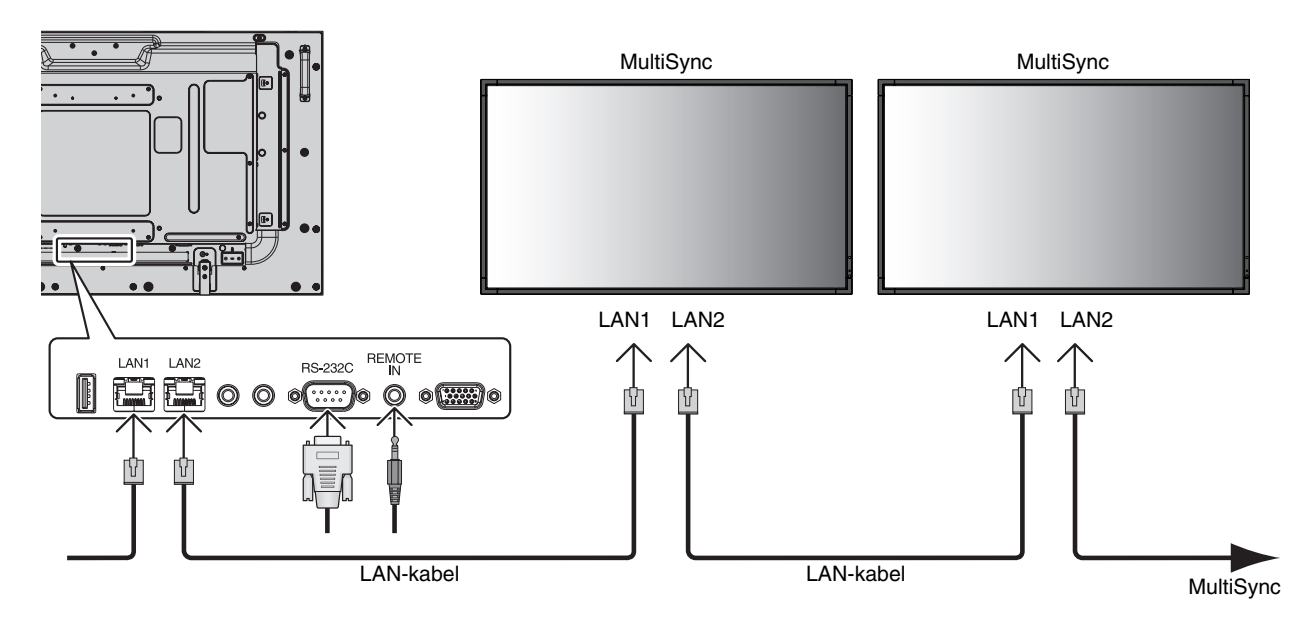

# **De lcd-monitor bedienen met de RS-232Cafstandsbediening**

Deze lcd-monitor kan op afstand worden bediend door een personal computer met RS-232C-terminal aan te sluiten.

De functies die met behulp van de pc kunnen worden geregeld, zijn:

- Aan- en uitschakelen
- Een ander ingangssignaal selecteren
- Geluid dempen ON (Aan) of OFF (Uit).

#### **Aansluiting**

Lcd-monitor + computer

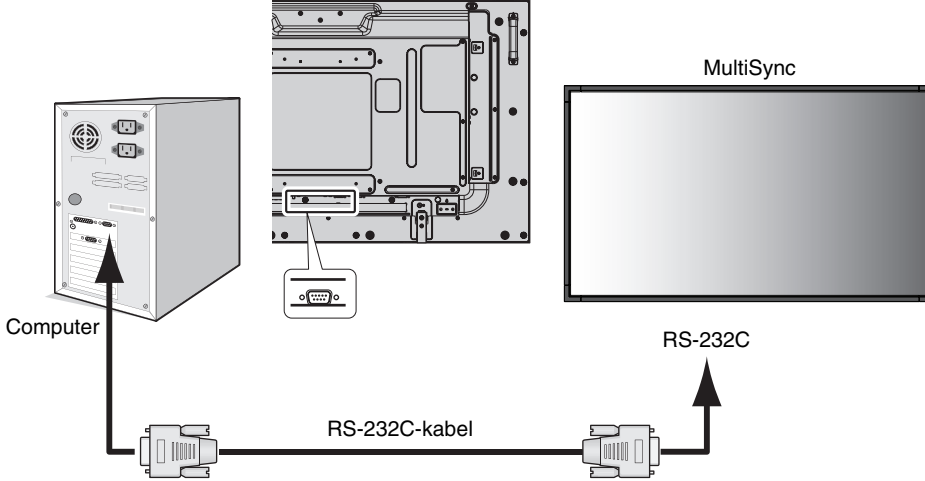

**OPMERKING:** als de computer alleen met een 25-pins seriële poortconnector is uitgerust, is een 25-pins seriële poortadapter vereist. Neem contact op met de leverancier voor meer informatie. Zie voor de pintoewijzingen pagina 51 "2) RS-232C ingang/uitgang".

Gebruik voor de bediening van een monitor de stuuropdracht. De instructies voor de stuuropdrachten zijn te vinden op de cd die bij het scherm wordt geleverd. De naam van het bestand is "External\_control.pdf".

1) Interface

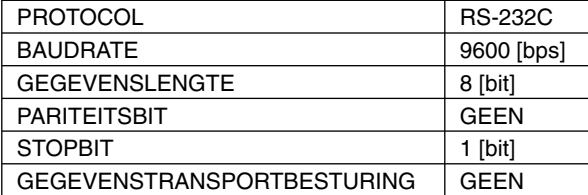

 Deze LCD-monitor gebruikt RXD-, TXD- en GND-lijnen voor RS-232C-besturing. De nulmodemkabel (omgekeerd type, niet meegeleverd) dient te worden gebruikt voor RS-232C-besturing.

#### 2) Schema met besturingsopdrachten

Zie voor overige opdrachten het bestand "External\_Control.pdf" op de cd-rom.

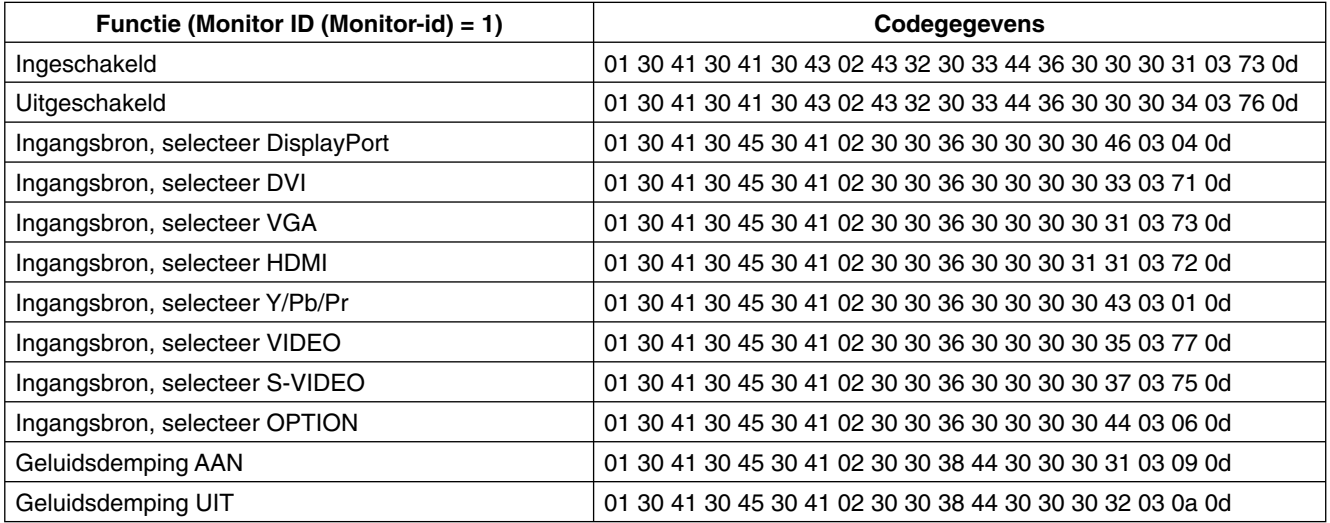

### **Aansluiten op een netwerk**

Met een LAN-kabel kunt u de netwerkinstellingen en de instellingen voor Alert Mail opgeven via een HTTP-serverfunctie.

Als u een LAN-verbinding wilt gebruiken, moet u een IP-adres toewijzen.

#### **Voorbeeld van een LAN-verbinding:**

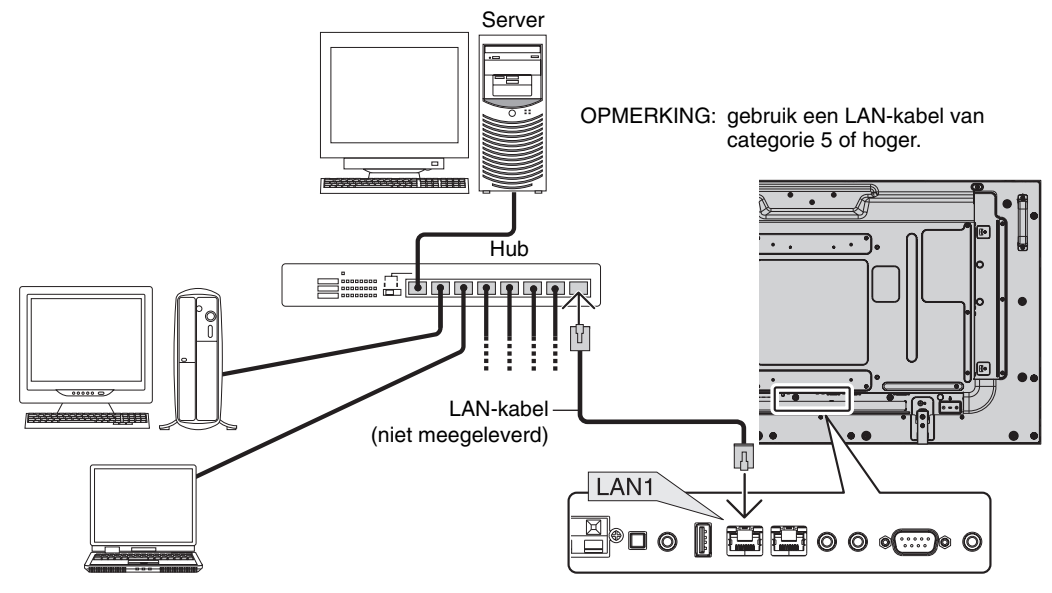

### **Netwerk instellen via een HTTP-browser**

#### **Overzicht**

Als u het beeldscherm op een netwerk aansluit, dan kan via dit netwerk een computer worden bediend.

Als u het beeldscherm via een webbrowser wilt bedienen, moet u een exclusieve toepassing op uw computer hebben geïnstalleerd.

Het IP-adres en het subnetmasker van het beeldscherm kunnen worden ingesteld in het netwerkinstellingenvenster van de webbrowser door een HTTP-serverfunctie te gebruiken. Zorg ervoor dat u Microsoft Internet Explorer 7.0 of een hogere versie voor de webbrowser gebruikt.

(Dit apparaat gebruikt JavaScript en cookies, en de browser moet zijn ingesteld om deze functies te accepteren. De instellingsmethode zal variëren afhankelijk van de browserversie. Raadpleeg de Help-bestanden en andere informatie die in uw software beschikbaar is.)

U krijgt toegang tot de HTTP-serverfunctie door de webbrowser op de computer te starten via het netwerk dat is aangesloten op het beeldscherm en de volgende URL in te voeren.

#### **Netwerk instellen**

http://<het IP-adres van het beeldscherm>/index.html

- **TIP:** Het standaard-IP-adres wordt automatisch aan de monitor toegewezen. De exclusieve toepassing kan van onze website worden gedownload.
- **OPMERKING:** Als het scherm MONITOR NETWORK SETTINGS (Netwerkinstellingen monitor) niet in de webbrowser verschijnt, drukt u op Ctrl+F5 om de webbrowser te vernieuwen (of de cache leeg te maken).

De weergave of reactie van de knop kan zijn vertraagd of de actie wordt mogelijk niet geaccepteerd afhankelijk van de instellingen van uw netwerk. Als dit het geval is, dient u contact op te nemen met uw netwerkbeheerder.

De lcd-monitor reageert mogelijk niet als de knoppen herhaaldelijk snel achter elkaar worden ingedrukt. Als dit gebeurt, moet u even wachten en het opnieuw proberen. Als u nog steeds geen reactie krijgt, moet u het beeldscherm uit- en weer inschakelen.

Gebruik voor de bediening van een monitor de stuuropdracht. Zie "Schema met besturingsopdrachten" (pagina 34).

### **Voorbereiding voor gebruik**

Sluit het beeldscherm aan op een LAN-kabel voordat u de browser gebruikt.

Bediening via een browser die een proxyserver gebruikt, is mogelijk niet beschikbaar afhankelijk van het type proxyserver en de instellingsmethode. Hoewel het type proxyserver een factor zal zijn, is het mogelijk dat opties die zijn ingesteld niet worden weergegeven, afhankelijk van de effectiviteit van de cache, en de ingestelde inhoud van de browser niet wordt weergegeven. Het wordt aanbevolen geen proxyserver te gebruiken, tenzij deze niet beschikbaar is.

#### **Verwerking van het adres voor bediening via een browser**

De hostnaam kan in de volgende gevallen worden gebruikt:

Als de hostnaam die hoort bij het IP-adres van de monitor, door de netwerkbeheerder is geregistreerd bij de domeinnaamserver (DNS), hebt u toegang tot de netwerkinstellingen van het beeldscherm via die geregistreerde hostnaam door een compatibele browser te gebruiken.

Als de hostnaam die hoort bij het IP-adres van de monitor, is geconfigureerd in het bestand "HOSTS" van de computer die wordt gebruikt, hebt u toegang tot de netwerkinstellingen van het beeldscherm via die hostnaam door een compatibele browser te gebruiken.

Voorbeeld 1: Wanneer de hostnaam van de monitor is ingesteld op pd.nec.co.jp, wordt toegang verkregen tot de netwerkinstelling door *http://pd.nec.co.jp/index.html* op te geven voor het adres of de invoerkolom van de URL.

Voorbeeld 2: Wanneer het IP-adres van de monitor 192.168.73.1 is, wordt toegang verkregen tot de instellingen voor Alert Mail door *http://192.168.73.1/index.html* op te geven voor het adres of de invoerkolom van de URL.

#### **Functie**

Verkrijg toegang tot het volgende adres om HOME (Startpagina) weer te geven. Klik op elke koppeling aan de linkerkant van HOME (Startpagina).

http://<het IP-adres van het beeldscherm>/index.html

#### **REMOTE CONTROL (AFSTANDSBEDIENING)**

Schakel dit in om te bedienen op dezelfde manier als de afstandsbedieningstoets.

#### **OSD-menu**

Schakel dit in om het volgende OSD-menu in te stellen.

PICTURE (Beeld), ADJUST (Aanpassen), AUDIO, SCHEDULE (Schema), PIP, OSD, MULTI DISPLAY (Meerdere beeldschermen), DISPLAY PROTECTION (Beeldbeveiliging), EXTERNAL CONTROL (Externe controle), ADVANCED OPTION1 (Geavanceerde optie1), ADVANCED OPTION2 (Geavanceerde optie2).

**OPMERKING:** Functie van knoppen die op instellingspagina's worden weergegeven.

[APPLY] (Toepassen): uw instellingen toepassen. [CANCEL] (Annuleren): naar de vorige instellingen teruggaan. **OPMERKING:** CANCEL (Annuleren) wordt uitgeschakeld nadat u op APPLY (Toepassen) hebt geklikt. [RELOAD] (Opnieuw laden): de instellingen opnieuw laden. [RESET] (Fabrieksinstellingen): de oorspronkelijke instelling herstellen.

#### **Netwerk instellen**

Klik op "NETWORK" (Netwerk) links van HOME (Startpagina).

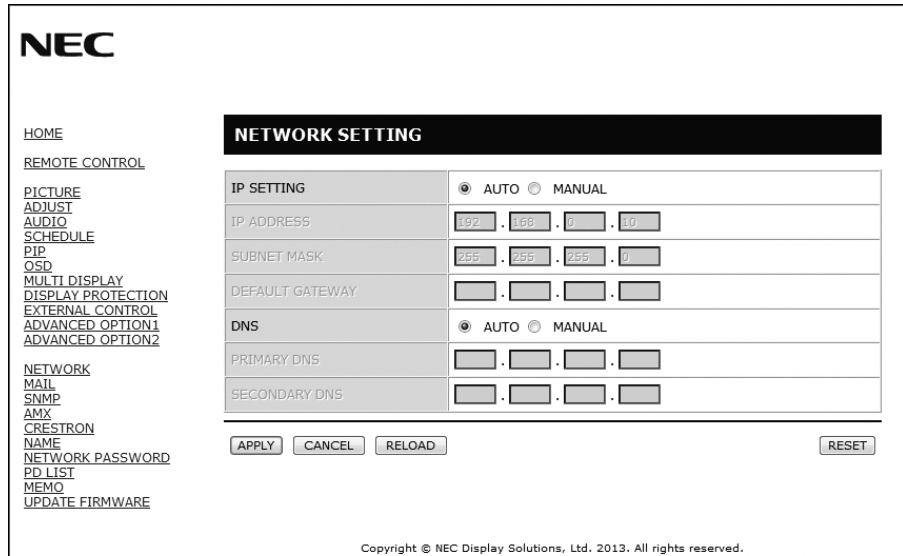

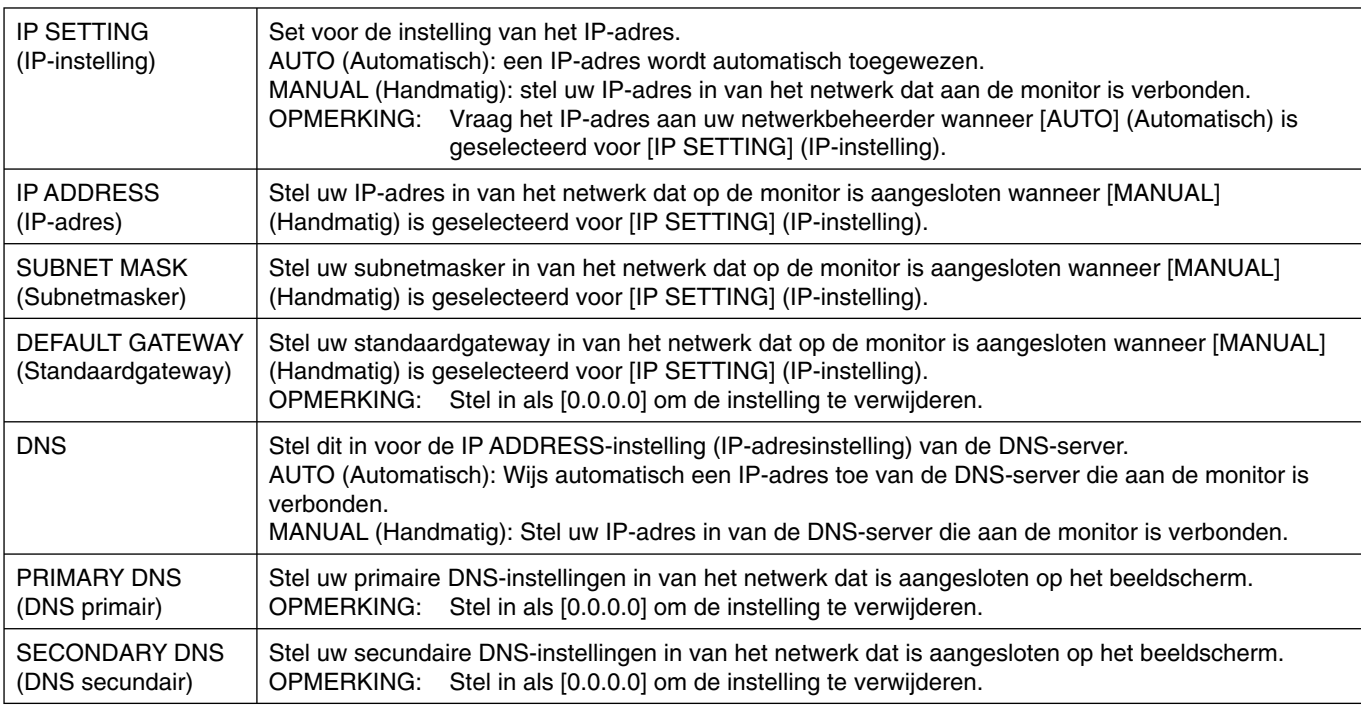

**OPMERKING:** De volgende instellingen worden op de fabriekswaarden ingesteld wanneer "IP ADDRESS RESET" (Fabrieksinstellingen IP-adres) wordt geselecteerd door een EXTERNAL CONTROL (Externe controle) van OSD: [IP SETTING] (IP-instelling): AUTO (Automatisch), [IP ADDRESS] (IP-adres): 192.168.0.10, [SUBNET MASK] (Subnetmasker): 255.255.255.0, [DNS]: AUTO (Automatisch) [DEFAULT GATEWAY] (Standaardgateway),

[PRIMARY DNS] (DNS primair) en [SECONDARY DNS] (DNS secundair) zijn leeg.

### **E-mail instellen**

Klik op "MAIL" links van HOME (Startpagina).

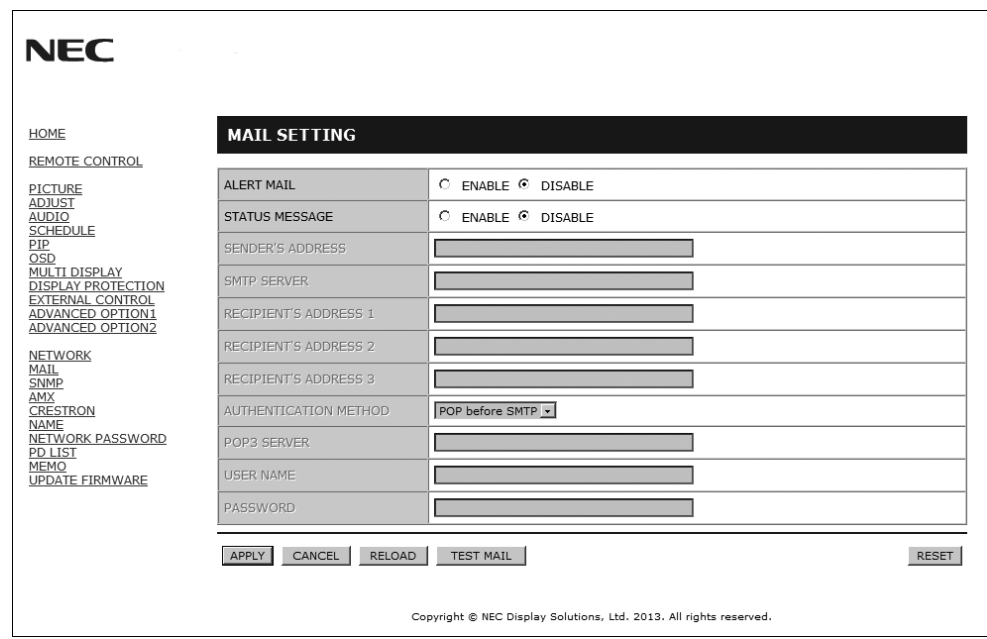

Met deze optie wordt een foutbericht via e-mail gestuurd wanneer u een LAN gebruikt. Er wordt een foutbericht gestuurd wanneer een fout optreedt in het beeldscherm.

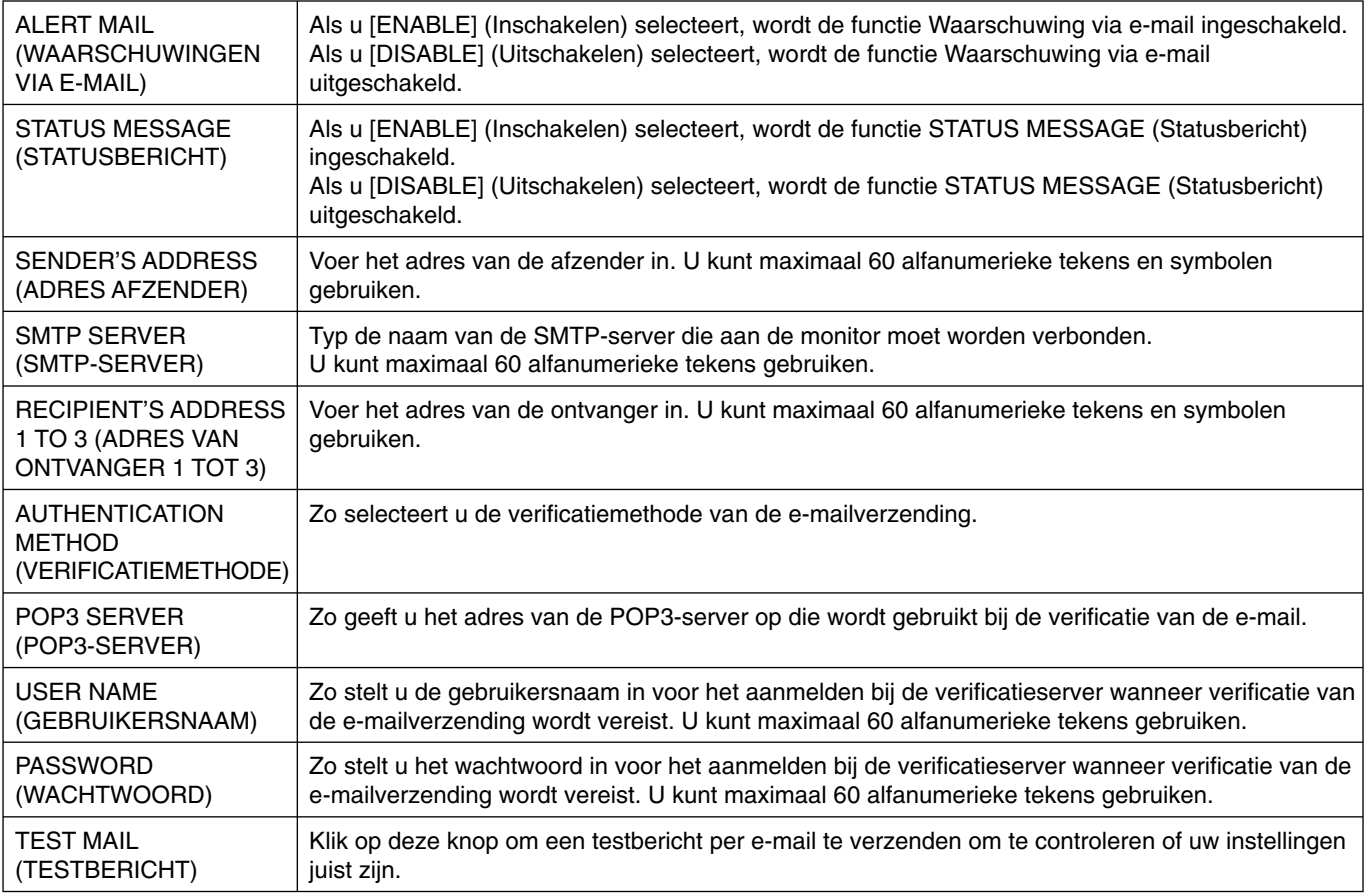

**OPMERKING:** • Als u een test uitvoert, ontvangt u mogelijk geen waarschuwing via e-mail.

In dat geval controleert u of de netwerkinstellingen correct zijn.

• Als u een onjuist adres hebt ingevoerd bij een test, ontvangt u mogelijk geen waarschuwingen via e-mail. Als dit gebeurt, moet u controleren of het adres van de ontvanger correct is.

**TIP:** Zie voor het overzicht van stuuropdrachten het bestand "External\_Control.pdf" op de cd-rom.

#### **Lijst met waarschuwingsberichten**

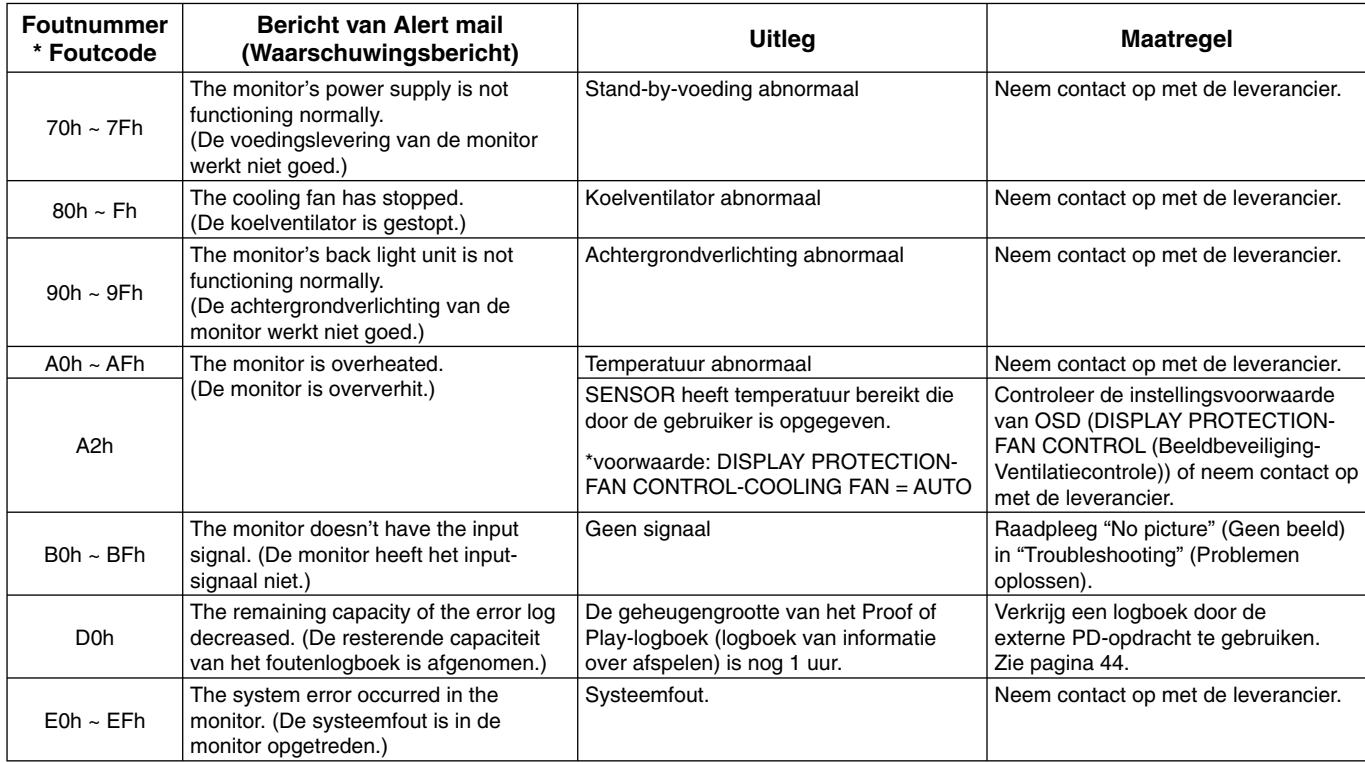

Voorbeeld: De volgende voorbeelden zijn inhoud van Alert Mail (Waarschuwingsmail) waarmee de temperatuurafwijking van de monitor wordt gemeld.

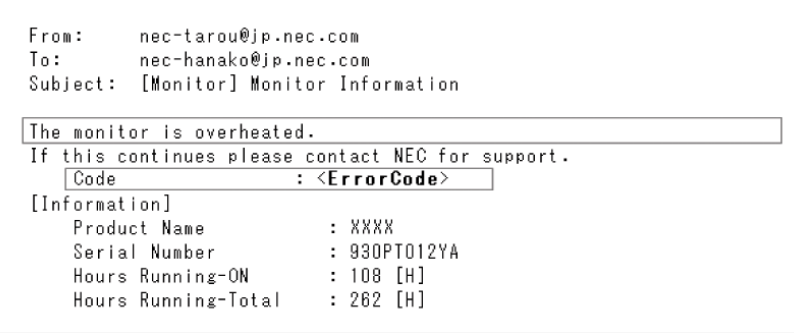

Voorbeeld: De volgende voorbeelden zijn inhoud van testmail door de browser.

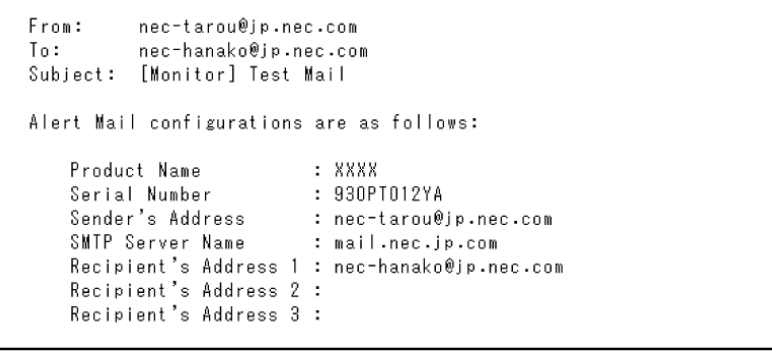

### **SNMP instellen**

Klik op "SNMP" links van HOME (Startpagina).

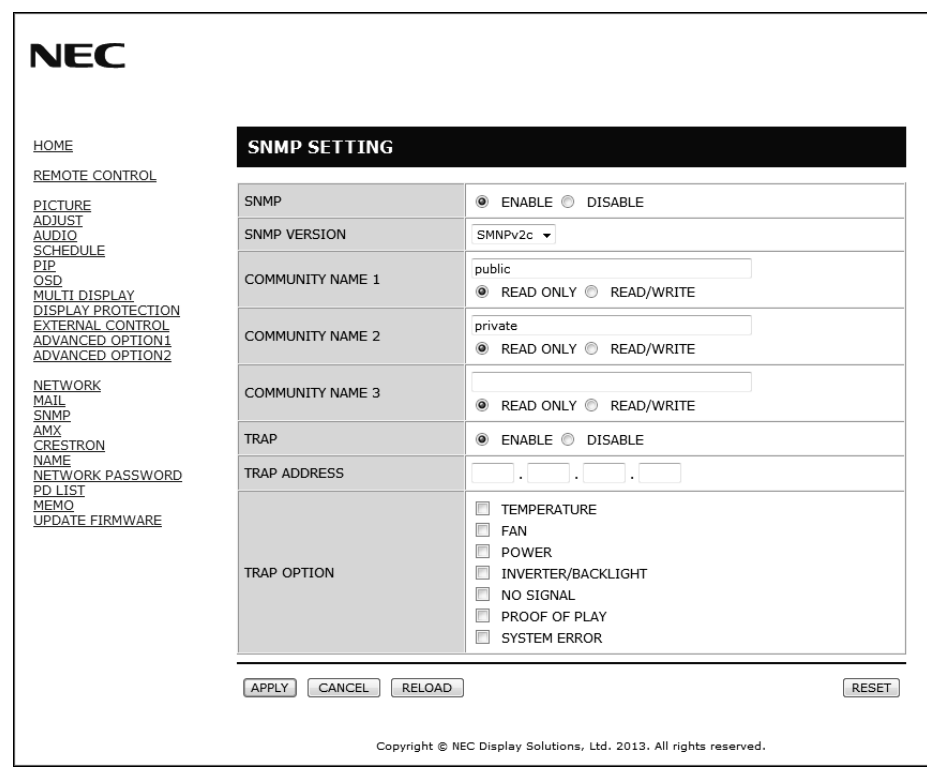

Met deze functie haalt u de status op en bedient u een monitor via het netwerk.

**Versie:** Geverifieerde platte tekst op communitynaam, geen bevestigingsbericht van Trap retourneren.

SNMP v2c Geverifieerde platte tekst op communitynaam, een bevestigingsbericht van Trap retourneren.

#### **Community name:**

De standaardinstelling van communitynaam is "public" (publiek). Dit heeft het kenmerk Alleen-lezen. U kunt communitynamen voor maximaal 3 instellingen opgeven.

#### **Trap:**

Er wordt een foutbericht gestuurd naar een opgegeven adres wanneer een fout optreedt in de monitor.

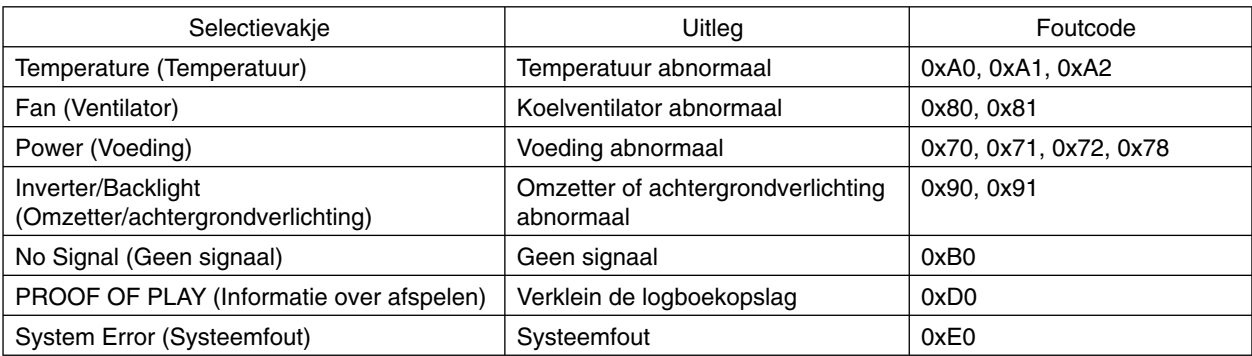

### **AMX instellen**

Klik op "AMX" links van HOME (Startpagina).

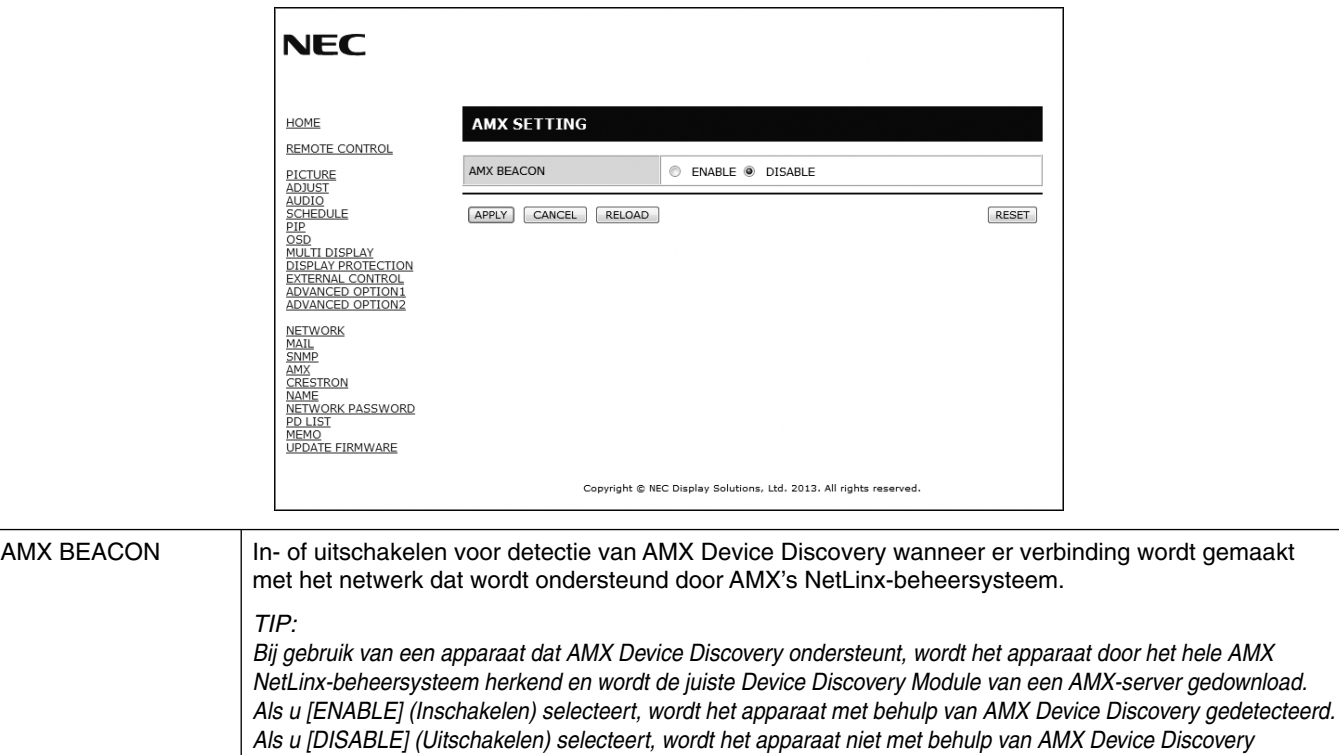

#### **CRESTRON instellen**

Klik op CRESTRON links van HOME (Startpagina).

*gedetecteerd.*

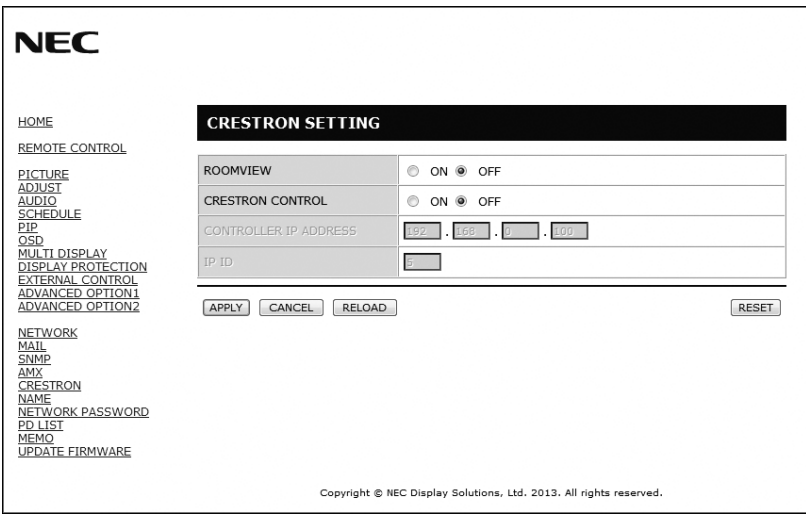

Compatibiliteit met CRESTRON ROOMVIEW

De monitor biedt ondersteuning voor CRESTRON ROOMVIEW waardoor meerdere in het netwerk met elkaar verbonden apparaten vanaf een computer of bedieningseenheid kunnen worden beheerd en bediend. Ga voor meer informatie naar http://www.crestron.com

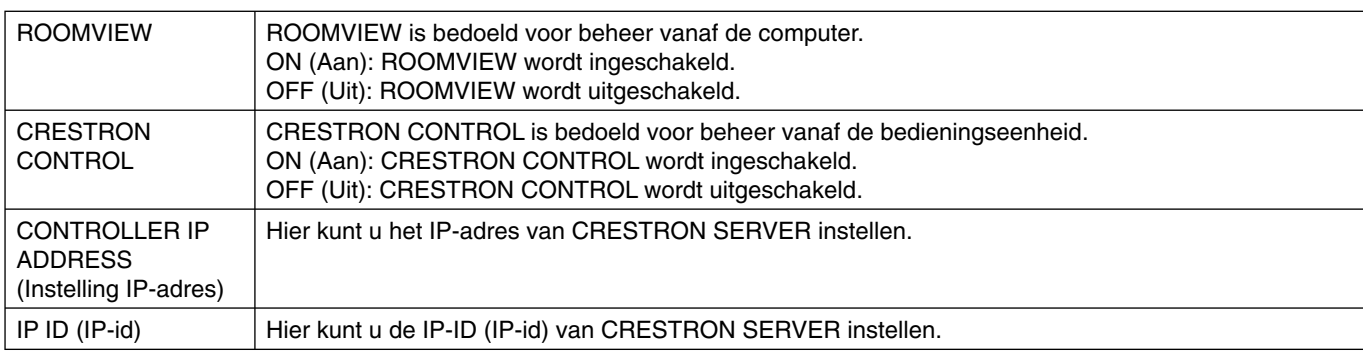

**TIP:** de CRESTRON-instellingen zijn alleen nodig bij gebruik van CRESTRON ROOMVIEW. Ga voor meer informatie naar http://www.crestron.com

### **Naam instellen**

Klik op "NAME" (Naam) links van HOME (Startpagina).

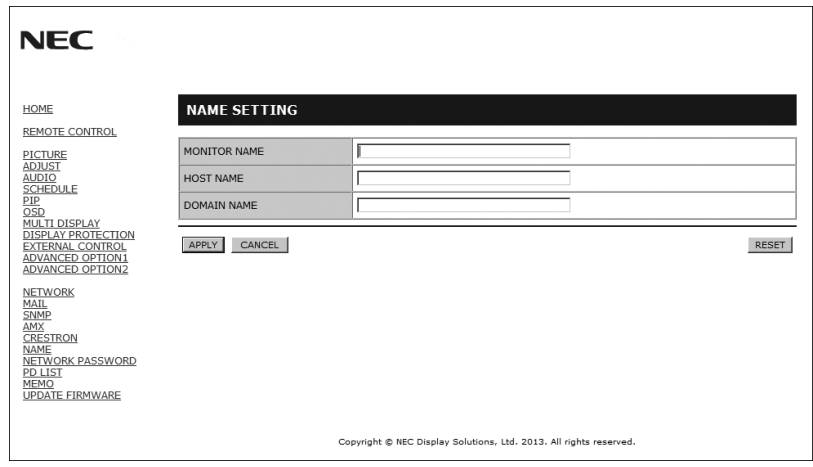

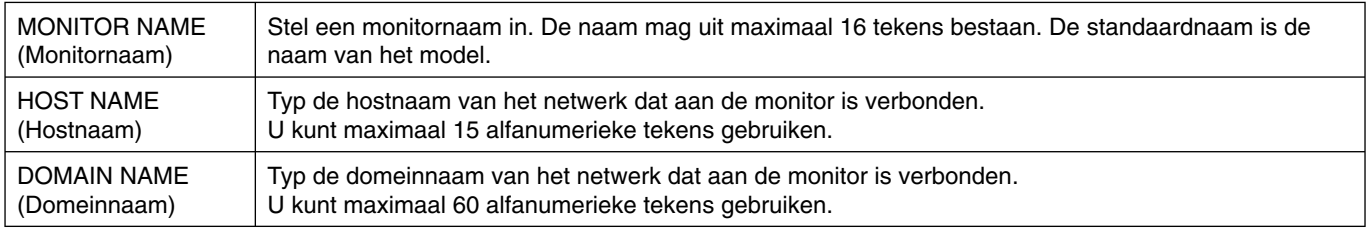

#### **Netwerkwachtwoord instellen**

Klik op "NETWORK PASSWORD" (Netwerkwachtwoord) links van HOME (Startpagina).

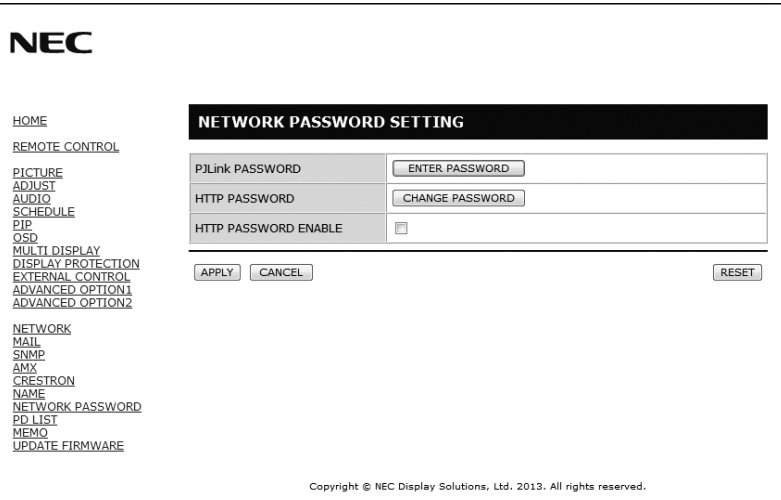

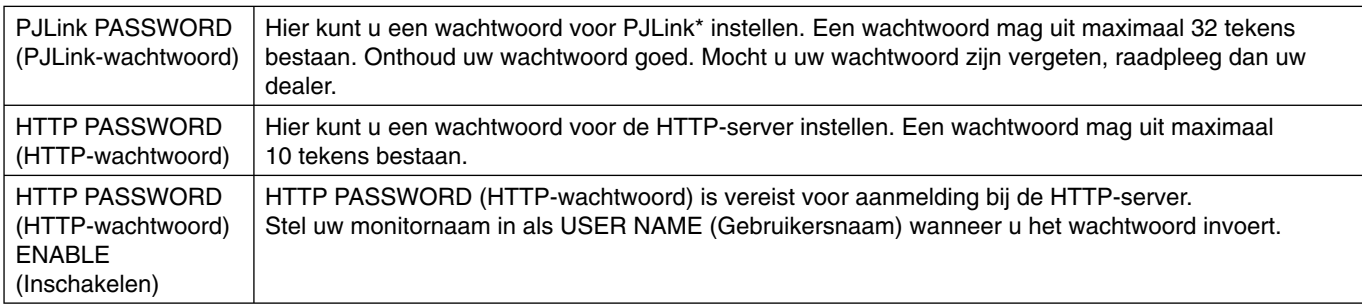

\*Wat is PJLink?

PJLink is een standaardprotocol voor de bediening van apparaten van verschillende merken. Dit standaardprotocol werd in 2005 ontwikkeld door Japan Business Machine and Information System Industries Association (JBMIA). Het apparaat ondersteunt alle opdrachten van PJLink-klasse 1.

### **PD List-informatie (PD-lijstinformatie)**

Klik op "PD LIST" (PD-lijst) links van HOME (Startpagina).

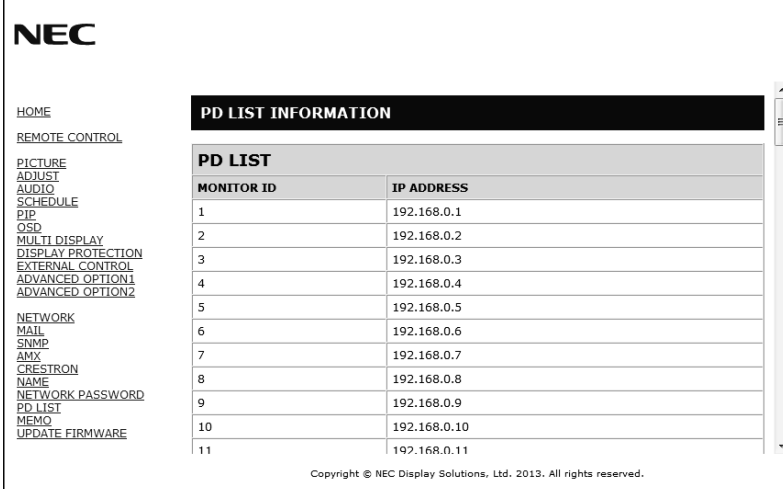

Hiermee geeft u de lijst met id's en IP-adressen van meerdere, in serie geschakelde monitors weer. De lijst wordt alleen op de hoofdmonitor weergegeven.

#### **Memo instellen**

Klik op "MEMO" links van HOME (Startpagina).

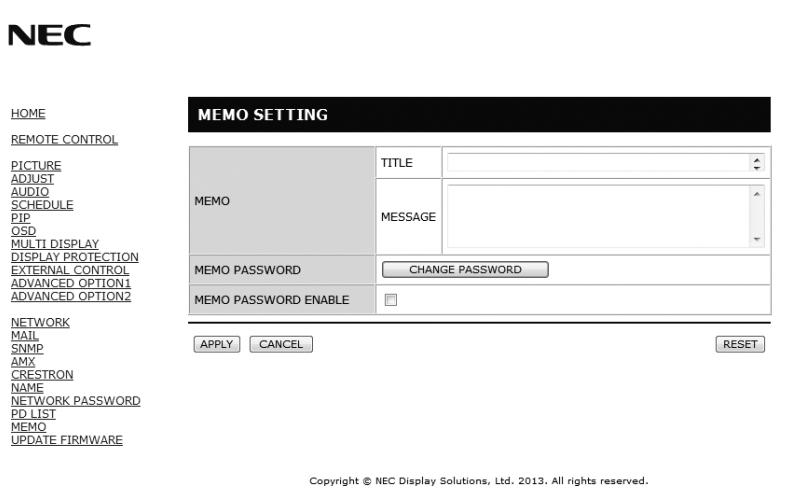

Stel een titel en bericht in.

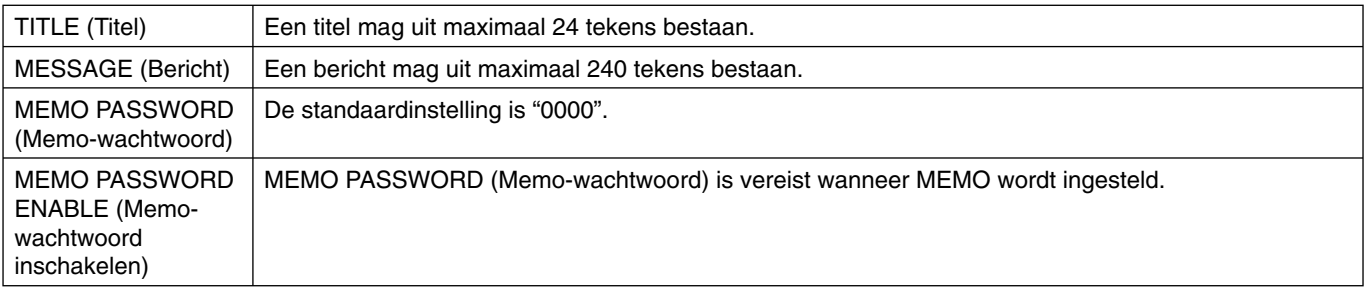

# **POINT ZOOM (Specifiek zoomen)**

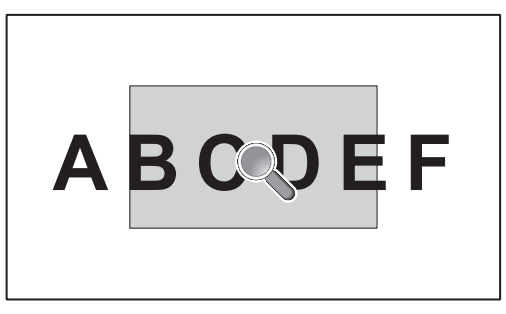

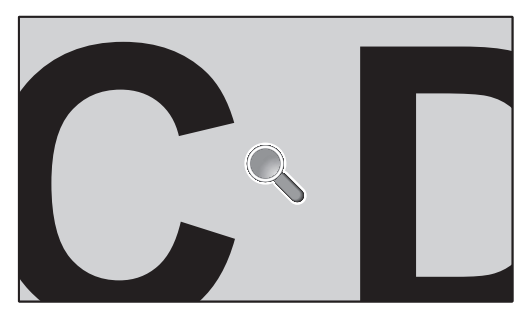

Met de knop "SET/POINT ZOOM" (Instellen/Specifiek zoomen) op een afstandsbediening kunt u een deel van het beeld vergroten. Druk op de knop CH+/- om in of uit te zoomen. Het beeld kan van 1 tot 10 keer worden uitvergroot.

- 1 Druk op de knop [SET/POINT ZOOM] (Instellen/Specifiek zoomen) op een afstandsbediening. Een pictogram als vergrootglas verschijnt.
- 2 Verplaats het vergrootglas met de knop  $[\triangle] [\nabla] [\cdot]$ .
- 3 Druk op [CH+] om omhoog te zoomen. Druk op[CH-] om omlaag te zoomen.
- 4 Druk op [SET/POINT ZOOM] (Instellen/Specifiek zoomen) om het pictogram te laten verdwijnen.
- 5 Druk op [EXIT] (Afsluiten) om terug te keren naar de normale grootte.
- 6 Druk op [MENU] om het OSD-menu weer te geven.<Setting Procedure> (Procedure instellingen)

**OPMERKING:** • Het beeld kan met deze functie worden vervormd.

- Deze functie werkt niet indien ingesteld op PIP, POP, PBP, TILE MATRIX (Tegelmatrix), SCREEN SAVER (Schermbeveiliging), SUPER in INPUT CHANGE (Ingangswijziging), IMAGE FLIP (Beeldspiegeling).
- Bij selectie van DYNAMIC (Dynamisch) of ZOOM (Zoomen) in ASPECT (Beeldverhouding) wordt het beeld gewijzigd in FULL (Volledig), vervolgens start u met POINT ZOOM (Specifiek zoomen). Na POINT ZOOM (Specifiek zoomen) wordt ASPECT (Beeldverhouding) weer op de eerdere ASPECT waarden (Beeldverhoudingswaarden) ingesteld. Als ASPECT (Beeldverhouding) wordt gewijzigd tijdens POINT ZOOM (Specifiek zoomen), is DYNAMIC (Dynamisch) en ZOOM (Zoomen) het volledige beeld.
- Het vergrootglas kan niet naar een gebied buiten het beeld worden verplaatst.
- POINT ZOOM (Specifiek zoomen) wordt opgeheven na wijziging van het ingangssignaal of na uitschakelen.
- POINT ZOOM (Specifiek zoomen) wordt opgeheven bij het instellen van IMAGE FLIP (Beeld spiegelen) of het wijzigen van de ASPECT-instelling (Beeldverhoudingsinstelling) tijdens POINT ZOOM (Specifiek zoomen).

## **PROOF OF PLAY (Informatie over afspelen)**

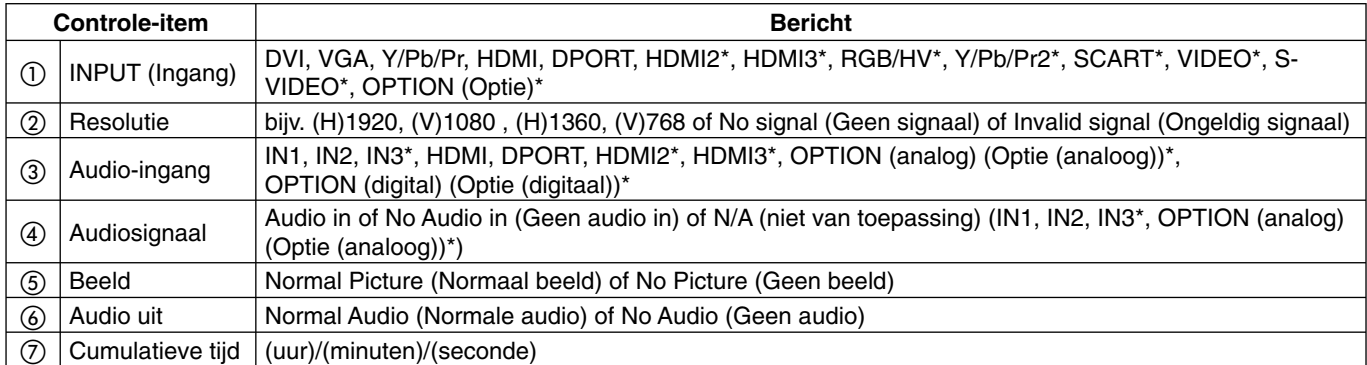

Met deze functie kunnen berichten over de huidige status van de monitor worden verzonden door zelftests.

\*: Deze functie is afhankelijk van de optionele kaart die u gebruikt.

#### **Voorbeeld:**

- ① HDMI
- ② 1920 x 1080
- ③ HDMI
- ④ Audio in
- ⑤ Normal Picture (Normaal beeld)
- ⑥ Normal Audio (Normale audio)
- ⑦ 0h/0m/0s

**OPMERKING:** Raadpleeg voor de functie Proof of Play (Informatie over afspelen) het bestand "External\_Control.pdf" op de cd-rom.

# **INTELLIGENT WIRELESS DATA (Intelligente draadloze gegevens)**

Met deze functie kunnen de gegevens van de monitorstatus draadloos worden opgevraagd, zelfs als de monitor is uitgeschakeld.

Sommige menu's van het OSD kunt u met deze functie instellen.

**OPMERKING:** Positie van de sensor: linksbovenaan, aan de voorzijde (gezien vanaf de voorzijde). Zie pagina 8. Neem contact op met uw leverancier voor gedetailleerde informatie.

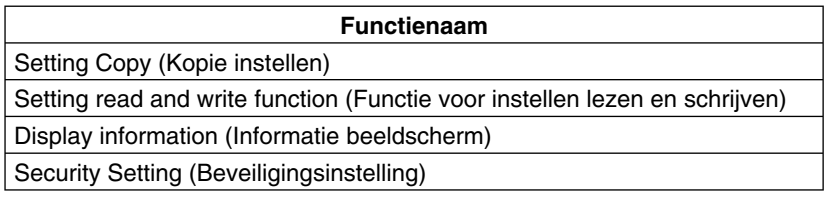

# **Kenmerken**

**Klein voetstuk:** biedt de ideale oplossing voor omgevingen met superieure beeldkwaliteit.

**Kleurenbeheersystemen:** hiermee kunt u de kleuren op het scherm aanpassen en de kleurjuistheid van de monitor aanpassen aan een groot aantal standaarden.

**OmniColor:** combineert zesassig kleurenbeheer met de sRGB-standaard. Het zesassig kleurenbeheer maakt kleuraanpassingen mogelijk op basis van zes assen (R, G, B, C, M en Y) in plaats van op de drie assen (R, G en B) die voorheen beschikbaar waren. De sRGB-standaard biedt de monitor een uniform kleurenprofiel. Hierdoor bent u zeker dat de kleuren op het scherm exact overeenkomen met die op de kleurenafdruk (bij gebruik van een besturingssysteem dat sRGB ondersteunt en een sRGB-printer). Hiermee kunt u de kleuren op uw scherm aanpassen en de kleurjuistheid van uw monitor aanpassen aan een groot aantal standaarden.

**sRGB-kleurenbeheer:** een nieuwe, geoptimaliseerde standaard voor kleurenbeheer die zorgt dat kleuren op computerschermen en andere randapparatuur met elkaar overeenstemmen. De sRGB-standaard, die is gebaseerd op de gekalibreerde kleurenruimte, biedt optimale kleurenweergave en compatibiliteit met andere (oudere) veelgebruikte kleurenstandaarden.

**Besturingselementen OSD (On Screen Display):** hiermee kunt u snel en gemakkelijk alle aspecten van het scherm instellen met behulp van eenvoudige menu's op het scherm.

**Plug-and-Play:** de oplossing van Microsoft® bij het besturingssysteem Windows® vereenvoudigt de installatie van uw monitor omdat de monitor zijn mogelijkheden (zoals schermgrootte en ondersteunde resoluties) rechtstreeks naar de computer stuurt, zodat de beeldschermprestaties automatisch worden geoptimaliseerd.

**IPM-systeem (Intelligent Power Manager (Intelligent energiebeheer)):** dit intelligente stroombeheer biedt een vernieuwende energiebesparingsmodus waarin de monitor minder energie verbruikt wanneer deze wel is ingeschakeld, maar niet wordt gebruikt. Hiermee bespaart u tweederde van de energiekosten van uw monitor, reduceert u emissies en verlaagt u de kosten voor de klimaatregeling op de werkplek.

**FullScan-functie:** hierdoor kunt u het volledige beeldbereik in de meeste resoluties gebruiken, waardoor het werkelijke beeldoppervlak van het scherm aanzienlijk wordt vergroot.

**Montage-interface conform VESA-norm (FDMIv1):** hierdoor kunt u de lcd-monitor monteren op een willekeurige montagearm of -beugel van een andere leverancier, op voorwaarde dat de arm of beugel voldoet aan de VESA-norm (FDMIv1). NEC raadt u aan een montage-interface te gebruiken die voldoet aan de TÜV-GS- en/of UL1678-norm in Noord-Amerika.

**DVI-D:** de volledig digitale subset van DVI die is goedgekeurd door de DDWG (Digital Display Working Group) voor digitale verbindingen tussen computers en beeldschermen. Aangezien dit een volledig digitale connector is, biedt deze geen ondersteuning voor analoge signalen via een DVI-D-connector. Aangezien dit een volledig digitale DVI-compatibele verbinding is, is slechts een eenvoudige adapter nodig om de DVI-D-connector op andere digitale DVI-compatibele connectoren zoals DFP en P&D aan te sluiten. De DVI-interface van dit beeldscherm ondersteunt HDCP.

**TILE MATRIX (Tegelmatrix), TILE COMP (Tegelcompositie):** hiermee wordt een beeld nauwkeurig over meerdere schermen weergegeven, met compensatie voor de breedte van de schermranden.

**ZOOM (Zoomen):** hiermee vergroot/verkleint u het beeld in horizontale en verticale richting.

**Zelfdiagnose:** wanneer een interne fout optreedt, wordt een storingstoestand gemeld.

**HDCP (High-bandwidth Digital Content Protection (Digitale inhoudsbeveiliging met hoge brandbreedte)):** HDCP is een systeem ter voorkoming van het illegaal kopiëren van videogegevens die zijn verzonden via een digitaal signaal. Als u geen materiaal kunt weergeven via de digitale ingang betekent dit niet per se dat het scherm niet goed functioneert. Bij het implementeren van HDCP kan het voorkomen dan bepaalde inhoud wordt beschermd door HDCP en deze wordt daardoor mogelijk niet weergegeven vanwege de beslissing/bedoeling van de HDCP-gemeenschap (Digital Content Protection, LLC).

**Sleuf voor optionele kaart:** U kunt een optionele kaart gebruiken. Neem contact op met uw leverancier voor gedetailleerde informatie.

#### **Geen beeld**

- De signaalkabel moet goed en volledig zijn aangesloten op de poort van de grafische kaart/computer.
- Zorg ervoor dat de videokaart correct in de computer is geplaatst.
- Controleer of de aan/uit-knop zich in de stand AAN bevindt.
- Zorg ervoor dat de monitor en de computer met de aan/uitschakelaar zijn ingeschakeld.
- Controleer of op de grafische kaart of het systeem wel degelijk een ondersteunde modus is geselecteerd. (Raadpleeg de documentatie bij de grafische kaart of het systeem als u de grafische modus wilt wijzigen.)
- Controleer of de monitor en videokaart compatibel zijn en voldoen aan de aanbevolen instellingen.
- Controleer of de connector van de signaalkabel geen gebogen of ingedrukte pinnen heeft.
- De monitor schakelt na de ingestelde tijd automatisch over op de modus OFF (Uit) nadat er geen signaal meer is. Druk op de aan/ uit-knop.
- Controleer de DVI MODE-instelling (DVI-modus) als er een dvdspeler of computerapparatuur op de DVI-ingang is aangesloten.

#### **De aan/uit-knop reageert niet**

- Haal de stekker van de voedingskabel van de monitor uit het stopcontact om de monitor uit te schakelen en opnieuw de fabrieksinstellingen te laden.
- Controleer de hoofdschakelaar van de monitor.

#### **Sneeuw, zwart scherm bij DVI-invoer**

• Controleer de DVI MODE-instelling (DVI-modus) als er een dvdspeler of computerapparatuur op de DVI-ingang is aangesloten.

#### **Ingebrand beeld**

• Bij lcd-technologie kan een fenomeen optreden dat bekend staat als "inbranding". Van inbranding of ingebrand beeld is sprake wanneer een "schaduw" van een vorig beeld op het scherm zichtbaar blijft. In tegenstelling tot CRT-monitoren is een inbranding op een LCD-monitor niet van blijvende aard, maar de weergave van niet-veranderende beelden gedurende langere tijd moet worden vermeden. U maakt de inbranding ongedaan door de monitor net zo lang uitgeschakeld te laten als het vorige beeld op het scherm is weergegeven. Als een beeld bijvoorbeeld gedurende één uur is weergegeven en het echobeeld van dat beeld achterblijft, schakelt u de monitor gedurende één uur uit om het ingebrande beeld ongedaan te maken.

#### **OPMERKING:** zoals bij alle andere persoonlijke weergaveapparaten raadt NEC DISPLAY SOLUTIONS u aan regelmatig gebruik te maken van bewegende beelden en een bewegende schermbeveiliging wanneer het scherm inactief is of de monitor uit te schakelen als u deze niet gebruikt.

#### **Het beeld is onstabiel, onscherp of er zijn golven op het scherm**

- De signaalkabel moet goed en volledig zijn aangesloten op de poort van de computer.
- Gebruik de OSD-bedieningselementen van Image Adjust (Beeld aanpassen) om het beeld scherp te stellen en pas het beeld aan door middel van fijnafstelling. Wanneer u van weergavemodus verandert, dient u de instellingen van LCD ADJUST (Lcd aanpassen) mogelijk opnieuw aan te passen.
- Controleer of de monitor en videokaart compatibel zijn en voldoen aan de aanbevolen signaaltimings.
- Als uw tekst als een reeks betekenisloze tekens verschijnt, stelt u de beeldmodus in op non-interlaced en gebruikt u een beeldverversingsfrequentie van 60 Hz.
- Het beeld kan vervormd raken wanneer u de monitor inschakelt of de instellingen wijzigt.

#### **Beeld van componentsignaal is enigszins groen**

• Controleer of de Y/Pb/Pr-ingangsconnector is geselecteerd.

#### **Het lampje van de monitor brandt niet (geen groene of rode kleur zichtbaar)**

- De aan/uit-schakelaar moet zijn ingeschakeld en de voedingskabel moet zijn aangesloten.
- Controleer of de aan/uit-knop zich in de stand AAN bevindt.
- Controleer of de computer niet op een energiebesparingsmodus is ingesteld. (Druk hiervoor op een toets op het toetsenbord of verschuif de muis even.)
- Controleer of de optie voor de stroomindicator in de OSD is ingesteld op ON (Aan).

#### **RODE led op monitor knippert**

- Mogelijk heeft zich een storing voorgedaan. Neem contact op met het dichtstbijzijnde geautoriseerde Display-servicecentrum van NEC DISPLAY SOLUTIONS.
- Als het beeldscherm wordt uitgeschakeld doordat de interne temperatuur hoger is dan de normale werktemperatuur, zal een RODE LED zes keer knipperen. Schakel het beeldscherm weer in nadat u hebt gecontroleerd of de interne temperatuur is gedaald tot de normale werktemperatuur.

#### **Het weergegeven beeld heeft verkeerde afmetingen**

- Gebruik de OSD-bedieningselementen van Image Adjust (Beeld aanpassen) om de afmetingen van het beeld te wijzigen.
- Controleer of op de grafische kaart of het systeem wel degelijk een ondersteunde modus is geselecteerd. (Raadpleeg de documentatie bij de grafische kaart of het systeem als u de grafische modus wilt wijzigen.)

#### **De geselecteerde resolutie wordt niet goed weergegeven**

• Gebruik het OSD om het menu Information te openen en controleer of de juiste resolutie is geselecteerd. Als dat niet het geval is, selecteert u de juiste resolutie.

#### **Geen geluid**

- Controleer of de audiokabel correct is aangesloten.
- Controleer of de geluidsdemping is ingeschakeld.
- Controleer of het volume op de minimumwaarde is ingesteld.
- Controleer of de computer een audiosignaal via DisplayPort ondersteunt. Neem bij twijfel contact op met de fabrikant.
- Controleer of SURROUND is ingeschakeld.
- Controleer de schakelaar voor de interne/externe luidspreker.

#### **De afstandsbediening is niet beschikbaar**

- Controleer de status van de batterijen van de afstandsbediening.
- Controleer of de batterijen goed in de afstandsbediening zijn geplaatst.
- Controleer of de afstandsbediening op de sensor voor de afstandsbediening van de monitor is gericht.
- Controleer de IR LOCK SETTING-status (Infrarood vergrendelingsinstellingsstatus).
- De afstandsbediening werkt misschien niet als de afstandsbedieningssensor van de lcd-monitor in contact komt met direct zonlicht of sterke verlichting of als er zich een object in het pad bevindt.

#### **"SCHEDULE" (Schema)/"OFF TIMER" (Uitschakeltimer)-functie werkt niet goed**

- De functie "SCHEDULE" (Schema) wordt uitgeschakeld wanneer de functie "OFF TIMER" (Uitschakeltimer) wordt ingesteld.
- Als de functie "OFF TIMER" (Uitschakeltimer) is ingeschakeld en de lcd-monitor is uitgeschakeld door onverwachte onderbreking van de stroomtoevoer, wordt de functie "OFF TIMER" (Uitschakeltimer) gereset.

#### **Sneeuw, slecht geluid in tv**

• Controleer de antenne- of kabelaansluiting. Gebruik zonodig nieuwe kabel.

#### **Interferentie in tv**

• Controleer de afscherming van de onderdelen; plaats ze indien nodig verder van de monitor af.

#### **RS-232C of LAN-controle is niet beschikbaar**

• Controleer de RS-232C of LAN-kabelaansluiting.

Er kunnen lichte verticale of horizontale strepen verschijnen, afhankelijk van het specifieke weergavepatroon. Dit is geen defect of verslechtering van het product.

# **Specificaties - P403**

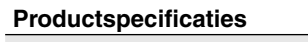

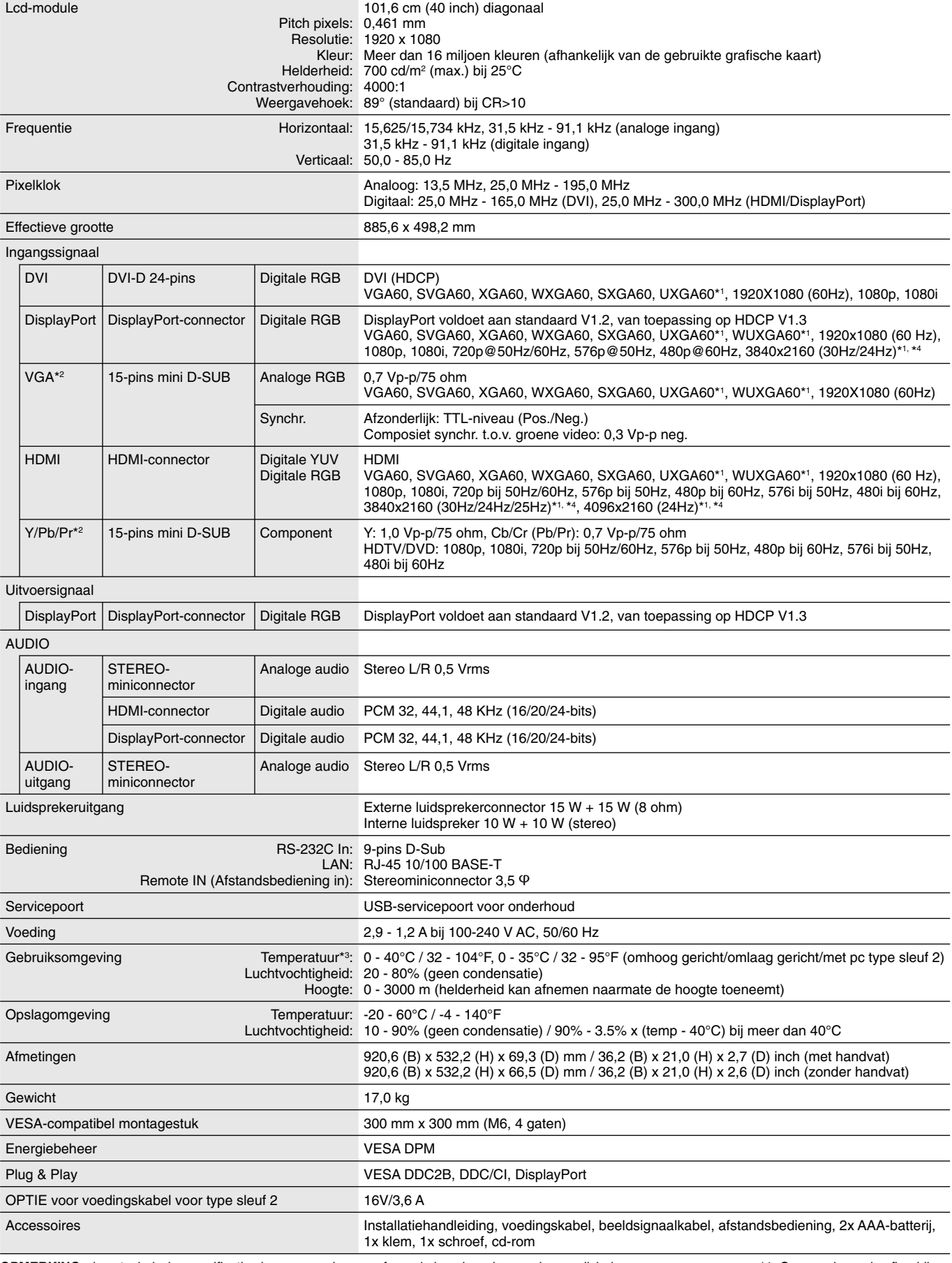

OPMERKING: deze technische specificaties kunnen zonder voorafgaande kennisgeving worden gewijzigd.

\*1: Gecomprimeerde afbeelding.<br>\*2: Normale terminal.

 \*3: Wanneer u accessoires voor optionele kaarten gebruikt, neemt u contact op met uw leverancier voor meer informatie. \*4: Weergegeven tekst kan onscherp zijn.

# **Specificaties - P463**

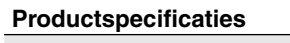

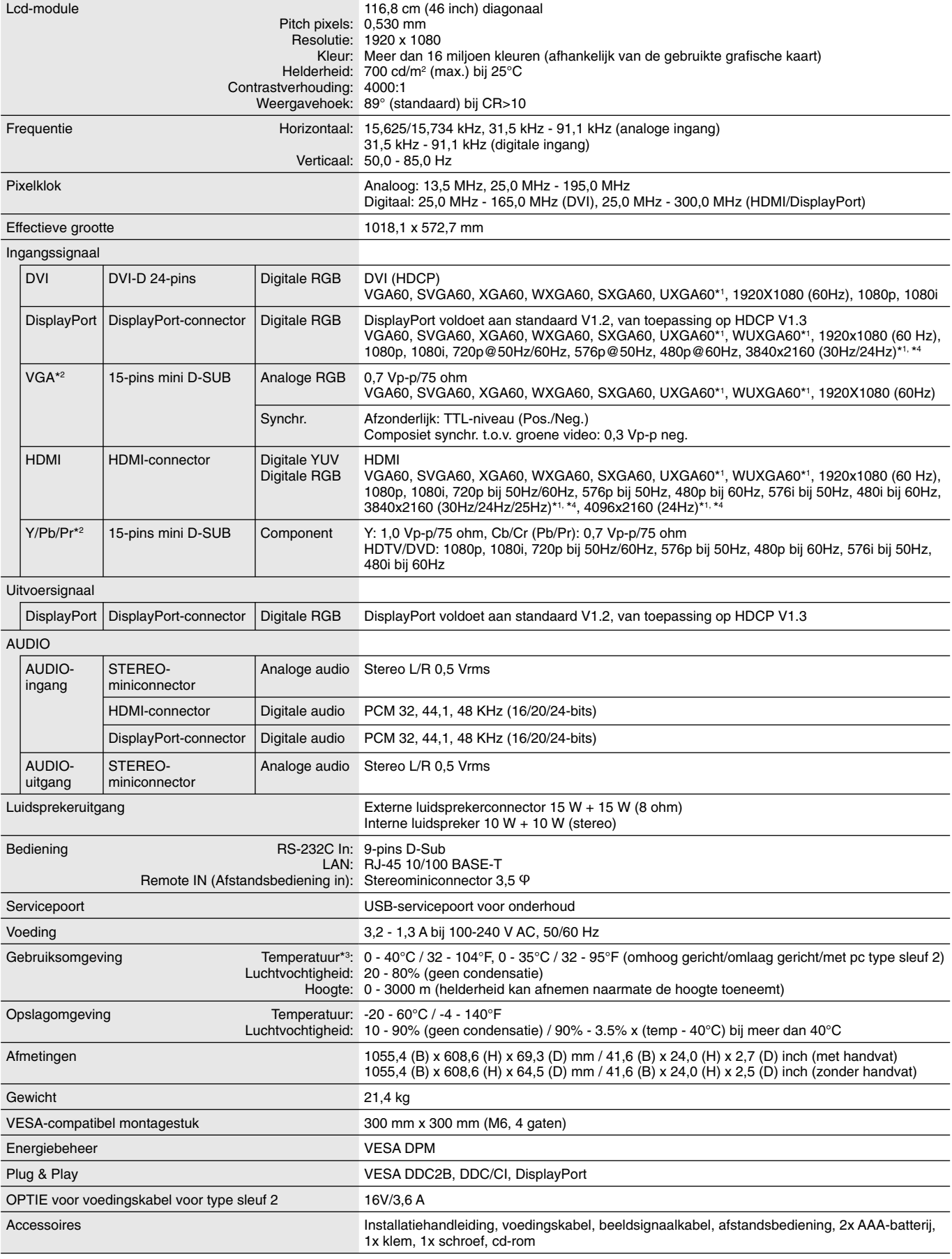

\*1: Gecomprimeerde afbeelding.<br>\*2: Normale terminal.

 \*3: Wanneer u accessoires voor optionele kaarten gebruikt, neemt u contact op met uw leverancier voor meer informatie. \*4: Weergegeven tekst kan onscherp zijn.

# **Specificaties - P553**

#### **Productspecifi caties**

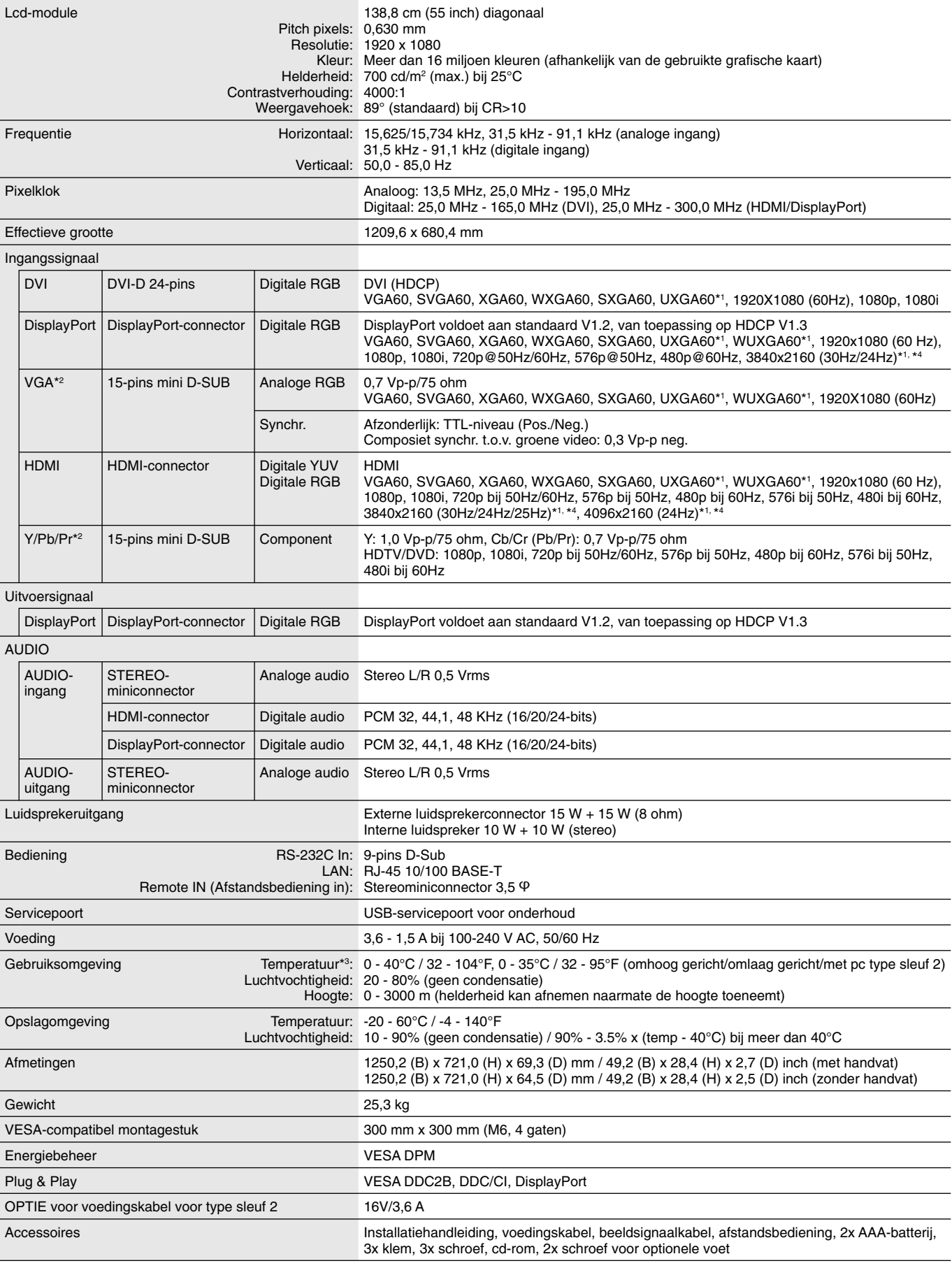

OPMERKING: deze technische specificaties kunnen zonder voorafgaande kennisgeving worden gewijzigd.

\*1: Gecomprimeerde afbeelding.<br>\*2: Normale terminal. \*3: Wanneer u accessoires voor optionele kaarten gebruikt, neemt u contact op met uw leverancier voor meer informatie. \*4: Weergegeven tekst kan onscherp zijn.

1) Analoge multi-ingang (15-pins mini D-SUB): VGA, Y/Pb/Pr

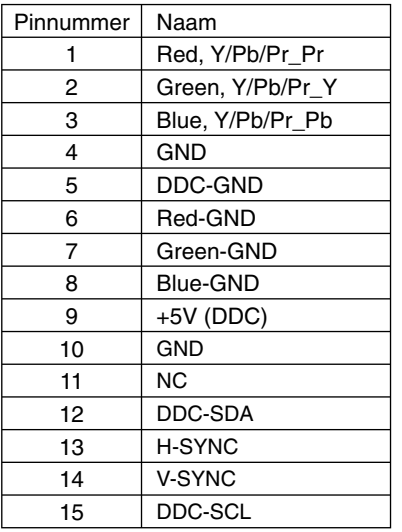

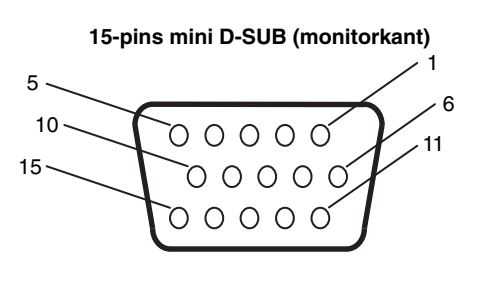

2) RS-232C ingang/uitgang

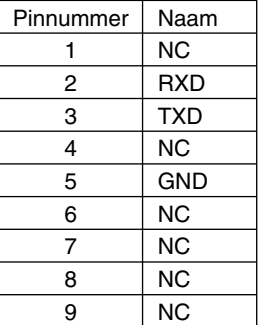

**9-pins D-SUB (monitorkant)** 5 1 00000 6 9 OOOG

Deze LCD-monitor gebruikt RXD-, TXD- en GND-lijnen voor RS-232C-besturing.

# **PIP-matrix (Picture-in-Picture)**

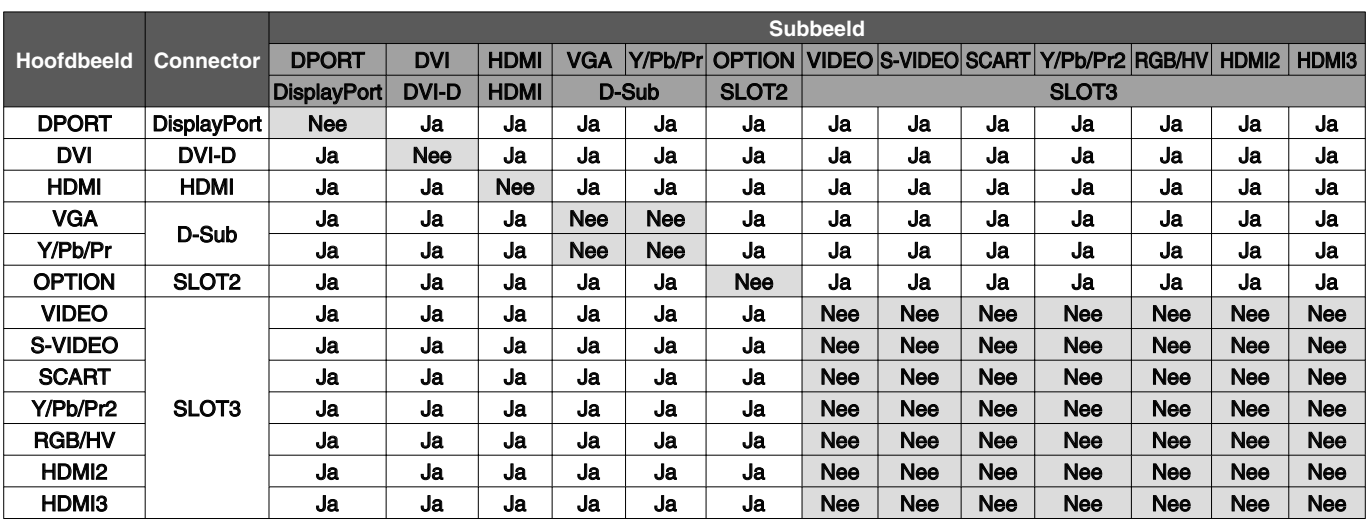

# **Recycle- en energie-informatie van de fabrikant**

NEC DISPLAY SOLUTIONS zet zich nadrukkelijk in voor de bescherming van het milieu en beschouwt recycling als één van de topprioriteiten van het bedrijf in een poging om de milieulast tot een minimum te beperken. Wij hebben ons voorgenomen om milieuvriendelijke producten te ontwikkelen en streven er steeds naar om de nieuwste onafhankelijke standaarden van instellingen als ISO (Internationale organisatie voor standaardisering) en TCO (Zweedse vakbond) mee te helpen definiëren en na te leven.

### **Het afdanken van uw oude NEC-product.**

Het doel van recycling is een milieuvoordeel te verkrijgen door hergebruik, opwaarderen, herstellen of terugwinnen van materiaal. Toegewijde recyclinglocaties zorgen ervoor dat componenten die schadelijk zijn voor het milieu op de juiste wijze worden verwerkt en veilig worden verwijderd. Om voor de beste recycling van onze producten te zorgen, biedt **NEC DISPLAY SOLUTIONS een variëteit aan recycling-procedures** en geven wij advies over hoe het product op een milieuvriendelijke manier kan worden behandeld als het einde van de levensduur is bereikt.

Alle vereiste informatie over het verwijderen van het product en landspecifieke informatie over recyclinglocaties vindt u op de volgende websites:

**http://www.nec-display-solutions.com/greencompany/** (in Europa),

**http://www.nec-display.com** (in Japan) of

**http://www.necdisplay.com** (in de VS).

### **Energiebesparing**

Deze monitor is uitgerust met een geavanceerde energiebesparingsfunctie. Wanneer een Display Power Managementsignaal (DPMS) naar de monitor wordt gestuurd, treedt de Energiebesparingsstand in werking. De monitor werkt met één Energiebesparingsstand.

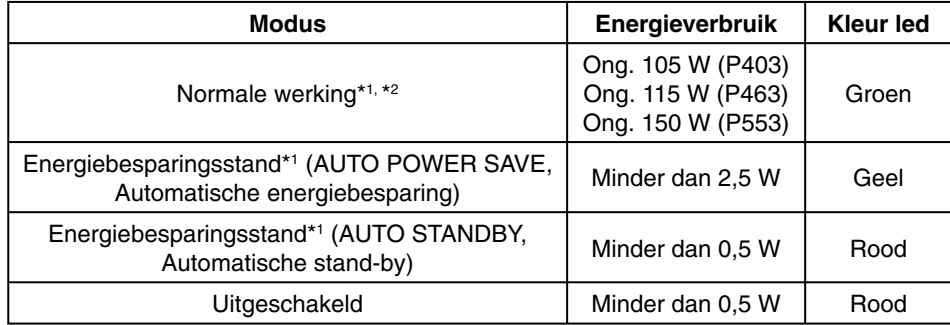

\*1: zonder enige optie, met fabrieksinstellingen.

\*2: afhankelijk van locatie.

Ga voor meer informatie naar:

**http://www.necdisplay.com/** (in de VS)

**http://www.nec-display-solutions.com/** (in Europa)

**http://www.nec-display.com/global/index.html** (wereldwijd)

Informatie over energiebesparing: [Standaardinstelling: AUTO STANDBY (Automatische stand-by)]

Voor ErP-richtlijnen/Voor ErP-richtlijnen (Netwerkstand-by):

Instelling: DISPLAY PROTECTION (Beeldbeveiliging)  $\rightarrow$  POWER SAVE (Energiebesparing)  $\rightarrow$  AUTO STANDBY (Automatische stand-by) EXTERNAL CONTROL (Externe controle)  $\rightarrow$  LAN POWER (LAN-voeding)  $\rightarrow$  OFF (Uit) ADVANCED OPTION 1 (Geavanceerde optie 1)  $\rightarrow$  INPUT DETECT (Ingangsdetectie)  $\rightarrow$  NONE (Geen) Energieverbruik: 0,5 W of minder. Tijd voor energiebeheerfunctie: Circa 5-600 seconden.

### **WEEE-merk (Europese Richtlijn 2012/19/EU)**

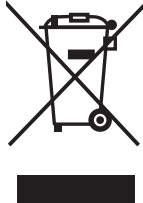

#### **Verwijderen van het gebruikte product: Binnen de Europese Unie**

Gezien de wetgeving van de EU, van toepassing in alle lidstaten, is het vereist dat u elektrische en elektronische apparatuur voorzien van het symbool (links) apart wegdoet en scheidt van het huishoudelijke afval. Hieronder vallen ook monitoren en elektrische accessoires zoals signaal- of voedingskabels. Als u dergelijke producten wilt wegdoen, volg dan de richtlijnen van uw lokale overheid of doe navraag bij de winkel waar u het product hebt aangeschaft. Volg, indien van toepassing, de geldende wet- en regelgeving, of eventuele overeenkomsten in uw bezit. Het symbool op elektrische en elektronische producten is mogelijk alleen van toepassing op de huidige lidstaten van de Europese Unie.

#### **Buiten de Europese Unie**

Als u woonachtig bent buiten de Europese Unie en elektrische of elektronische apparaten wilt wegdoen, neem dan contact op met de lokale overheid om te informeren naar de juiste afvoermethode.

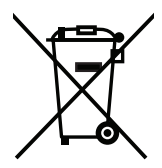

**EU:** Met het symbool met de afvalbak met het kruis erdoor wordt aangegeven dat gebruikte batterijen niet met het huishoudelijk afval mogen worden weggegooid. Er is een afzonderlijk inzamelingssysteem voor gebruikte batterijen, waardoor deze op de juiste wijze en in overeenstemming met de wetgeving kunnen worden verwerkt en gerecycled.

**Volgens EU-richtlijn 2006/66/EG mogen batterijen niet op onjuiste wijze worden weggegooid. Batterijen dienen gescheiden te worden ingezameld door lokale diensten.**